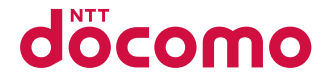

# **SH-10C**

**'11.6**

# $\frac{1}{\sqrt{1-\frac{1}{2}}}$

# はじめに

このたびは、「docomo PRIME series SH-10C」を お買い上げいただきまして、まことにありがと うございます。SH-10Cをご利用の前に、本書を ご覧になり、正しくお取り扱いください。

#### **SH-10C**の操作説明について

SH-10Cの操作は、本書のほかに、「使いかたガイ ド」(本FOMA端末に搭載)や「取扱説明書(詳細 版)」(PDFファイル)で説明しています。

- ■「取扱説明書」(本書) 画面の表示内容や基本的な機能の操作につ いて説明
- ■「使いかたガイド」(本FOMA端末に搭載) よく使われる機能の概要や操作について説 明

SH-10Cから ノーマルメニューで[便利 ツール]▶[使いかたガイド]▶項目を選ぶ

■「取扱説明書(詳細版)」(PDFファイル) すべての機能の詳しい案内や操作について 説明

パソコンから ドコモのホームページでダ ウンロード

http://www.nttdocomo.co.jp/support/ trouble/manual/download/index.html

※ 本書の最新情報もダウンロードできます。 なお、URLおよび掲載内容については、将 来予告なしに変更することがあります。

# 本体付属品

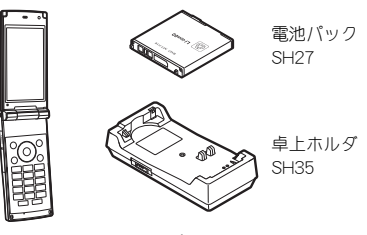

SH-10C本体 (保証書・リアカ バー SH52含む)

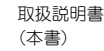

- 本FOMA端末に対応したオプション品について **はPP91** 
	- 本書では、主にきせかえツールの設定が本体 色「Black」の場合で説明しています。
	- 本書に記載している画面やイラストはイ メージです。実際の製品とは異なる場合があ ります。
	- この『SH-10C取扱説明書』の本文中において は、「SH-10C」を「FOMA端末」と表記させて いただいております。あらかじめご了承くだ さい。
	- FOMAカード(緑色・白色)をご利用のお客様 は、本書内に記載している「ドコモUIMカー ド」は「FOMAカード」と読み替えてくださ い。
	- 本書の内容の一部または全部を無断転載す ることは禁止されています。
	- 本書の内容に関して、将来予告なしに変更す ることがあります。

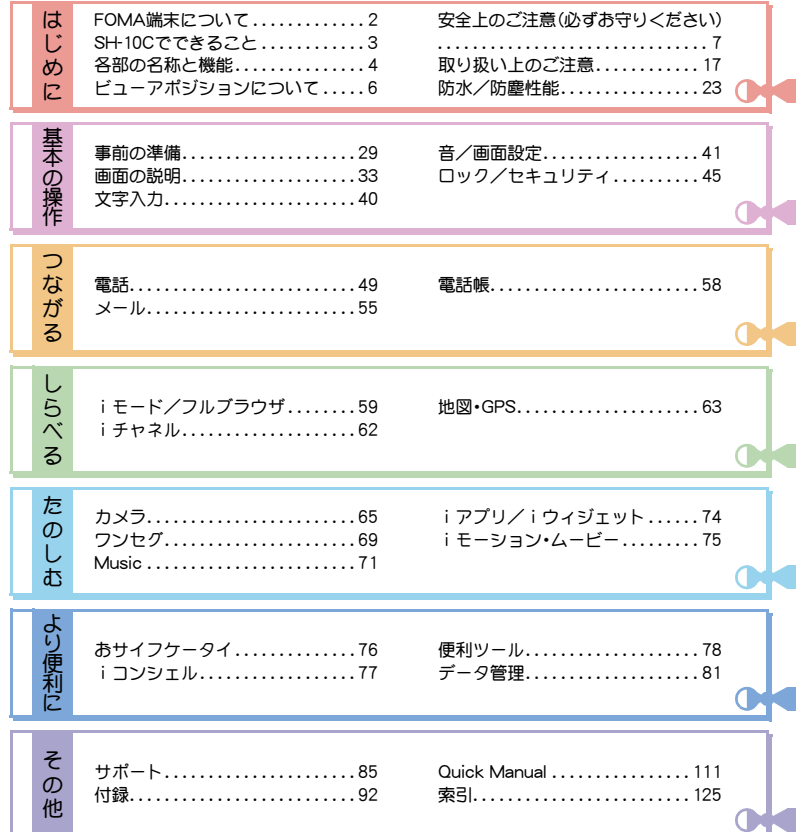

目

次

**1**

# **FOMA**端末について

- SH-10Cは、W-CDMA · GSM/GPRS · 無線LAN方 式に対応しています。
- FOMA端末は無線を使用しているため、トンネ ル・地下・建物の中などで電波の届かないとこ ろ、屋外でも電波の弱いところおよびFOMA サービスエリア外ではご使用になれません。ま た、高層ビル・マンションなどの高層階で見晴ら しのよい場所であってもご使用になれない場合 があります。なお、電波が強くアンテナマークが 3本表示されている状態で、移動せずに使用し ている場合でも通話が切れる場合がありますの で、ご了承ください。
- FOMA端末は電波を利用している関係上、第三 者により通話を傍受されるケースもないとはい えません。しかし、W-CDMA・GSM/GPRS方式 では秘話機能をすべての通話について自動的に サポートしますので、第三者が受信機で傍受し たとしても、ただの雑音としか聞きとれません。
- FOMA端末は音声をデジタル信号に変換して無 線による通信を行っていることから、電波状態 の悪いところへ移動するなど送信されてきたデ ジタル信号を正確に復元できない場合には、実 際の音声と異なって聞こえる場合があります。
- お客様ご自身でFOMA端末に登録された情報内 容(電話帳、スケジュール、メモ、伝言メモ、音声 メモなど)は、別にメモを取るなどして保管して くださるようお願いします。FOMA端末の故障 や修理、機種変更やその他の取り扱いなどに よって、万が一、登録された情報内容が消失して しまうことがあっても、当社としては責任を負 いかねますのであらかじめご了承ください。
- 大切なデータはmicroSDカードに保存すること をおすすめします。また、パソコンをお持ちの場 合は、ドコモケータイdatalinkを利用して電話帳 やメール、スケジュールなどの情報をパソコン に転送・保管できます。
- お客様はSSL/TLSをご自身の判断と責任におい てご利用することを承諾するものとします。お客 様によるSSL/TLSのご利用にあたり、ドコモお よび別掲の認証会社はお客様に対しSSL/TLSの 安全性などに関し何ら保証を行うものではなく、 万が一何らかの損害が発生したとしても一切責任 を負いませんので、あらかじめご了承ください。 認証会社: 日本ベリサイン株式会社、サイバー

トラスト株式会社、GMOグローバル サイン株式会社、RSAセキュリティ 株式会社、セコムトラストシステム ズ株式会社、株式会社コモドジャパ ン、Entrust, Inc.、Go Daddy, Inc.

- このFOMA端末は、FOMAプラスエリアおよび FOMAハイスピードエリアに対応しております。
- 本書は、ドコモUIMカードをご使用の場合で記載 しています。

#### **SIM**ロック解除

本FOMA端末はSIMロック解除に対応しています。 SIMロックを解除すると他社のSIMカードを使用す ることができます。

- SIMロック解除は、ドコモショップで受付をして おります。
- 別涂SIMロック解除手数料がかかります。
- 他社のSIMカードをご使用になる場合、ご利用に なれるサービス、機能などが制限されます。当社 では、一切の動作保証はいたしませんので、あら かじめご了承ください。
- SIMロック解除に関する詳細については、ドコモ のホームページをご確認ください。

# **SH-10C**でできること

#### 声の字配便rP.49

音声電話でメッセージを預かり、相手に メッセージを預かっていることをSMSで 通知するサービスです。また相手が再生す ると、メッセージが再生されたことをSMS でお知らせします。電話をかけるのと同じ ように簡単な操作で、メッセージを預けた り、再生することができます。

## 使いかたガイドn**P.39**

使いたい機能の操作方法をFOMA端末で確 認できる便利な機能です。手元に取扱説明 書がなくても、すぐに調べられます。

## **ecoモード**

ディスプレイの明るさなどを調整すること により、電池の消費を抑えることができる 機能です。また、電池残量に応じて自動で ecoモードをONにすることができます。

## iコンシェル**r**&P.77

執事やコンシェルジュのように、お客様の 生活をサポートするサービスです。お客様 のさまざまなデータ(お住まいのエリア情 報、メモ、スケジュール、トルカ、電話帳な ど)をお預かりし、メモやスケジュールの内 容、生活エリアやお客様の居場所、趣味嗜好 にあわせた情報を適切なタイミングでお届 けします。

#### **Wi-Fi**n**P.79**

ご家庭のアクセスポイントや公衆無線 LANサービスなどに接続したり、FOMA端 末をアクセスポイント(親機)にしてWi-Fi 対応機器を接続したりできます。

## 防水/防塵性能rep.23

防水性能および防塵性能を有しています。 雨の中や風呂場、プールサイドなどで通話 やワンセグ視聴ができます。また、FOMA端 末に付着した汚れを、水道水で洗い流すこ とができます。

## 高機能カメラLPFP.65

有効画素数約1610万画素(記録画素数:約 1590万画素)の高機能カメラを搭載してい ます。 3D静止画の撮影を行うことができます。

#### 3D表示機能rep.35

本FOMA端末は3D表示に対応しており、3D 待受画面や3D静止画/3D動画の再生、3D 対応iアプリなどを利用することができま す。

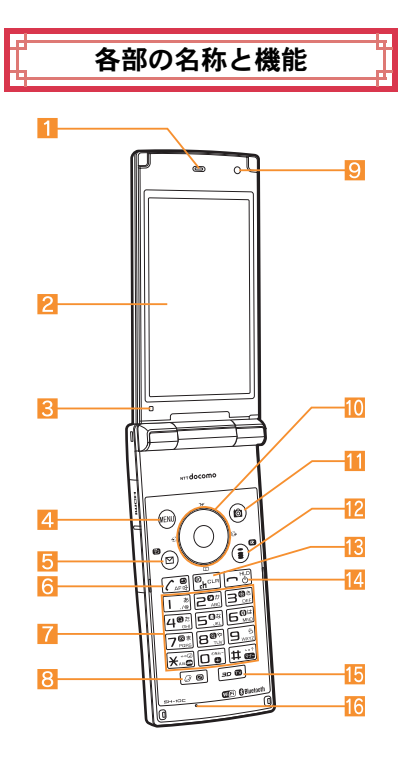

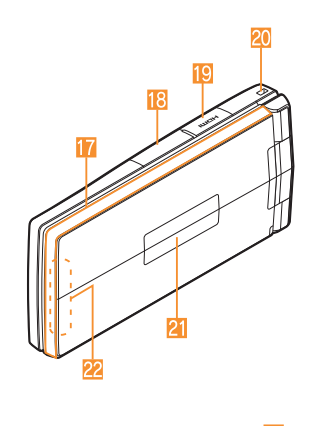

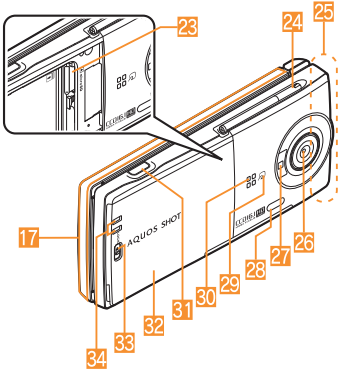

● 本書で記載しているボタンは、実際のデザイン とは異なります。

#### イヤホンのご利用について

別売りの外部接続端子対応のイヤホンを接続 してください。

なお、外部接続端子に非対応のイヤホンをご 利用になる場合には、別売りの変換アダプタ を接続してご利用ください。

#### 外部接続端子用ステレオイヤホンマイク 01(別売)接続例

ACアダプタ(充電)およびステレオイヤホンマ イク 01(イヤホンマイク端子)の差込口が共通 になっております。

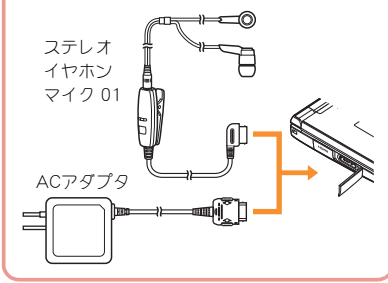

#### 1受話口

- $2$  メインディスプレイ/タッチパネル(rg P.33) P.37)
- 3 明るさセンサー
	- 周りの明るさを検知します。
	- ヤンサー部分を手で覆ったり、シールなどを 貼らないでください。
- 4 MENU/操作ガイダンス用ボタン(LOFP.36、 P.42)
- 5 回:メール/操作ガイダンス用ボタン (nP.36、P.55)
- 6 (7):開始/ハンズフリーボタン(rg P.49)
- 7 1~9、※、0、田:ダイヤル/文字入力ボタン
- 8 2:MULTI/ベールビューボタン(12FP.42)

#### 9 サブカメラ

- 自分を撮影するときに使用します。
- i0 ◎ .マルチガイドボタン(rg P.36)
- 3:カメラ/操作ガイダンス用ボタン (nP.36、P.66)
- 12 3 (CY): iモード/操作ガイダンス用ボタン (nP.36、P.59)
- iR ccR (ch): i チャネル/クリアボタン(r)P.62)
	- チャネル一覧を表示します。
	- 1つ前の画面に戻します。
- 14 □:電源/終了ボタン(rgP.31)
	- 電源を入れる/切るときに2秒以上押しま す。
	- 起動中の機能を終了して待受画面に戻しま す。
- **15 = : 3D/TVボタン** 
	- 3D/2D表示を切り替えます。
	- ワンヤグを起動します。
- 16 送話ロ/マイク
- h着信/充電ランプ
	- 着信時などに点滅します。
	- 充電中に点灯します。
- 18 外部接続端子
	- 充電時およびイヤホンマイク接続時などに使 用する統合端子です。
- jHDMI端子(type D)
	- 市販のHDMIケーブル接続時に使用する端子 です。
- 20 ストラップ取り付け口

2 サブディスプレイ(rg P.34)

- 22 GPSアンテナ<sup>※</sup>
- 28 microSDカードスロット(18FP.82)
- 24 ワンヤグアンテナ
- ワンヤグを受信するときに使用します。 25 FOMAアンテナ※
- 26 メインカメラ

● 静止画や動画を撮影するときに使用します。 27 ピクチャーライト

- カメラ起動中/撮影中に点灯/点滅します。 28 赤外線ポート (rg P.83)
- **R** のマーク(☞P.76、P.83)
- 30 フピーカ
- 310:サイドボタン
- 静止画や動画を撮影するときに使用します。 82 リアカバー(rg P.24)
- 38 リアカバーのレバー(rg P.24)
- 84 充電端子(r)P.30)
	- 付属の卓上ホルダで充電するための端子で す。
- ※ アンテナは本体に内蔵されています。アンテナ 付近を手で覆うと品質に影響を及ぼす場合があ ります。

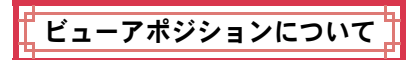

FOMA端末を利用するときは、FOMA端末を開 くか(通常ポジション)、ビューアポジションに します。

● 通常ポジションで機能を利用中にビューアポジ ションにした場合、引き続きタッチパネルで操 作を継続できます。

# ビューアポジション

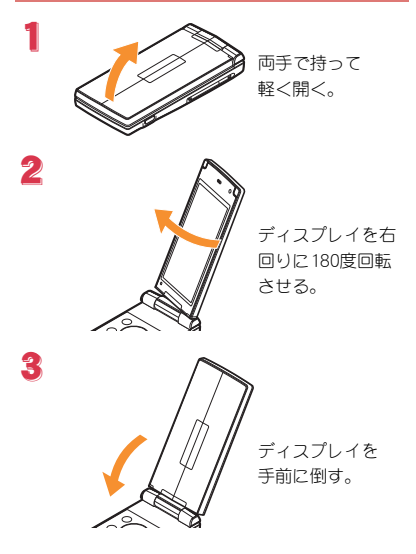

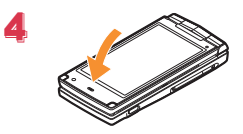

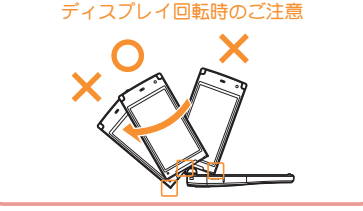

- FOMA端末のディスプレイを回転させるとき は、次の点にご注意ください。
	- ディスプレイ側をボタン面などに当てない ようにしてください。ボタン面を傷つけた り破損する場合があります(図「ディスプレ イ回転時のご注意」)。
	- 左回りに回転させたり180度以上回転させ ないでください。

# ビューアポジションにしたときの動 作を設定する

待受画面表示中にビューアポジションにしたとき の動作を設定できます。

ノーマルメニューで[本体設定]▶ 「画面・ディスプレイ】】「待受画面設 定】▶ [待受時回転連動設定]

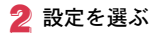

- 安全上のご注意 (必ずお守りください)
- ご使用の前に、この「安全上のご注意」をよくお 読みの上、正しくお使いください。 また、お読みになった後は大切に保管してくだ さい。
- ここに示した注意事項は、お使いになる人や、他 の人への危害、財産への損害を未然に防ぐため の内容を記載していますので、必ずお守りくだ さい。

次の表示の区分は、表示内容を守らず、誤った使用 をした場合に生じる危害や損害の程度を説明して います。

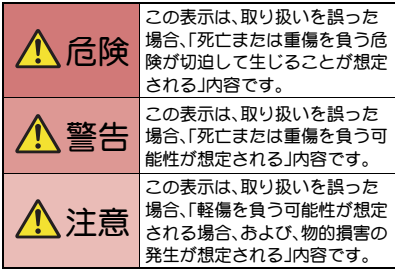

次の絵表示の区分は、お守りいただく内容を説明し ています。

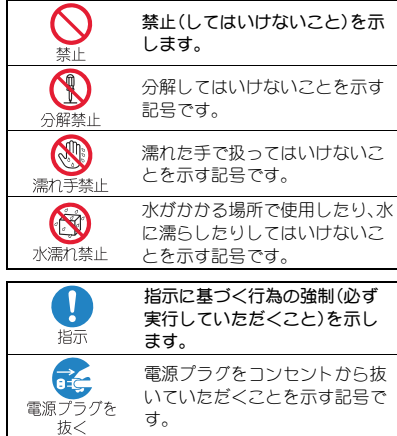

「安全上のご注意」は、下記の7項目に分けて説明し ています。

● FOMA端末・電池パック・アダプタ・卓上ホルダ・ ドコモUIMカードの取り扱いについて(共通) . . . . . . . . . . . . . . . . . . . . . . . . . . . . . . . . . . . . . . . . .P.8 ● FOMA端末の取り扱いについて ......... P.10 ● 電池パックの取り扱いについて ......... P.12 ● アダプタ・卓上ホルダの取り扱いについて  $P<sub>13</sub>$ ● ドコモUIMカードの取り扱いについて..... P.14 ● 医用電気機器近くでの取り扱いについて . . . . . . . . . . . . . . . . . . . . . . . . . . . . . . . . . . . . . . . P.14 ● 3D映像について......................... P.15 **FOMA**端末・電池パック・アダプタ・卓上 ホルダ・ドコモ**UIM**カードの取り扱いに ついて(共通)

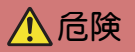

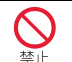

高温になる場所(火のそば、暖房器具の そば、こたつの中、直射日光の当たる場 所、炎天下の車内など)で使用、保管、放 置しないでください。

火災、やけど、けがの原因となります。

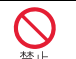

電子レンジなどの加熱調理機器や高圧 容器に入れないでください。

火災、やけど、けが、感電の原因となります。

分解、改造をしないでください。

分解禁止

火災、やけど、けが、感電の原因となります。

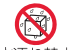

水や飲料水、ペットの尿などで濡らさ ないでください。

水濡れ禁止

火災、やけど、けが、感電の原因となります。 防水性能については下記をご参照ください。 nP.23「防水/防塵性能」

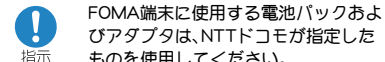

びアダプタは、NTTドコモが指定した ものを使用してください。

火災、やけど、けが、感電の原因となります。

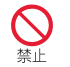

強い力や衝撃を与えたり、投げ付けた りしないでください。

火災、やけど、けが、感電の原因となります。

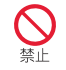

充電端子や外部接続端子、HDMI端子に 導電性異物(金属片、鉛筆の芯など)を 接触させないでください。また、内部に 入れないでください。

火災、やけど、けが、感電の原因となります。

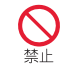

使用中や充電中に、布団などで覆った り、包んだりしないでください。

火災、やけどの原因となります。

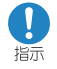

ガソリンスタンドなど引火性ガスが発 生する場所に立ち入る場合は必ず事前 にFOMA端末の電源を切り、充電をし ている場合は中止してください。

ガスに引火する恐れがあります。

ガソリンスタンド構内などでおサイフケータイをご使 用になる際は必ず事前に電源を切った状態で使用して ください(ICカードロックを設定されている場合には ロックを解除した上で電源をお切りください)。

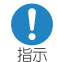

使用中、充電中、保管時に、異臭、発熱、 変色、変形など、いままでと異なるとき は、直ちに次の作業を行ってください。

- 電源プラグをコンセントやシガーラ イターソケットから抜く。
- FOMA端末の電源を切る。
- 電池パックをFOMA端末から取り外

す。

火災、やけど、けが、感電の原因となります。

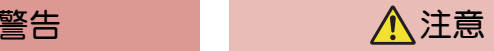

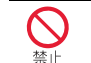

ぐらついた台の上や傾いた場所など、 不安定な場所には置かないでくださ い。

落下して、けがの原因となります。

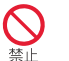

湿気やほこりの多い場所や高温になる 場所には、保管しないでください。

火災、やけど、感電の原因となります。

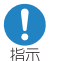

子供が使用する場合は、保護者が取り 扱いの方法を教えてください。また、使 用中においても、指示どおりに使用し ているかをご確認ください。

けがなどの原因となります。

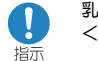

乳幼児の手の届かない場所に保管して ください。

誤って飲み込んだり、けがなどの原因となったりしま す。

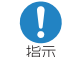

FOMA端末をアダプタに接続した状態 で長時間連続使用される場合には特に ご注意ください。

充電しながらiアプリやテレビ電話、ワンセグ視聴など を長時間行うとFOMA端末や電池パック・アダプタの温 度が高くなることがあります。

温度の高い部分に直接長時間触れるとお客様の体質や 体調によっては肌に赤みやかゆみ、かぶれなどが生じた り、低温やけどの原因となったりする恐れがあります。

## **FOMA**端末の取り扱いについて

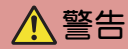

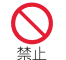

赤外線ポートを目に向けて送信しない でください。

目に悪影響を及ぼす原因となります。

赤外線通信使用時に、赤外線ポートを 赤外線装置のついた家電製品などに向 けて操作しないでください。

赤外線装置の誤動作により、事故の原因となります。

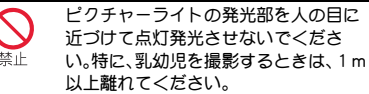

視力障害の原因となります。また、目がくらんだり驚い たりしてけがなどの事故の原因となります。 注意事項:

当製品に使用されているピクチャーライト光源LFDは、 指定されていない調整などの操作を意図的に行った場 合、眼の安全性を超える光量を放出する可能性がありま すので分解しないでください。

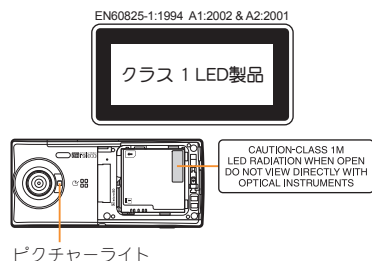

FOMA端末内のドコモUIMカードや microSDカード挿入口に水などの液体 や金属片、燃えやすいものなどの異物 を入れないでください。

火災、やけど、けが、感電の原因となります。

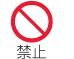

自動車などの運転者に向けてライトを 点灯しないでください。

運転の妨げとなり、事故の原因となります。

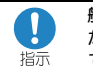

航空機内や病院など、使用を禁止され た区域では、FOMA端末の電源を切っ てください。

電子機器や医用電気機器に悪影響を及ぼす原因となり ます。

なお、自動的に電源が入る機能を設定している場合は、 設定を解除してから電源を切ってください。

医療機関内における使用については各医療機関の指示 に従ってください。

航空機内での使用などの禁止行為をした場合、法令によ り罰せられます。

ただし、電波を出さない設定にすることなどで、機内で 携帯電話が使用できる場合には、航空会社の指示に従っ てご使用ください。

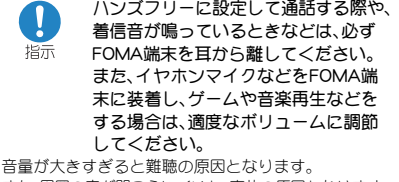

また、周囲の音が聞こえにくいと、事故の原因となります。

#### Earphone Signal Level

The maximum output voltage for the music player function, measured in accordance with EN 50332-2, is 28.0 mV.

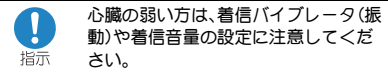

心臓に悪影響を及ぼす原因となります。

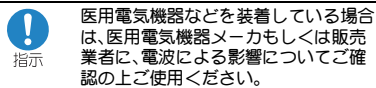

医用電気機器などに悪影響を及ぼす原因となります。

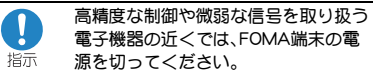

電子機器が誤動作するなどの悪影響を及ぼす原因とな ります。

ご注意いただきたい電子機器の例

補聴器、植込み型心臓ペースメーカおよび植込み型除細 動器、その他の医用電気機器、火災報知器、自動ドア、そ の他の自動制御機器など。植込み型心臓ペースメーカお よび植込み型除細動器、その他の医用電気機器をご使用 される方は、当該の各医用電気機器メーカもしくは販売 業者に電波による影響についてご確認ください。

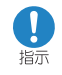

万が一、ディスプレイ部やカメラのレ ンズを破損した際には、割れたガラス や露出したFOMA端末の内部にご注意 ください。

ディスプレイ部の表面には保護フィルム、カメラのレン ズの表面にはプラスチックパネルを使用し、ガラスが飛 散りにくい構造となっておりますが、誤って割れた破損 部や露出部に触れますと、けがの原因となります。

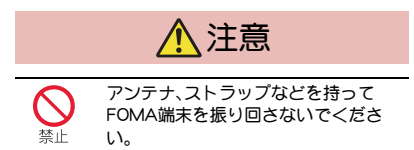

本人や他の人に当たり、けがなどの事故の原因となります。

FOMA端末が破損したまま使用しない でください。

火災、やけど、けが、感電の原因となります。

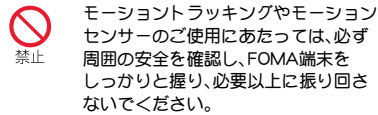

けがなどの事故の原因となります。

誤ってディスプレイを破損し、液晶な ど内部の物質が漏れた場合には、顔や 手などの皮膚につけないでください。

失明や皮膚に傷害を起こす原因となります。

液晶など内部の物質が目や口に入った場合には、すぐに きれいな水で洗い流し、直ちに医師の診断を受けてくだ さい。

また、皮膚や衣類に付着した場合は、すぐにアルコール などで拭き取り、石鹸で水洗いしてください。

ディスプレイの表面には、落下や衝撃 等により破損した場合の安全性確保 (強化ガラスパネルの飛散防止)を目的 とする保護フィルムがあります。この フィルムは無理にはがしたり、傷つけ たりしないでください。

フィルムをはがして使用した場合、ディスプレイが破損 したときに、けがの原因となることがあります。

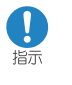

自動車内で使用する場合、自動車メー

カもしくは販売業者に、電波による影

響についてご確認の上ご使用くださ い。

車種によっては、まれに車載電子機器に悪影響を及ぼす 原因となりますので、その場合は直ちに使用を中止して ください。

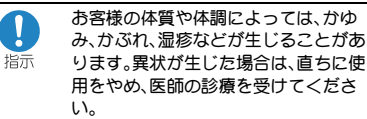

各箇所の材質についてnP.16「材質一覧」

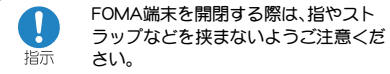

けがなどの事故の原因となります。

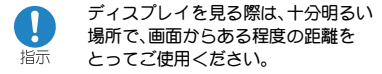

視力低下の原因となります。

## 電池パックの取り扱いについて

電池パックのラベルに記載されている表示により、 電池の種類をご確認ください。

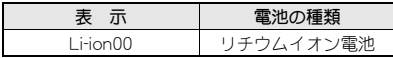

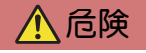

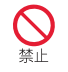

端子に針金などの金属類を接触させな いでください。また、金属製ネックレス などと一緒に持ち運んだり、保管した りしないでください。

電池パックの発火、破裂、発熱、漏液の原因となります。

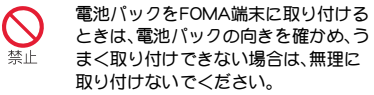

電池パックの発火、破裂、発熱、漏液の原因となります。

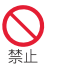

火の中に投下しないでください。

電池パックの発火、破裂、発熱、漏液の原因となります。

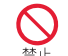

釘を刺したり、ハンマーで叩いたり、踏 みつけたりしないでください。

電池パックの発火、破裂、発熱、漏液の原因となります。

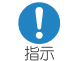

電池パック内部の液体などが目の中に 入ったときは、こすらず、すぐにきれい な水で洗った後、直ちに医師の診療を 受けてください。

失明の原因となります。

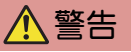

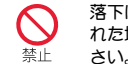

落下による変形や傷などの異常が見ら れた場合は、絶対に使用しないでくだ さい。

電池パックの発火、破裂、発熱、漏液の原因となります。

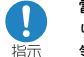

電池パックが漏液したり、異臭がした りするときは、直ちに使用をやめて火 気から遠ざけてください。

漏液した液体に引火し、発火、破裂の原因となります。

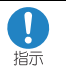

ペットが電池パックに噛みつかないよ うご注意ください。

電池パックの発火、破裂、発熱、漏液の原因となります。

注意

一般のゴミと一緒に捨てないでくださ い。

発火、環境破壊の原因となります。不要となった電池 パックは、端子にテープなどを貼り、絶縁してからドコ モショップなど窓口にお持ちいただくか、回収を行って いる市町村の指示に従ってください。

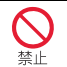

濡れた電池パックを使用したり充電し たりしないでください。

電池パックの発火、破裂、発熱、漏液の原因となります。

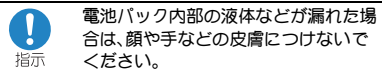

失明や皮膚に傷害を起こす原因となります。 液体などが目やロに入った場合や、皮膚や衣類に付着し た場合は、すぐにきれいな水で洗い流してください。 また、目や口に入った場合は、洗浄後直ちに医師の診断 を受けてください。

アダプタ・卓上ホルダの取り扱いについて

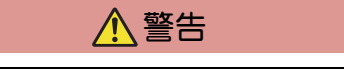

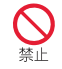

アダプタのコードが傷んだら使用しな いでください。

火災、やけど、感電の原因となります。

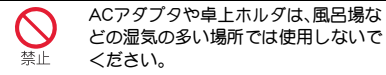

火災、やけど、感電の原因となります。

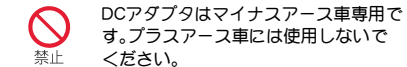

火災、やけど、感電の原因となります。

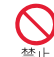

雷が鳴り出したら、アダプタには触れ ないでください。

感電の原因となります。

コンセントやシガーライターソケット

につないだ状態で充電端子をショート させないでください。また、充電端子に 手や指など、身体の一部を触れさせな いでください。

火災、やけど、感電の原因となります。

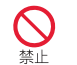

アダプタのコードの上に重いものをの せないでください。

火災、やけど、感電の原因となります。

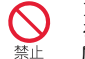

コンセントにACアダプタを抜き差しす るときは、金属製ストラップなどの金 属類を接触させないでください。

火災、やけど、感電の原因となります。

濡れた手でアダプタのコード、卓上ホ ルダ、コンセントに触れないでくださ 濡れ手禁止 い。

火災、やけど、感電の原因となります。

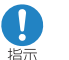

指定の電源、電圧で使用してください。 また、海外で充電する場合は、海外で使用

可能なACアダプタで充電してください。

誤った電圧で使用すると火災、やけど、感電の原因とな ります。

ACアダプタ:AC100V

DCアダプタ:DC12V・24V(マイナスアース車専用) 海外で使用可能なACアダプタ:AC100V~240V(家庭 用交流コンセントのみに接続すること)

#### DCアダプタのヒューズが万が一切れた 場合は、必ず指定のヒューズを使用し 指示 てください。

火災、やけど、感電の原因となります。指定ヒューズに関し ては、個別の取扱説明書でご確認ください。

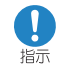

電源プラグについたほこりは、拭き 取ってください。

火災、やけど、感電の原因となります。

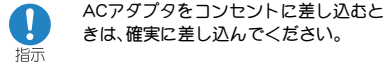

火災、やけど、感電の原因となります。

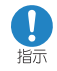

電源プラグをコンセントやシガーライ ターソケットから抜く場合は、アダプ タのコードを無理に引っ張らず、アダ プタを持って抜いてください。

火災、やけど、感電の原因となります。

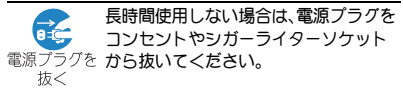

火災、やけど、感電の原因となります。

万が一、水などの液体が入った場合は、 Œ, 直ちにコンセントやシガーライターソ 電源プラグを抜いてくださ 抜く い。

火災、やけど、感電の原因となります。

お手入れの際は、電源プラグをコンセ Œ, ントやシガーライターソケットから抜 電源プラグをいて行ってください。

抜く

火災、やけど、感電の原因となります。

# ドコモ**UIM**カードの取り扱いについて

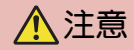

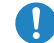

ドコモUIMカードを取り外す際は切断 面にご注意ください。

指示

けがの原因となります。

医用電気機器近くでの取り扱いについて

本記載の内容は「医用電気機器への電波の影響を防 止するための携帯電話端末等の使用に関する指針」 (電波環境協議会)に準ずる。

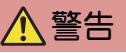

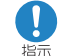

医療機関の屋内では次のことを守って 使用してください。

指示

- 手術室、集中治療室(ICU)、冠状動脈疾患監視病室 (CCU)にはFOMA端末を持ち込まないでください。
- 病棟内では、FOMA端末の電源を切ってください。
- ロビーなどであっても付近に医用電気機器がある場 合は、FOMA端末の電源を切ってください。
- 医療機関が個々に使用禁止、持ち込み禁止などの場 所を定めている場合は、その医療機関の指示に従っ てください。
- 自動的に電源が入る機能が設定されている場合は、 設定を解除してから、電源を切ってください。

満員電車の中など混雑した場所では、 付近に植込み型心臓ペースメーカおよ 指示 び植込み型除細動器を装着している方 がいる可能性がありますので、FOMA 端末の電源を切ってください。

電波により植込み型心臓ペースメーカおよび植込み型 除細動器の作動に悪影響を及ぼす原因となります。

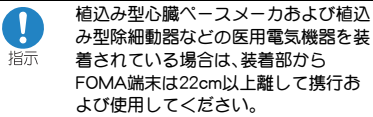

電波により医用電気機器の作動に悪影響を及ぼす原因 となります。

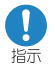

自宅療養などにより医療機関の外で、 植込み型心臓ペースメーカおよび植込 み型除細動器以外の医用電気機器を使 用される場合には、電波による影響に ついて個別に医用電気機器メーカなど にご確認ください。

電波により医用電気機器の作動に悪影響を及ぼす原因 となります。

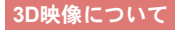

注意

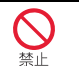

光過敏の既往症、心臓疾患、体調不良、 睡眠不足、疲れた状態、酒気を帯びた方 は3D映像を視聴しないでください。

病状などの悪化の原因となることがあります。

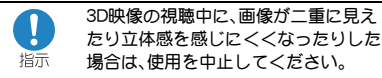

目の疲れの原因となることがあります。

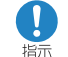

#### 3D映像の視聴中に、疲労感や不快感(乗 り物酔いに似た症状など)を感じた場 合は、使用を中止してください。

体調不良の原因となることがあります。適度な休憩を とってください。

電車や自動車の中など、画面が揺れやすい環境では特に 注意してください。

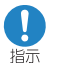

#### 3D映像の視聴は、7歳以上を目安にし てください。

子供が視聴する場合は、疲労や不快感などに対する反応 がわかりにくいため、急に体調が悪くなることがありま す。

保護者の管理のもと視聴させ、目の疲れが無いかご注意 ください。

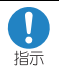

3D映像の視聴時は、30分の視聴を目安 に、適度に休憩をとってください。

長時間の視聴により、目の疲れの原因となることがあり ます。

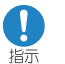

3D映像の視聴時は、画面の正面から視 聴してください。

目の疲れの原因となることがあります。

3D映像を視聴する際は、FOMA端末を正面に持って顔 から約30cm離すと、画像が浮き上がったり奥行きがあ るように見えます。

# 材質一覧

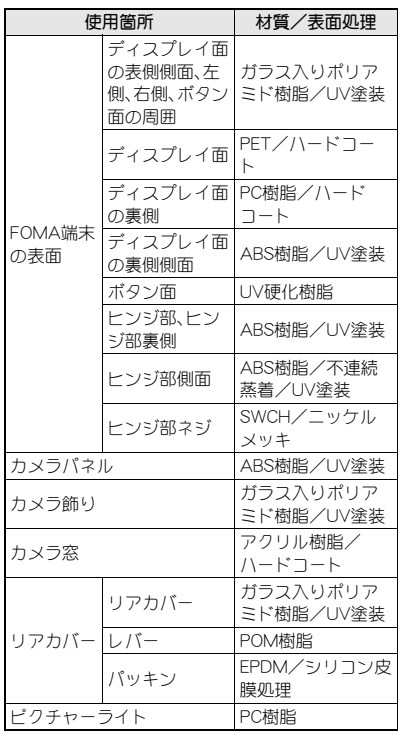

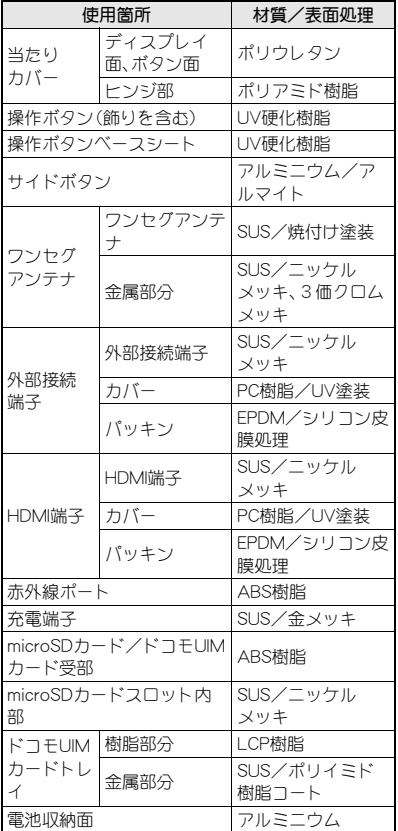

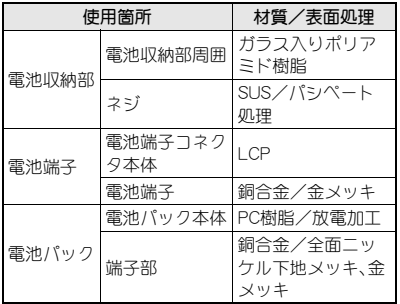

取り扱い上のご注意

#### 共通のお願い

● SH-10Cは防水/防塵性能を有しておりますが、 FOMA端末内部に水や粉塵を侵入させたり、付 属品、オプション品に水や粉塵を付着させたり しないでください。

電池パック、アダプタ、卓上ホルダ、ドコモUIMカー ドは防水/防塵性能を有しておりません。風呂場な どの湿気の多い場所でのご使用や、雨などがかかる ことはおやめください。また身に付けている場合、汗 による湿気により内部が腐食し故障の原因となりま す。調査の結果、これらの水濡れによる故障と判明し た場合、保証対象外となり修理できないことがあり ますので、あらかじめご了承ください。なお、保証対 象外ですので修理を実施できる場合でも有料修理と なります。

- お手入れは乾いた柔らかい布(めがね拭きなど) で拭いてください。
	- ・ 乾いた布などで強く擦ると、ディスプレイに傷が つく場合があります。
	- ・ ディスプレイに水滴や汚れなどが付着したまま放 置すると、シミになることがあります。
	- ・ アルコール、シンナー、ベンジン、洗剤などで拭く と、印刷が消えたり、色があせたりすることがあり ます。
- 端子は時々乾いた綿棒などで清掃してくださ

い。

端子が汚れていると接触が悪くなり、電源が切れた り充電不十分の原因となったりしますので、端子を 乾いた綿棒などで拭いてください。

また、清掃する際には端子の破損に十分ご注意くだ さい。

● エアコンの吹き出し口の近くに置かないでくだ さい。 急激な温度の変化により結露し、内部が腐食し故障

の原因となります。

● FOMA端末や電池パックなどに無理な力がかか らないように使用してください。

多くのものが詰まった荷物の中に入れたり、衣類の ポケットに入れて座ったりするとディスプレイ、内 部基板、電池パックなどの破損、故障の原因となりま す。

また、外部接続機器を外部接続端子(イヤホンマイク 端子)に差した状態の場合、コネクタ破損、故障の原 因となります。

- ディスプレイは金属などで擦ったり引っかいた りしないでください。 傷つくことがあり故障、破損の原因となります。
- 電池パック、アダプタに添付されている個別の 取扱説明書をよくお読みください。

#### **FOMA**端末についてのお願い

- タッチパネルの表面を強く押したり、爪やボー ルペン、ピンなど先の尖ったもので操作したり しないでください。 タッチパネルが破損する原因となります。
- 極端な高温、低温は避けてください。 温度は5℃~40℃(ただし、36℃以上は風呂場など での一時的な使用に限る)、湿度は45%~85%の範囲 でご使用ください。
- 一般の電話機やテレビ・ラジオなどをお使いに なっている近くで使用すると、悪影響を及ぼす 原因となりますので、なるべく離れた場所でご 使用ください。
- お客様ご自身でFOMA端末に登録された情報内 容は、別にメモを取るなどして保管してくださ るようお願いします。 万が一登録された情報内容が消失してしまうことが あっても、当社としては責任を負いかねますのであ らかじめご了承ください。
- FOMA端末を落としたり、衝撃を与えたりしな いでください。 故障、破損の原因となります。
- 外部接続端子(イヤホンマイク端子)に外部接続 機器を接続する際に斜めに差したり、差した状 態で引っ張ったりしないでください。 故障、破損の原因となります。
- ストラップなどを挟んだまま、FOMA端末を閉 じないでください。 故障、破損の原因となります。
- 使用中、充電中、FOMA端末は温かくなります が、異常ではありません。そのままご使用くださ い。
- カメラを直射日光の当たる場所に放置しないで ください。 素子の退色・焼付きを起こす場合があります。
- 通常は外部接続端子カバー、HDMI端子カバーを 閉じた状態でご使用ください。 ほこり、水などが入り故障の原因となります。
- リアカバーを外したまま使用しないでくださ い。 電池パックが外れたり、故障、破損の原因となったり します。
- ディスプレイやボタンのある面に、極端に厚み のあるシールなどを貼らないでください。 故障、破損、誤動作の原因となります。
- microSDカードの使用中は、microSDカードを取 り外したり、FOMA端末の電源を切ったりしな いでください。

データの消失、故障の原因となります。

● 磁気カードなどをFOMA端末に近づけたり、挟 んだりしないでください。

キャッシュカード、クレジットカード、テレホンカー ド、フロッピーディスクなどの磁気データが消えて しまうことがあります。

● FOMA端末に磁気を帯びたものを近づけないで ください。

強い磁気を近づけると誤動作の原因となります。

#### 電池パックについてのお願い

- 電池パックは消耗品です。 使用状態などによって異なりますが、十分に充電し ても使用時間が極端に短くなったときは電池パック の交換時期です。指定の新しい電池パックをお買い 求めください。
- 充電は、適正な周囲温度(5℃~35℃)の場所で 行ってください。
- 電池パックの使用時間は、使用環境や電池パッ クの劣化度により異なります。
- 電池パックの使用条件により、寿命が近づくに つれて電池パックが膨れる場合がありますが問 題ありません。
- 電池パックを保管される場合は、次の点にご注 意ください。
	- フル充電状態(充電完了後すぐの状態)での保管
	- 電池残量なしの状態(本体の電源が入らない程消 費している状態)での保管

電池パックの性能や寿命を低下させる原因となりま す。

保管に適した電池残量は、目安として電池アイコン 表示が2本、または残量が40パーセント程度の状態 をお勧めします。

## アダプタについてのお願い

- 充電は、適正な周囲温度(5℃~35℃)の場所で 行ってください。
- 次のような場所では、充電しないでください。
	- 湿気、ほこり、振動の多い場所
	- 一般の電話機やテレビ・ラジオなどの近く
- 充電中、アダプタが温かくなることがあります が、異常ではありません。そのままご使用くださ い。
- DCアダプタを使用して充電する場合は、自動車 のエンジンを切ったまま使用しないでくださ い。

自動車のバッテリーを消耗させる原因となります。

- 抜け防止機構のあるコンセントをご使用の場 合、そのコンセントの取扱説明書に従ってくだ さい。
- 強い衝撃を与えないでください。また、充電端子 を変形させないでください。 故障の原因となります。

#### ドコモ**UIM**カードについてのお願い

- ドコモUIMカードの取り付け/取り外しには、必 要以上に力を入れないでください。
- 他のICカードリーダー/ライターなどにドコ モUIMカードを挿入して使用した結果として故 障した場合は、お客様の責任となりますので、ご 注意ください。
- IC部分はいつもきれいな状態でご使用くださ い。
- お手入れは、乾いた柔らかい布(めがね拭きな ど)で拭いてください。
- お客様ご自身で、ドコモUIMカードに登録された 情報内容は、別にメモを取るなどして保管して くださるようお願いします。 万が一登録された情報内容が消失してしまうことが あっても、当社としては責任を負いかねますのであ らかじめご了承ください。
- 環境保全のため、不要になったドコモUIMカード はドコモショップなど窓口にお持ちください。
- ICを傷つけたり、不用意に触れたり、ショート させたりしないでください。 データの消失、故障の原因となります。
- ドコモUIMカードを落としたり、衝撃を与えたり しないでください。 故障の原因となります。
- ドコモUIMカードを曲げたり、重いものをのせた りしないでください。 故障の原因となります。
- ドコモUIMカードにラベルやシールなどを貼っ た状態で、FOMA端末に取り付けないでくださ い。 故障の原因となります。

#### **Bluetooth®**機能を使用する場合のお願い

- FOMA端末は、Bluetooth機能を使用した通信時 のセキュリティとして、Bluetooth標準規格に準 拠したセキュリティ機能に対応しております が、設定内容などによってセキュリティが十分 でない場合があります。Bluetooth機能を使用し た通信を行う際にはご注意ください。
- Bluetooth機能を使用した通信時にデータや情 報の漏洩が発生しましても、責任を負いかねま すので、あらかじめご了承ください。

● 周波数帯について FOMA端末のBluetooth機能が使用する周波数 帯は次のとおりです。

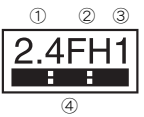

- ① 2.4:2.4GHz帯を使用する無線設備を表します。
- ② FH:変調方式がFH-SS方式であることを示しま す。
- ③ 1:想定される与干渉距離が10m以下であること を示します。
- **④ :2400MHz~2483.5MHzの全帯域を** 使用し、かつ移動体識別装置の帯域を回避不可で あることを意味します。
- Bluetooth機器使用上の注意事項 本製品の使用周波数帯では、電子レンジなどの 家電製品や産業・科学・医療用機器のほか、工場 の製造ラインなどで使用される免許を要する 移動体識別用構内無線局、免許を要しない特定 小電力無線局、アマチュア無線局など(以下「他 の無線局」と略します)が運用されています。
	- 1. 本製品を使用する前に、近くで「他の無線 局」が運用されていないことを確認してく ださい。
	- 2. 万が一、本製品と「他の無線局」との間に電 波干渉が発生した場合には、速やかに使用 場所を変えるか、「電源を切る」など電波干 渉を避けてください。
	- 3. その他、ご不明な点につきましては、取扱説 明書裏面の「総合お問い合わせ先」までお問 い合わせください。

## 無線**LAN**(**WLAN**)についてのお願い

●無線LAN(WLAN)は、電波を利用して情報のや り取りを行うため、電波の届く範囲であれば自 由にLAN接続できる利点があります。その反面、 セキュリティの設定を行っていないときは、悪 意ある第三者に通信内容を盗み見られたり、不 正に侵入されてしまう可能性があります。お客 様の判断と責任において、セキュリティの設定 を行い、使用することを推奨します。

● 無線LANについて 電気製品・AV・OA機器などの磁気を帯びているとこ ろや電磁波が発生しているところで使用しないでく ださい。

・ 磁気や電気雑音の影響を受けると雑音が大きく なったり、通信ができなくなることがあります(特 に電子レンジ使用時には影響を受けることがあり ます)。

- ・ テレビ、ラジオなどに近いと受信障害の原因と なったり、テレビ画面が乱れることがあります。
- ・ 近くに複数の無線LANアクセスポイントが存在 し、同じチャンネルを使用していると、正しく検索 できない場合があります。
- 周波数帯について

WLAN搭載機器が使用する周波数帯は、端末本 体の電池パック挿入部に記載されています。ラ ベルの見かたは次のとおりです。

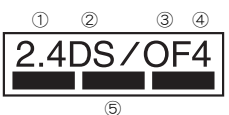

- ① 2.4:2400MHz帯を使用する無線設備を表します。
- ② DS:変調方式がDS-SS方式であることを示しま す。
- ③ OF:変調方式がOFDM方式であることを示しま す。
- ④ 4:想定される与干渉距離が40m以下であること を示します。
- ⑤ :2400MHz~2483.5MHzの 全帯域を使用し、かつ移動体識別装置の帯域を回 避可能であることを意味します。

利用可能なチャンネルは国により異なります。 航空機内の使用は、事前に各航空会社へご確認くだ さい。

フランスなど、一部の国/地域では、Wi-Fiの使用が 制限されます。海外で利用するときは、その国/地域 の法規制など条件をご確認ください。

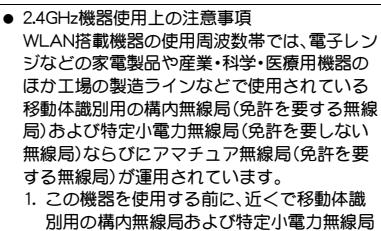

- ならびにアマチュア無線局が運用されてい ないことを確認してください。
- 2. 万が一、この機器から移動体識別用の構内 無線局に対して有害な電波干渉の事例が発 生した場合には、速やかに使用周波数を変 更するかご利用を中断していただいた上 で、取扱説明書裏面の「総合お問い合わせ 先」までお問い合わせいただき、混信回避の ための処置など(例えば、パーティションの 設置など)についてご相談ください。
- 3. その他、この機器から移動体識別用の特定 小電力無線局あるいはアマチュア無線局に 対して電波干渉の事例が発生した場合など 何かお困りのことが起きたときは、取扱説 明書裏面の「総合お問い合わせ先」までお問 い合わせください。

# **FeliCa**リーダー/ライターについて

- FOMA端末のFeliCa リーダー/ライター機能 は、無線局の免許を要しない微弱電波を使用し ています。
- 使用周波数は13.56MHz帯です。周囲で他のリー ダー/ライターをご使用の場合、十分に離して お使いください。また、他の同一周波数帯を使用 の無線局が近くにないことを確認してお使いく ださい。

#### 注意

● 改造されたFOMA端末は絶対に使用しないでく ださい。改造した機器を使用した場合は電波法 に抵触します。

FOMA端末は、電波法に基づく特定無線設備の技術 基準適合証明などを受けており、その証として「技適 マーク(全, 」がFOMA端末の銘版シールに表示され ております。

FOMA端末のネジを外して内部の改造を行った場 合、技術基準適合証明などが無効となります。 技術基準適合証明などが無効となった状態で使用す ると、電波法に抵触しますので、絶対に使用されない ようにお願いいたします。

● 白動車などを運転中の使用にはご注意くださ い。 運転中の携帯電話を手で保持しての使用は罰則の対 象となります。

ただし、傷病者の救護または公共の安全の維持など、 やむを得ない場合は対象外となります。

● FeliCa リーダー/ライター機能は日本国内で使 用してください。

FOMA端末のFeliCa リーダー/ライター機能は日本 国内での無線規格に準拠しています。海外でご使用 になると罰せられることがあります。

### **3D**画像の視聴について

- 3D映像の見え方については個人差があります。
- 3D映像を視聴する際は、ディスプレイと両目を 平行な状態にしてください。

# 防水/防塵性能

SH-10Cは、外部接続端子カバー、HDMI端子カ バーをしっかりと閉じ、リアカバーを取り付け てロックした状態でIPX5※1、IPX7※2の防水性 能、IP5X※3の防塵性能を有しています。

- ※1 IPX5とは、内径6.3mmの注水ノブルを使用し、 約3mの距離から12.5リットル/分の水を最低 3分間注水する条件であらゆる方向から噴流 を当てても、電話機としての機能を有するこ とを意味します。
- ※2 IPX7とは、常温で水道水、かつ静水の水深1m のところにSH-10Cを静かに沈め、約30分間放 置後に取り出したときに電話機としての機能 を有することを意味します。
- ※3 IP5Xとは、保護度合いを指し、直径75μm以下 の塵埃(じんあい)が入った装置に電話機を8 時間入れてかくはんさせ、取り出したときに電 話機の機能を有し、かつ安全を維持することを 意味します。

# **SH-10C**が有する防水/防塵性能で できること

● 雨の中で傘をささずに通話、ワンセグ視聴がで きます(1時間の雨量が20mm程度)。

- 汚れを洗い流すことができます。洗うときは、や や弱めの水流(6リットル/分以下、常温(5℃~ 35℃)の水道水)で蛇口やシャワーから約10cm 離して洗います。リアカバーを取り付けてロッ クした状態で、外部接続端子カバー、HDMI端子 カバーが開かないように押さえたまま、ブラシ やスポンジなどは使用せず手で洗ってくださ い。洗ったあとは、水抜きをしてから使用してく ださい(CTP.27)。
- プールサイドで使用できます。ただし、プールの 水をかけたり、プールの水に浸けないでくださ い。
- 風呂場で使用できます。ただし、湯船には浸けな いでください。

# ご利用にあたって

#### 防水/防塵性能を維持するために、必ず次の点 を確認してください。

- 外部接続端子カバー、HDMI端子カバー、リアカ バーをしっかりと閉じてください。開閉すると きは、ゴムパッキンに無理な力を加えないよう に注意してください。
- 外部接続端子カバーやHDMI端子カバー、リアカ バーが浮いていないように完全に閉じたことを 確認してください。
- リアカバーのレバーがLOCK位置にあることを 確認してから使用してください。
- 防水/防塵性能を維持するため、外部接続端子 カバー、HDMI端子カバー、リアカバーはしっか り閉じる構造となっております。無理に開けよ うとすると爪や指などを傷つける可能性があり ますので、ご注意ください。

# 外部接続端子カバー、**HDMI**端子カバー の開きかた

ミゾに指をかけて、開けてください。

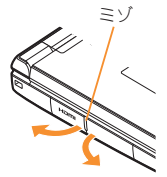

# 外部接続端子カバー、**HDMI**端子カバー の閉じかた

FOMA端末と外部接続端子カバー、HDMI端子カ バーにすき間が生じないように、矢印の方向にしっ かりと押して閉じてください。

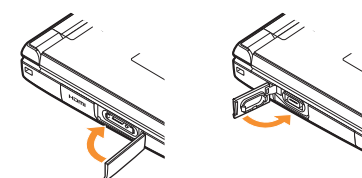

リアカバーの取り付けかた

- 1 リアカバーの先のツメをFOMA端末 のミゾに差し込み(1)、矢印の方向 (2)に取り付け、両手でしっかりと押 す(3)
	- リアカバーの裏側にも、6箇所に取り付け 用のツメが付いています。FOMA端末とリ アカバーにすき間が生じないように、ツメ の位置を上から両手でしっかりと押して取 り付けてください。

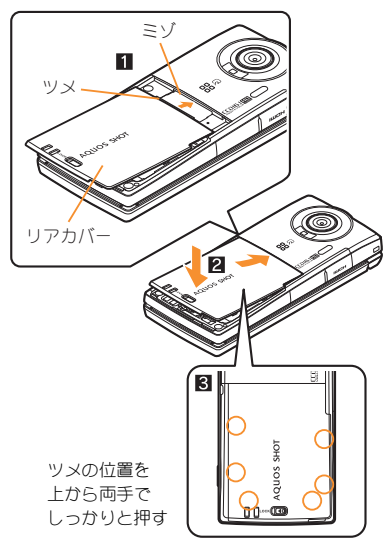

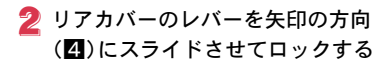

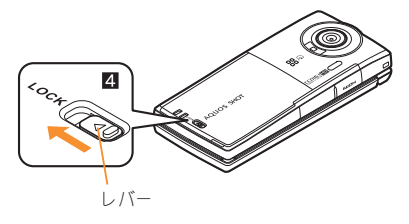

# リアカバーの取り外しかた

## 1 リアカバーのレバーを矢印の方向 (■)にスライドさせてロックを外し、 リアカバーを取り外す(2)

 FOMA端末には、リアカバー取り外し用の ミゾが付いています。リアカバーに無理な 力を加えないよう、図のようにFOMA端末 をしっかりと持ち、ミゾに爪などをかけて 上方向に取り外してください。

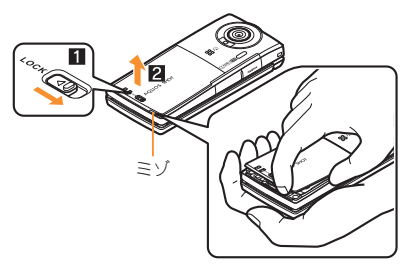

● 防水/防塵性能を維持するため、異常の有無 にかかわらず必ず2年に1回、部品の交換が 必要となります。部品の交換はFOMA端末を お預かりして有料にて承ります。ドコモ指定 の故障取扱窓口にお持ちください。

# 注意事項

- 手が濡れているときやFOMA端末に水滴がつい ているときには、リアカバーの取り付け/取り 外し、外部接続端子カバー、HDMI端子カバーの 開閉はしないでください。
- リアカバーは確実にロックし、外部接続端子カ バー、HDMI端子カバーはしっかりと閉じてくだ さい。接触面に微細なゴミ(髪の毛1本、砂粒1 つ、微細な繊維など)が挟まると、水や粉塵が浸 入する原因となります。
- 外部接続端子カバーまたはHDMI端子カバー、リ アカバーが開いている状態で水などの液体がか かった場合、内部に液体が入り、感電や故障の原 因となります。そのまま使用せずに電源を切り、 電池パックを外した状態でドコモ指定の故障取 扱窓口へご連絡ください。
- 外部接続端子カバー、HDMI端子カバー、リアカ バーのゴムパッキンは防水/防塵性能を維持す る上で重要な役割を担っています。はがしたり 傷つけたりしないでください。また、ゴミが付着 しないようにしてください。

外部接続端子カバー、HDMI端子カバー、リアカ バーのゴムパッキンが傷ついたり、変形したり した場合は、ドコモ指定の故障取扱窓口にてお 取り替えください。

- 外部接続端子カバーやHDMI端子カバー、リアカ バーのすき間に、先の尖ったものを差し込まな いでください。ゴムパッキンが傷つき、水や粉塵 が浸入する原因となります。
- リアカバーが破損した場合は、リアカバーを交 換してください。破損箇所から内部に水が入り、 感電や電池の腐食などの故障の原因となりま す。
- 水中でFOMA端末を使用(開閉、ボタン操作を含 む)しないでください。故障の原因となります。
- 規定(CTP.23)以上の強い水流(6リットル/分 を超える)を直接当てないでください。SH-10C はIPX5の防水性能を有しておりますが、故障の 原因となります。
- 常温(5℃~35℃)の水以外の液体をかけたり、 浸けたりしないでください。
- 洗濯機などで洗わないでください。
- 結露防止のため、寒い場所から風呂場などへは FOMA端末が常温になってから持ち込んでくだ さい。
- 風呂場など湿気の多い場所には、長時間放置し ないでください。また、風呂場で長時間使用しな いでください。
- 温泉やせっけん、洗剤、入浴剤の入った水には絶 対に浸けないでください。
- 熱湯に浸けたり、サウナで使用したり、温風(ド ライヤーなど)を当てたりしないでください。
- 海水には浸けないでください。
- 砂/泥の上に直接置かないでください。
- 濡れたまま放置しないでください。寒冷地で凍 結するなど、故障の原因となります。
- FOMA端末は水に浮きません。
- 落下させないでください。傷の発生などにより 防水/防塵性能の劣化を招くことがあります。
- ●送話口、受話口、スピーカに水滴を残さないでく ださい。通話不良となるおそれがあります。
- 付属品、オプション品は防水/防塵性能を有し ておりません。付属の卓上ホルダにFOMA端末 を差し込んだ状態の場合、ACアダプタを接続し ていない状態でも、風呂場、シャワー室、台所、洗 面所などの水周りでは使用しないでください。

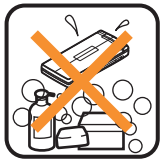

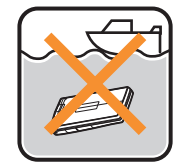

せっけん/洗剤/ 入浴剤

海水

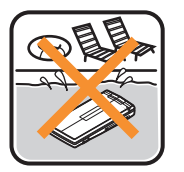

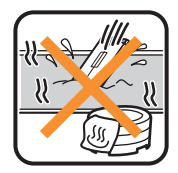

プール

温泉

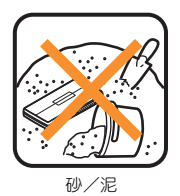

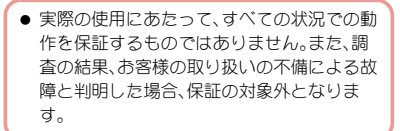

# 水に濡れたときの水抜きについて

FOMA端末を水に濡らした場合、拭き取れな かった水があとから漏れてくる場合があります ので、下記の手順で水抜きを行ってください。

- 1 FOMA端末表面の水分を乾いた清潔 な布などでよく拭き取る
	- ストラップを付けている場合は、ストラッ プも十分乾かしてください。

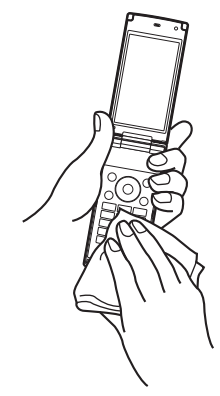

2 FOMA端末のヒンジ部をしっかりと 持ち、20回程度水滴が飛ばなくなるま で振る

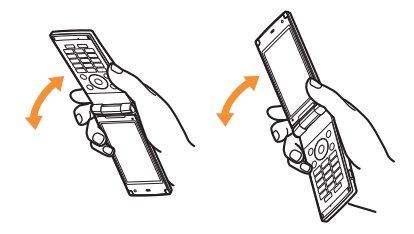

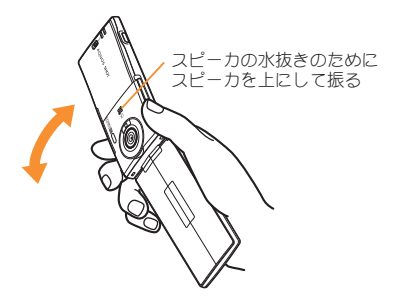

- 3 送話口、受話口、スピーカ、ボタン、ヒ ンジ部などのすき間に溜まった水は、 乾いた清潔な布などにFOMA端末を 軽く押し当てて拭き取る
	- 各部の穴に水が溜まっていることがありま すので、開口部に布を当て、軽くたたいて水 を出してください。

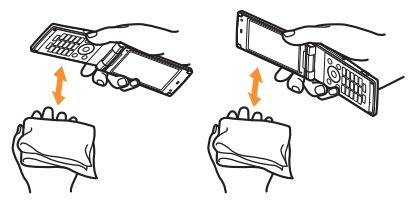

- 4 FOMA端末から出てきた水分を乾い た清潔な布などで十分に拭き取る
	- 水を拭き取ったあとに本体内部に水滴が 残っている場合は、水が染み出ることがあ ります。

# 充電のときには

付属品、オプション品は防水/防塵性能を有し ていません。充電時、および充電後には、必ず次 の点を確認してください。

- FOMA端末が濡れていないか確認してくださ い。濡れている場合や水に濡れたあとは、よく水 抜きをして乾いた清潔な布などで拭き取ってか ら、卓上ホルダに差し込んだり、外部接続端子カ バーを開いたりしてください。
- 外部接続端子カバーを開いて充電した場合に は、充電後はしっかりとカバーを閉じてくださ い。外部接続端子からの水や粉塵の浸入を防ぐ ため、卓上ホルダを使用して充電することをお すすめします。
- FOMA端末が濡れている状態では絶対に充電 しないでください。
- 濡れた手でACアダプタ、卓上ホルダに触れな いでください。感電の原因となります。
- ACアダプタ 卓上ホルダは 水のかからない状 態で使用してください。風呂場、シャワー室、台 所、洗面所などの水周りで使用しないでくださ い。火災や感電の原因となります。

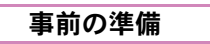

# ドコモ**UIM**カードの取り付けかた

ドコモUIMカードは、お客様の電話番号などの 情報が記憶されているICカードです。

- 本FOMA端末ではFOMAカード(青色)はご使用 になれません。FOMAカード(青色)をお持ちの 場合には、ドコモショップ窓口にてお取替えく ださい。
- 1 ツメに指などをかけて、トレイを引き 出す $(\blacksquare)$ 
	- トレイが止まるところまで、まっすぐ引き 出します。
- 2 ドコモUIMカードの 切り欠き IC(金色)面を上に向 けて、トレイにセット ועו する(2) l∩⊤1 IC(金色)
- 3 トレイを奥まで差し込 む(3)

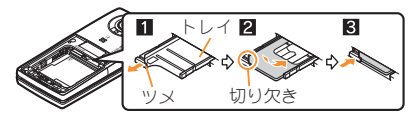

●無理に取り付けようとしたり、取り外そうとす るとドコモUIMカードが破損したり、トレイが 変形したりするおそれがありますので、ご注意 ください。

# 電池パックの取り付けかた

- FOMA端末の電源を切り、閉じた状態で、両手で 持って行ってください。
- 電池パックは防水/防塵性能を有しておりませ  $h_0$ 
	- リアカバーを取り外す(rmP.25)

## 2 電池パックを取り付ける

● 電池パックのリサイクルマークのある面を 上に向けて、FOMA端末と電池パックのツ メを合わせて取り付けてください。

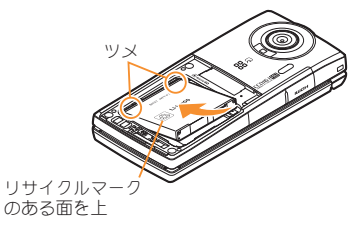

# リアカバーを取り付ける(rg P.24)

- ●無理に取り付けたり、取り外したりすると、 FOMA端末の電池パックとの接続端子(充電端 子)が破損することがあります。
- リアカバーはしっかりと閉めてください。不十 分だとリアカバーが外れ、振動で電池パックが 外に飛び出すおそれがあります。また、防水/ 防塵性能が損なわれ、水や粉塵が浸入する原因 となります。

## 充電のしかた

- 外部接続端子カバーの閉め忘れによる水や粉塵 の浸入を防ぐため、付属の卓上ホルダを使用し て充電することをおすすめします。
- ACアダプタ、卓上ホルダは防水/防塵性能を有 しておりません。FOMA端末が濡れている状態 では絶対に充電しないでください。充電時の、防 水/防塵性能に関する注意事項については nP.28

## 卓上ホルダを使って充電する

- 1 ACアダプタのコネクタの矢印面を上 に向けて、卓上ホルダの接続端子に差 し込む
	- コネクタが卓上ホルダに水平になるように して、「カチッ」と音がするまでしっかりと 差し込んでください。
- 2 ACアダプタの電源プラグをコンセン トに差し込む
- 3 FOMA端末を卓上ホルダに置くと、充 電確認音が鳴り、充電ランプが点灯し て、充電が開始する
	- 卓上ホルダにFOMA端末の底部を当て (1)、下方向(2)に「カチッ」と音がするま で押し込んでください。

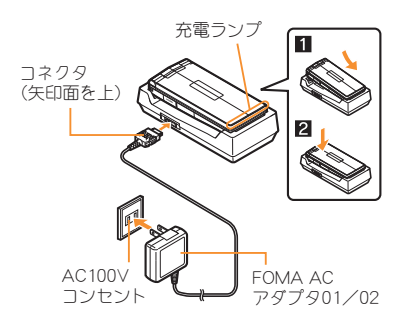

- ▲ 充電確認音が鳴り、充電ランプが消灯 すると、充電が完了する
	- 卓上ホルダを押さえながら、FOMA端末を 持ち上げます。
- 長時間使用しないときは、ACアダプタをコン セントから抜いてください。
- 充電確認音が鳴らないときや充電ランプが点 灯しないときは、FOMA端末が卓上ホルダに正 しく置かれていないことがあります。正しく置 きなおしてください(電源を切っているときや マナーモード中、充電確認音が[OFF]の場合は 除く)。
- FOMA端末を卓上ホルダに置くときは、スト ラップなどを挟まないようにご注意ください。
- FOMA端末を卓上ホルダに装着した状態で ビューアポジションにするときは、卓上ホルダ から外れないようにFOMA端末を押さえなが ら操作してください。

## **AC**アダプタを使って充電する

- 必ずFOMA ACアダプタ01/02(別売)の取扱説 明書を参照してください。
- 1 外部接続端子カバーを開き、ACアダ プタを外部接続端子に水平に差し込 む(1)

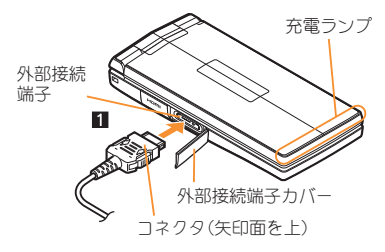

2 ACアダプタの電源プラグをコンセン トに差し込むと、充電確認音が鳴り、充 電ランプが点灯して、充電が開始する

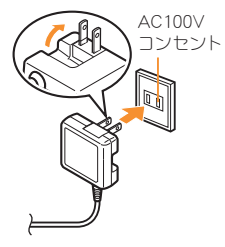

3 充電確認音が鳴り、充電ランプが消灯

## すると、充電が完了する

- コネクタを取り外すときは、コネクタの両 側にあるリリースボタンを押したまま
	- (1)、コネクタを水平に抜いてください  $(2)$

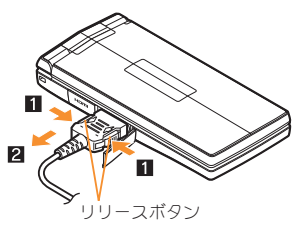

●無理に差し込んだり抜いたりすると、外部接続 端子やコネクタが破損や故障する場合があり ますので、ご注意ください。

# 電源を入れる

- $\bigcap$  $(2$ 秒以上)
	- 初期設定が完了しているときは、待受画面 が表示されます。
	- 電源を切るときも、同を2秒以上押しま す。

# 初期設定を行う

- 端末暗証番号または位置提供可否が設定されて いないときは、FOMA端末の電源を入れるたび に、設定画面が表示されます。
- ノーマルメニューで[本体設定]▶[その他設定] ▶[初期設定]でも設定画面を表示できます。

「日付時刻設定]▶日付・時刻を設定

- 2 [端末暗証番号設定]▶端末暗証番号 を登録
- 「キー確認音設定」 キー確認音を設定
- ▲「文字サイズ設定]▶文字サイズを一 括設定
- 5[位置提供可否設定]/GPS位置提供 可否を設定
- $60$

# 相手に自分の電話番号を通知する

音声電話やテレビ電話をかけるときに、相手の電話 機(ディスプレイ)に自分の電話番号(発信者番号) を表示させることができます。

- 発信者番号通知をお願いする旨のガイダンスが 聞こえた場合は、発信者番号を通知する設定に するか「186」を付けてからおかけ直しください。
- ノーマルメニューで[雷話機能]▶ [発着信・通話設定]/[発信者番号通 知]
- 2 「設定] お定を選ぶ▶ [OK]

# 自分の電話番号を確認する

1 ノーマルメニューで[プロフィール]

自分の名前や画像を登録する

- 1 ノーマルメニューで[プロフィール]
- 2 3 端末暗証番号を入力

3 各項目を設定▶ [6]

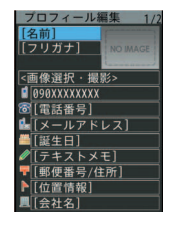

## メールアドレス変更や迷惑メール対 策の設定などを行う

メールアドレスの変更や迷惑メール対策などを行う iモードサイトに接続します。詳しい設定方法につ いては、『ご利用ガイドブック(iモード<FOMA> 編)』をご覧ください。

待受画面で図▶「メール設定]▶ [アドレス・迷惑メール設定]

 $2$  $[$  $]$  $[$  $]$  $[$  $]$  $[$  $]$  $[$  $]$  $[$  $]$  $[$  $]$  $[$  $]$  $[$  $]$  $[$  $]$  $[$  $]$  $[$  $]$  $[$  $]$  $[$  $]$  $[$  $]$  $[$  $]$  $[$  $]$  $[$  $]$  $[$  $]$  $[$  $]$  $[$  $]$  $[$  $]$  $[$  $]$  $[$  $]$  $[$  $]$  $[$  $]$  $[$  $]$  $[$  $]$  $[$  $]$  $[$  $]$  $[$  $]$  $[$  $]$  $[$  $]$  $[$  $]$  $[$  $]$  $[$  $]$  $[$ 

**32** 基本の操作

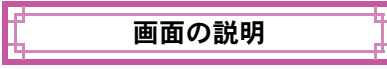

# ディスプレイの見かた

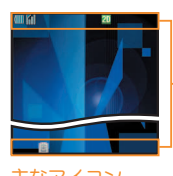

アイコン表示領域

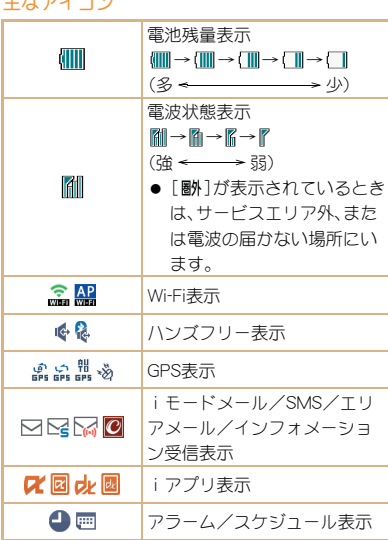

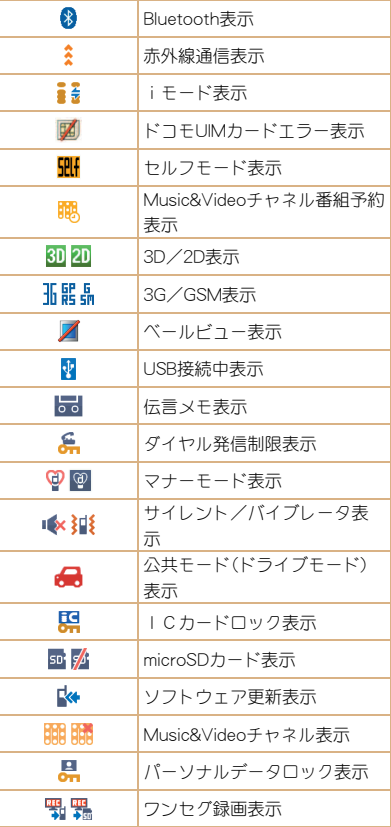

# ストックアイコンからお知らせ内容 を確認する

かかってきた電話に出られなかったときや新着 メールがあるときなどに、待受画面にストックアイ コンを表示してお知らせします。

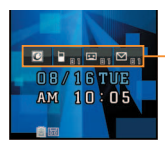

ストックアイコン

#### 主なマークの意味

- :着信あり
- **国:伝言メモ**
- E:留守録音あり
- C:新着メールあり
- **图**: iコンシェルを起動
- 待受画面にストックアイコン表示▶  $\odot$
- 2 ストックアイコンを選ぶ
	- 内容を確認するとストックアイコンは消え ます。

## 縦/横表示の切り替えについて

ビューアポジションでは、FOMA端末を左側に 傾けたときに画面の表示が切り替わります。

- FOMA端末が地面に対して水平に近い状態で向 きを変えても、縦/横表示は切り替わりません。
- 利用中の機能や画面によっては切り替わらない 場合があります。
- 音やバイブレータが動作しているときは、切り 替えが正しく行われない場合があります。
- 画面が点灯した直後や電源を入れた直後は、縦 横が正しく表示されない場合があります。
- 自動的に切り替わらないように設定することも できます。また、3D/2D表示切替ボタンやサブ メニューから一時的に切り替わらないようにす ることもできます。
- 機能によって表示できる画面やボタンは異なります。
- 通常ポジションからビューアポジションにした 場合、機能によっては全画面表示されることが あります。

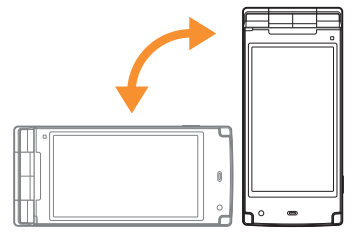

# サブディスプレイの見かた

画面は、サブディスプレイ設定の待受表示設定で時 計表示を[待受時計(小)]に、小時計機能表示を[歩 数・距離]に設定した場合です。

● 小時計機能表示を利用する場合は、あらかじめ ウェルネス表示設定を[ON]に設定してくださ い。また、歩数計を利用する場合は、あらかじめ 歩数計設定を[ON]に設定してください。

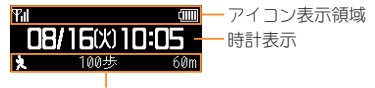

機能表示

● サブディスプレイ設定の待受表示設定で、小時 計機能表示に設定した機能が表示されます。

**34** 基本の操作
# **3D**表示機能について

本FOMA端末は3D表示に対応しており、3D待受画 面や3D静止画/3D動画の再生、3D対応iアプリな どを利用することができます。また、2Dの画像など を3D表示に変換することができます。

yを押すと、3D表示と2D表示が切り替わります。

- お買い上げ時は2D表示に設定されています。
- 機能やコンテンツによっては3D表示に切り替 わらない場合があります。

# 待受アクセサリを利用する

待受画面にアニメーションなどを表示すること ができます。

● 待受アクセサリのデータを含むきせかえツール をダウンロードして設定すると、待受アクセサ リを変更することができます。

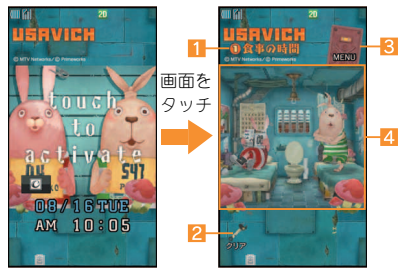

©MTV Networks/©Primeworks

- 1各話のタイトル
- 22 クリアアイコン
- 3 MENUアイコン
	- タッチするとメニュー設定の表示メニュー設 定で設定したメニューを表示します。
- 4シーン表示エリア

## C 待受アクセサリを設定する

ノーマルメニューで[本体設定]▶ 「画面・ディスプレイ]▶ [待受画面設 定】▶ 「待受アクセサリ設定】

# 2 設定を選ぶ

● 待受アクセサリを設定すると待受画面選択で 設定した待受画面が非表示になります。

# メニューの設定と選択

機能の設定、変更、登録は、メニュー画面から行 うことができます。

本書では、ノーマルメニューから機能を呼び出 す方法を基準に説明しています。

# 各メニューを表示する

待受画面で四を押すと、ノーマルメニュー、ベーシッ クメニュー、セレクトメニューを表示できます。

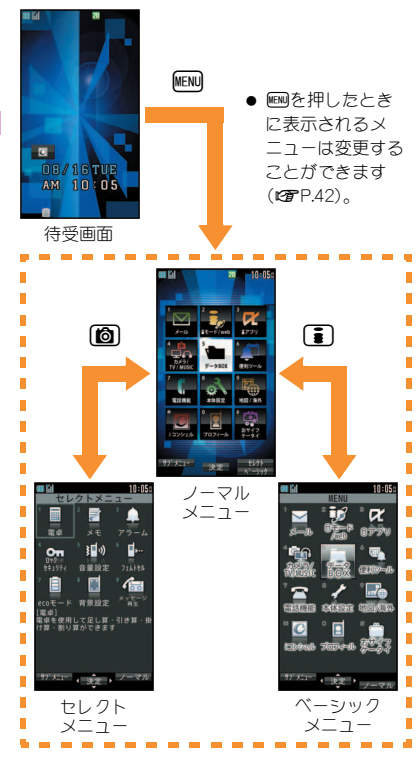

# 操作ガイダンス用ボタンについて

操作ガイダンスに表示されているメニューの選 択/実行などに使用します。操作ガイダンスに 表示されているメニューを選択/実行するため に割り当てられたボタンは次のとおりです。

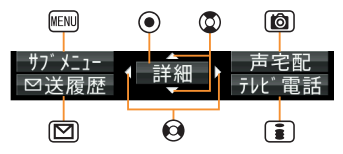

## 闘 操作ガイダンスメニューについて

操作ガイダンスには、利用している機能や状況に応 じてメニューが表示されます。

主に表示される操作ガイダンスメニュー例を記載 します。

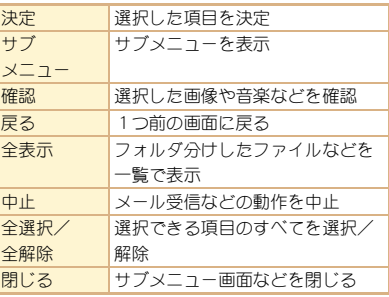

# メニュー操作

- 選択できる機能についてはCFP.92
- ノーマルメニューに設定したきせかえツールに よっては、機能の選択方法が異なる場合があり ます。

ここでは、マルチガイドボタンを使ってアラー ムを起動する方法を例に説明します。

 $1/3$  4 m  $\rightarrow$ 

Ä

ø

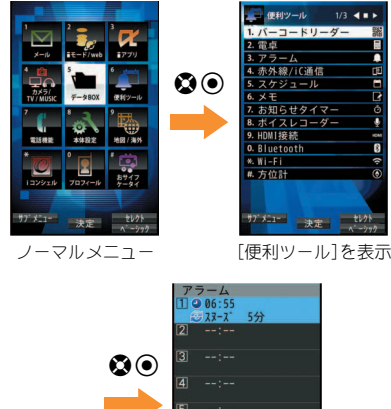

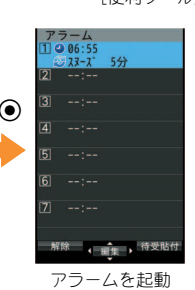

# サブメニューから機能を選択する

操作ガイダンスに[サブメニュー]が表示されてい るときに ※ 神すと、その画面で使用できる機能 (サブメニュー)が表示されます。 ●を使って、表示 されたサブメニューを選択してください。 サブメニューに複数のページがある場合は、◎を 使ってページを切り替えます。

# タッチパネルの使いかた

## タッチパネル(ディスプレイ)を直接指で触り、 操作を行うことができます。

● ディスプレイの表示が消えているときは、いず れかのボタンを押すと画面が表示され、タッチ 操作を行うことができます。

## タッチパネル利用時のご注意

- タッチパネルは指で軽く触れるように設計 されています。指で強く押したり、先が尖っ たもの(爪/ボールペン/ピンなど)を押し 付けないでください。
- 次の場合はタッチパネルに触れても動作し ないことがあります。また、誤動作の原因と なりますのでご注意ください。
	- 手袋をしたままでの操作
	- 爪の先での操作
	- 異物を操作面に乗せたままでの操作
	- 保護シートやシールなどを貼っての操作
	- タッチパネルが濡れたままでの操作
	- 指が汗や水などで濡れた状態での操作

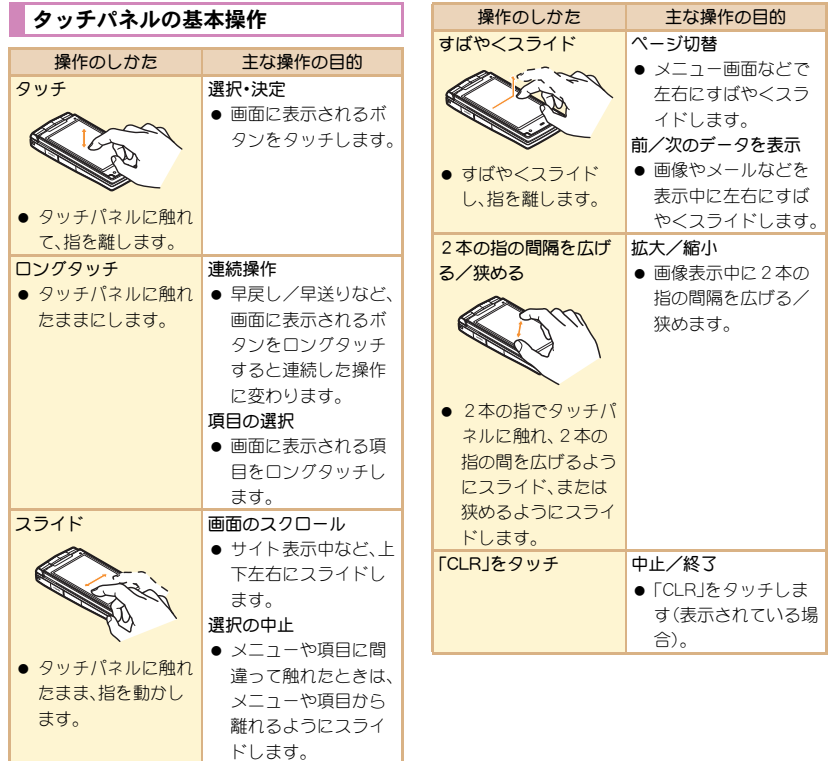

# 音声クイック起動を利用する

待受画面から音声で機能を呼び出して実行するこ とができます。

利用したい機能がメニューのどこにあるのかわ からないときや、利用したい機能をすばやく起 動させることができます。

待受画面で(乙) (1秒以上)

- 2 「それではどうぞ ★★音声受付中★ ★]と表示されたら、送話口に向かっ て起動したい機能を話す
	- 約10秒以内で話してください。話し終わる か、約10秒経過する、または●を押すと音 声入力が終了し、該当する機能を起動しま す。
	- 起動する機能を特定できないときは、使い かたガイドを起動します。

● 次の場合は正しく認識できないことがありま す。 ■ 声が大きすぎたり、小さすぎる場合

- 周囲の雑音が大きい場合
- 発声が明瞭でない場合
- 発声が不自然だったり、速度が速すぎる場 合

# 使いかたガイドを利用する

FOMA端末の操作方法がわ からないときに利用してく ださい。使いかたガイドが 表示され、それぞれの機能 の説明や操作方法などを確 認することができます。ま た、使いかたガイドから機 能を直接起動することもで きます。

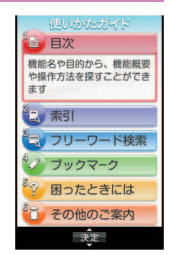

ノーマルメニューで[便利ツール]▶ [使いかたガイド]

2 項目を選ぶ

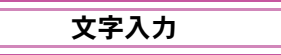

# 文字入力のしかた

FOMA端末には、電話帳やメールなど文字を入 力して活用する機能があります。

● 本書では、ダイヤルボタンでのかな入力で文字 を入力する方法を基準に説明しています。

## 入力モードの種類と切り替え

入力する文字の種類に合わせて、入力モードを切り 替えます。

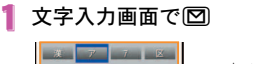

切り替え項目

2 入力モードを選ぶ

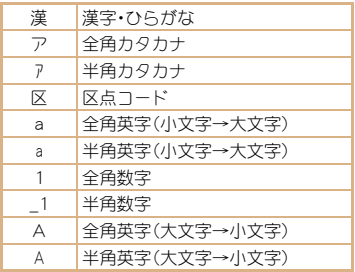

# 文字を入力する

#### 例:「電話」と入力するとき

- 文字入力画面で「でんわ」と入力
	- $\bullet$  でんわ:4(4回)  $\times$ (3回)  $\blacktriangleright$   $\Theta$   $\blacktriangleright$   $\left(\overline{0}\right)$  (10)
	- 同じボタンに割り当てられた文字を連続し て入力:文字を入力 ◎▶文字を入力

# 2 C

 $20$ 

## 絵文字/記号を入力する

- 文字入力画面で個
	- 絵文字/デコメ<sup>®</sup>ピクチャ の切替: 圖
	- 全角記号と半角記号の切替: 图

## 2 絵文字/記号を選ぶ

## 顔文字を入力する

- 文字入力画面で ▶ 「絵文字・記号・ 顔文字]▶ [顔文字]
	- メール本文のとき:文字入力画面で1880 ▶ 「定型文・データ引用]▶ [絵文字・記号・顔文 字]▶[顔文字]
- 2 カテゴリを選ぶ▶顔文字を選ぶ

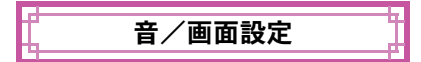

# 着信音を変える

- ノーマルメニューで[本体設定]▶ [音/バイブ/マナー]▶[着信音設 定]
- 2 項目を選ぶ
	- ;[音声電話]
	- ◆ 「テレビ電話]
	- ◆「メール]▶項目を選ぶ
- 3 各項目を設定▶ (6)
- 着信音にメロディを設定すると、バイブレータ 設定(MP.41)の関連する機能が[OFF]に設定 されます。

# 着信音の音量を変える

- ノーマルメニューで[本体設定]▶ [音/バイブ/マナー]▶[音量設定]
- 2 項目を選ぶ
	- ◆ [着信音量] ▶ 項目を選ぶ ▶ ③
	- ◆「メール・メッセージ着信音量]▶ ©

# ボタンを押したときの音量を変

- 1 ノーマルメニューで[本体設定]/ [音/バイブ/マナー]▶[音量設定]
- 「操作確認音量]▶ ②

# バイブレータを設定する

着信時、GPS測位時、アラーム鳴動時、iアプリ 利用時、タッチ操作時の振動を設定できます。

- ノーマルメニューで[本体設定]▶ [音/バイブ/マナー]/[バイブレー タ設定]
- 2 項目を選ぶ
- 3 バイブレータを選ぶ
- バイブレータを設定したとき、机の上などに FOMA端末を置いておくと、振動によって落下 するおそれがありますので、ご注意ください。

# マナーモードを利用する

FOMA端末から音を出さないように、切り替え ることができます。

- マナーモード設定中も、次の音は鳴ります。
	- カメラのシャッター音
	- カメラの撮影開始音/停止音
	- ボイスレコーダーの録音開始音/停止音
- マナーモード設定中に緊急地震速報を受信する と、マナーモードの設定にかかわらずバイブ レータは動作します。また、オリジナルマナー モードで、次のいずれかの音を鳴らす設定に なっているときは専用警報音(ブザー音)も鳴り ます。
	- キー確認音 ■ 雷話着信音量
	- メール着信音量 電池アラーム音
	- アラーム音
- 1 ノーマルメニューで[本体設定]▶ [音/バイブ/マナー]/[マナーモー ド選択]
- 2 種類を選ぶ
	- ◆ 「诵常マナーモード]
	- ◆「オリジナルマナーモード]▶各項目を 設定 ▶ | ◎ |
	- ◆「サイレントマナーモード]
	- マナーモードを設定すると、[♥]/[ ♥]が 表示されます。
	- マナーモード解除
	- 待受画面で 田 (1秒以上)

# 画面の設定を変える

## メインディスプレイの表示を変える

ノーマルメニューで[本体設定]▶ 「画面・ディスプレイ]▶ [待受画面設 定]/[待受画面選択]

## 2 項目を選ぶ

- ◆ 「縦画面設定] ▶ 項目を選ぶ
- ◆ [横画面設定] → 項目を選ぶ

## 周りの人からディスプレイを見えに くくする

ディスプレイにパターン(図柄やアニメーション) を表示させて、周りの人から見えにくくします。

- 1  $(2)(1)$ 
	- ベールビューを設定すると、「■1が表示さ れます。
- ベールビューを解除する
- $\bullet$  (27) (1秒以上)
- 3D表示中はあらかじめ決められた画像が表示 されます。

## メニューの表示を変える

待受画面表示中に 图 を押したとき表示されるメ ニューを設定できます。

- ノーマルメニューで[本体設定]▶ [画面・ディスプレイ]/[メニュー設 定]
- 2 [表示メニュー設定]▶ メニューを選 ぶ
	- ●設定できるメニューは次のとおりです。
		- ノーマルメニュー:あらかじめ登録され ているきせかえツール(nP.43)を選ん で設定することができます。きせかえ ツールは、それぞれ異なった機能やデザ インで構成されています。サイトなどか らきせかえツールをダウンロードして 利用することもできます。
		- ベーシックメニュー:メニューに表示さ れるアイコンを選んで、機能を呼び出す ことができます。また、設定メニューに 割り当てられた機能番号を入力して、す ばやく目的の機能を呼び出すこともで きます。
		- ヤレクトメニュー:よく使う機能や人 物・グループを登録してオリジナルメ ニューを作成することができます。

**42** 基本の操作

## 文字のサイズを変える

- ノーマルメニューで[本体設定]▶ 「文字表示/入力]▶ [文字サイズ設 定]
- 2 項目を選ぶ▶文字サイズを選ぶ

## マチキャラの設定を変える

マチキャラを設定すると待受画面にキャラクタが 表示されます。

- 1 ノーマルメニューで[本体設定]▶ [画面・ディスプレイ]/[マチキャラ 設定]
- 2 [表示設定] 各項目を設定 | 回

C マチキャラと会話できるように設定する 音声クイック起動を利用するときにマチキャラの

音声を出力するかどうかを設定できます。

- お買い上げ時にプリインストールされている [メイちゃん]、[セイリアン]はマチキャラお しゃべり設定に対応しています。
- 1 ノーマルメニューで[本体設定]▶ [音/バイブ/マナー]/[マチキャラ おしゃべり設定]
- 2 設定を選ぶ

## きせかえツールを設定する

ノーマルメニュー画面や待受画面、メニューア イコン、着信音などをまとめて変更できます。

- ノーマルメニューで[本体設定]▶ [画面・ディスプレイ]/[きせかえ ツール設定]
- 2 きせかえツールにカーソルを合わせ る▶ 面▶ [はい]
	- データの確認:きせかえツールを選ぶ(きせ かえツール内データ一覧画面を表示)/ データを選ぶ
		- ・ 音声電話着信ランプ、テレビ電話着信ラ ンプ、メール受信ランプ、開閉連動ランプ の場合は、データを選ぶとランプの色と 点灯パターンを確認できます。

## イルミネーションを設定する

- ノーマルメニューで「本体設定1▶ [照明・イルミネーション]▶ [イルミ ネーション設定]
- 2 項目を選ぶ
- 3 各項目を設定▶ 回

## 不在着信や新着メールを確認する

- 1 ノーマルメニューで[本体設定]/ 「画面・ディスプレイ]▶ [各種画面設 定]
- 「着信表示設定]▶項目を選ぶ
- 設定できる項目は次のとおりです。
	- 電話/メール着信時設定:電話やメール の着信時に、電話番号や電話帳に登録し ている名前などをディスプレイに表示 するかどうかを設定できます。
	- 不在着信お知らせ:不在着信や新着メー ルがあったときにランプを約4秒間隔 で点滅してお知らせします。

# **eco**モードを設定する

● ecoモードに設定すると、照明時間などが次のよ うになります。

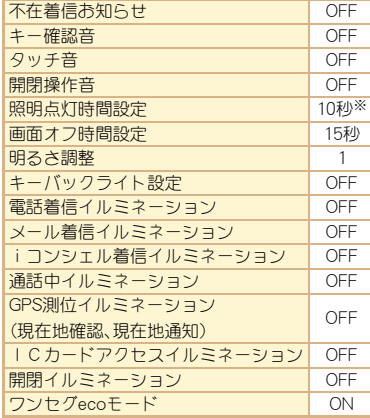

※ 通常時以外は、各機能の設定に従います。

ノーマルメニューで[本体設定]▶ 「雷池]▶ [ecoモード]

## 2 設定を選ぶ

● ecoモードに設定すると、「Bilが表示されます。

## **eco**モード自動起動設定

ノーマルメニューで[本体設定]▶ [電池]/[ecoモード自動起動設定]

## 各項目を設定▶ 向

● ecoモード自動起動設定を設定すると[圖] が表示されます。

# ディスプレイとボタンの照明を設 定する

- 1 ノーマルメニューで[本体設定]/ 「照明・イルミネーション]▶[照明設定]
- 2 項目を選ぶ
	- ◆ [照明点灯時間設定] ▶ 項目を選ぶ ▶ 設 定を選ぶ
		- ・ 一定時間FOMA端末を使用しなかったと きに、照明が点灯している時間を各機能 ごとに設定できます。
	- ◆ 「画面オフ時間設定] ▶時間を選ぶ
		- ・ 一定時間FOMA端末を使用しなかったと きに、ディスプレイの表示を消します。
	- ◆ [明るさ調整]▶ 2
		- ・ 5段階で調整できます。調整しながら明 るさを確認できます。
		- · 明るさセンサーのON/OFF:MEMD
			- · VはON、口はOFFの状態です。
		- ・ 明るさセンサーを使用すると、周囲の 明るさによって自動的にディスプレイ の明るさを調整します。
	- ◆ 「キーバックライト設定] ▶ 各項日を設

定▶ (◎)

ロック/セキュリティ

# 各種暗証番号について

FOMA端末には、便利にお使いいただくための 各種機能に、暗証番号の必要なものがあります。

#### 各種暗証番号に関するご注意

- ●設定する暗証番号は「生年月日」、「電話番号 の一部」、「所在地番号や部屋番号」、「1111」、 「1234」などの他人にわかりやすい番号はお 避けください。また、設定した暗証番号はメ モを取るなどしてお忘れにならないようお 気をつけください。
- 暗証番号は、他人に知られないように十分ご 注意ください。万が一、暗証番号が他人に知 られ悪用された場合、その損害については、 当社は一切の責任を負いかねます。
- 各種暗証番号を忘れてしまった場合は、契約 者ご本人であることが確認できる書類(運転 免許証など)やFOMA端末、ドコモUIMカー ドをドコモショップ窓口までご持参いただ く必要があります。

詳しくは取扱説明書裏面の「総合お問い合わ せ先」までご相談ください。

● PINロック解除コードは、ドコモショップで ご契約時にお渡しする契約申込書(お客様控 え)に記載されています。ドコモショップ以 外でご契約されたお客様は、契約者ご本人で あることが確認できる書類(運転免許証な ど)とドコモUIMカードをドコモショップ窓 口までご持参いただくか、取扱説明書裏面の 「総合お問い合わせ先」までご相談ください。

端末暗証番号 (お買い上げ時:**0000**)

● 端末暗証番号の入力を、5回連続して間違える と電源が切れます。

## C 端末暗証番号を変える

- ノーマルメニューで[本体設定]▶ [ロック・セキュリティ]/[端末暗証 番号設定]▶現在の端末暗証番号を入 力
- 2 新しい端末暗証番号を入力
- もう一度、新しい暗証番号を入力

 $\circ$ 

# ネットワーク暗証番号 (ご契約時:任意の番号を設定)

ドコモショップまたはドコモ インフォメーション センターや「お客様サポート」でのご注文受付時に 契約者ご本人を確認させていただく際や各種ネッ トワークサービスご利用時などに必要な数字4桁 の番号です。

## C ネットワーク暗証番号を変える

待受画面で「■】「お客様サポート]▶ 「各種設定(確認・変更・利用)]▶ 「ネッ トワーク暗証番号変更]

## iモードパスワード(ご契約時:**0000**)

マイメニューの登録・削除、メッセージサービス、 iモードの有料サービスのお申し込み・解約などを 行う際には4桁の「iモードパスワード」が必要に なります(その他にも各情報サービス提供者が独自 にパスワードを設定していることがあります)。

## C iモードパスワードを変える

待受画面で「■】「お客様サポート]▶ 「各種設定(確認・変更・利用)]▶ [iモードパスワード変更]

## **PIN1**コード・**PIN2**コード

(ご契約時:**0000**)

ドコモUIMカードには、PIN1コード、PIN2コードと いう2つの暗証番号を設定できます。

PIN1コードは、第三者による無断使用を防ぐため、 ドコモUIMカードをFOMA端末に差し込むたびに、 またはFOMA端末の電源を入れるたびに使用者を 確認するために入力する4~8桁の暗証番号(コー ド)です。PIN1コードを入力することにより、発着信 および端末操作が可能となります。PIN2コードは、 積算通話料金リセット、ユーザ証明書利用時や発行 申請を行うときなどに使用する4~8桁の暗証番 号(コード)です。

● PIN1コード、PIN2コードの入力を3回連続して 間違えると、PIN1コード、PIN2コードがロックさ れます。

C PINコードを設定する

- ノーマルメニューで[本体設定]▶ [ロック・セキュリティ]/[UIMカー ド(FOMAカード)設定]
- 2 項目を選ぶ
	- ◆ 「PIN1コード変更] ▶端末暗証番号を入 カ▶現在のPIN1コードを入力▶新しい PIN1コードを入力▶もう一度、新しい PIN1コードを入力 | O
		- ・ PIN1入力ON/OFF切替が[OFF]に設定さ れているとき、PIN1コードは変更できま せん。
	- ◆ [PIN2コード変更] 】端末暗証番号を入 カ▶現在のPIN2コードを入力▶新しい PIN2コードを入力▶ もう一度. 新しい PIN2コードを入力▶ IO
	- ◆ [PIN1入力ON/OFF切替] ▶ [ON] ▶ PIN1コードを入力
		- ・ 電源を入れたときにPIN1コードを入力す るように設定できます。

**PIN**ロック解除コード

お客様ご自身では変更できません。

PINロック解除コードは、PIN1コード、PIN2コードが ロックされた状態を解除するための8桁の番号で す。

● PINロック解除コードの入力を、10回連続して間 違えるとドコモUIMカードが完全にロックされ ます。その場合は、ドコモショップ窓口にお問い 合わせください。

# 各種ロック機能

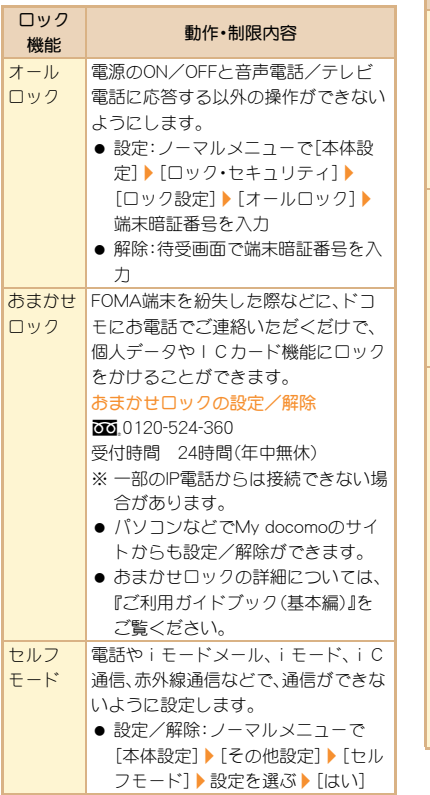

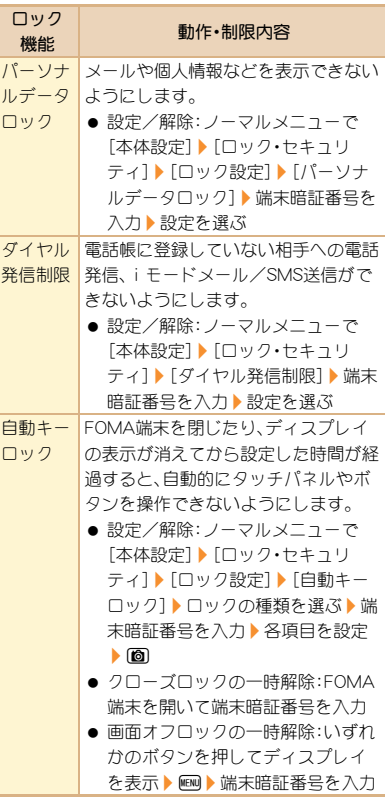

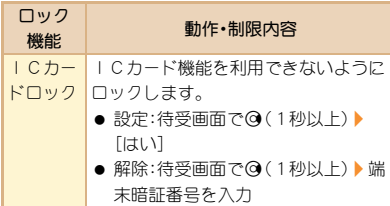

# 電話の着信制限をする

# 発信者番号のわからない着信への対応 を設定する

発信者番号が通知されない着信があったとき、非通 知理由によって異なる着信動作を設定できます。

- 非通知理由には次の種類があります。
	- 非通知設定 公衆電話
	- 通知不可能
- 1 ノーマルメニューで[本体設定]▶ 「ロック・セキュリティ]▶ 「着信拒否 設定]
- 2 項目を選ぶ
	- ◆「非通知設定]▶端末暗証番号を入力▶ 各項目を設定▶ [6]
	- ◆ 「公衆雷話] ▶端末暗証番号を入力 ▶ 各 項目を設定▶ 圖
	- ◆[通知不可能]》端末暗証番号を入力》 各項目を設定▶ [◎]

電話帳未登録の相手からの電話を受 けない

- 1 ノーマルメニューで[本体設定]▶ 「ロック・セキュリティ]▶ 「着信拒否 設定]
- 2 [登録外着信拒否]▶端末暗証番号を 入力▶設定を選ぶ

# お買い上げ時の状態に戻す

## 各種機能の設定をリセットする

- 各種設定リヤットでお買い上げ時の状態に戻る 項目についてはLCPP.92
- ノーマルメニューで[本体設定]▶ 「その他設定]▶ 「各種設定リセット]
- 2 端末暗証番号を入力
- 3 項目を選ぶ▶ [6]▶ [はい]

## 登録データを一括して削除する

お客様が登録されたデータを削除し、各種機能の設 定内容をお買い上げ時の状態に戻します。

- FOMA端末の保護されているデータも削除され ます。
- ノーマルメニューで[本体設定]▶ [その他設定] 「データー括削除]
- 2 端末暗証番号を入力▶[はい]

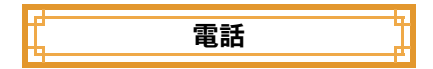

# 電話/テレビ電話をかける

● ドコモのテレビ電話は、「国際基準の3GPPで標 準化された、3G-324M」に準拠しています。異な る方式を利用しているテレビ電話とは接続でき ません。

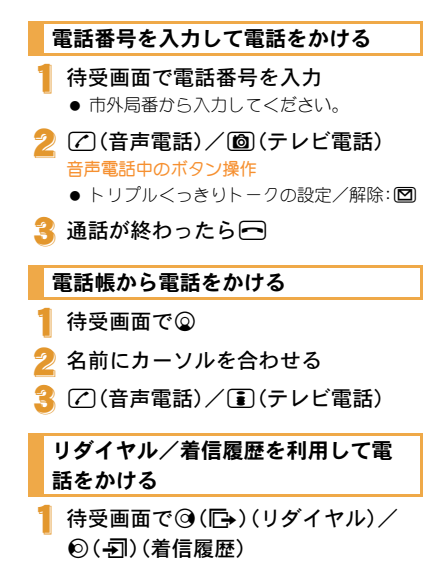

履歴にカーソルを合わせる

|乙(音声雷話) / 10 (テレビ雷話)

## 声の宅配便を利用する

メッセージを録音すると、SMSでメッセージが録音 されたことを相手にお知らせします。送られたSMS からPhone To機能を利用してメッセージを再生す ることができます。

- 詳細はドコモのホームページをご覧ください。
- C 声の宅配便を録音するとき
- 待受画面で雷話番号を入力▶□
- 2 音声ガイダンスに従ってメッセージ を緑音する▶→
	- SMSでメッセージが録音されたことを相手 にお知らせします。

## C 声の宅配便を再生するとき

# 録音通知SMSを選ぶ

- [再生]▶[雷話発信]▶[乙/图]
	- ノーマルメニューで[電話機能]▶[声の宅 配便]▶[メッセージ再生]▶[はい]でも操 作できます。

## 国際電話をかける

WORLD CALLは国内でドコモのFOMA端末からご 利用いただける国際電話(音声電話・テレビ電話) サービスです。

FOMAサービスをご契約のお客様は、ご契約時にあ わせてWORLD CALLもご契約いただいています (ただし、不要のお申し出をされた方を除きます)。

● WORLD CALLの料金は毎月のFOMAサービス の通話料金と合わせてご請求いたします。

- 申込手数料・月額使用料は無料です。
- WORLD CALLの詳細については、取扱説明書裏 面の「総合お問い合わせく ださい。
- ドコモ以外の国際電話サービス会社をご利用に なるときには、各国際電話サービス会社にお問 い合わせください。
	- 待受画面で「+」(回を1秒以上)、国 番号、地域番号(市外局番)、電話番号 を入力
		- 相手先の携帯電話番号、地域番号(市外局 番)が「0」から始まる場合は、「0」を除いて ダイヤルしてください(イタリアなど一部 の国・地域を除く)。
- (乙) (音声電話) / (6) (テレビ電話) 3[はい]

# 電話/テレビ電話を受ける タイング TON1

# 電話がかかってくると、着信音が鳴 り、着信ランプが点滅する

- 発信者番号が通知されないときは、非通知 理由が表示されます。
	- ・[非通知設定]:発信者の意思により発信 者番号を通知しないで発信したとき
	- ・[公衆電話]:公衆電話などから発信した とき
	- ・[通知不可能]:海外からの着信や一般電 話から各種転送サービスを経由しての着 信など、発信者番号を通知できない相手 から発信したとき

 $\sqrt{2}$ 

通話が終わったら日

# 相手の声の大きさを変える

通話中に©

# 電話に出られないとき

## 伝言メモ/テレビ電話伝言メモを設 定する

伝言メモを設定しておくと、電話に出られないとき にFOMA端末が応答して伝言を預かることができ ます。

# ノーマルメニューで[電話機能]▶ [伝言メモ/音声メモ]/[伝言メモ設 定]

● FOMA端末の故障・修理やその他取り扱いに よって録音/録画内容が消失するときがあり ます。当社としては、責任を負いかねますので、 万が一に備え、音声電話伝言メモ、テレビ電話 伝言メモの内容は、メモなどに控えをお取りく ださるようお願いします。

## 鼎 伝言メモを再生する

- ノーマルメニューで[電話機能]▶ [伝言メモ/音声メモ]/[伝言メモ一 覧]
- 2 メモを選ぶ
- **32「いいえ**】

# 公共モード(ドライブモード)を設定 する

公共モード(ドライブモード)を設定すると、電話を かけてきた相手に運転中もしくは通話を控えるよ うな場所にいるため、電話に出られない旨のガイダ ンスが流れ、自動的に電話を終了します。

- お客様のFOMA端末に音声電話やテレビ電話が かかってきても、着信音は鳴りません。ディスプ レイにストックアイコン[B]が表示され、着信履 歴に記憶されます。
	- 待受画面で[※] (1秒以上) 公共モード(ドライブモード)を解除する

● 待受画面で图(1秒以上)

## 公共モード(電源**OFF**)を設定する

公共モード(電源OFF)を設定すると、電源をOFFに している場合の着信時に、電話をかけてきた相手に 電源を切る必要がある場所にいるため、電話に出ら れない旨のガイダンスが流れ、自動的に電話を終了 します。

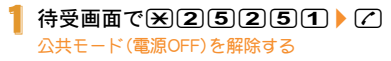

● 待受画面で【※2515251515】 【つ】

# 各種ネットワークサービスを利用 する

● 本端末では、次のようなドコモのネットワーク サービスをご利用いただけます。

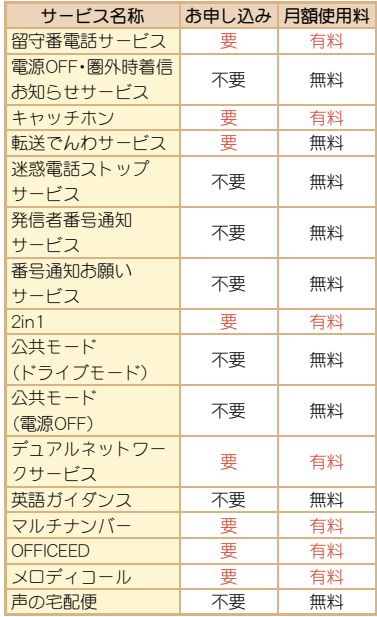

● サービスエリア外や電波の届かない場所では ネットワークサービスはご利用できません。

- 「OFFICEED」の詳細については、ドコモの法人向 けサイト(http://www.docomo.biz/html/ service/officeed/)をご確認ください。
- 詳細は『ご利用ガイドブック(ネットワークサー ビス編)』をご覧ください。
- お申し込み、お問い合わせについては、取扱説明 書裏面の「総合お問い合わせ先」までお問い合わ せください。

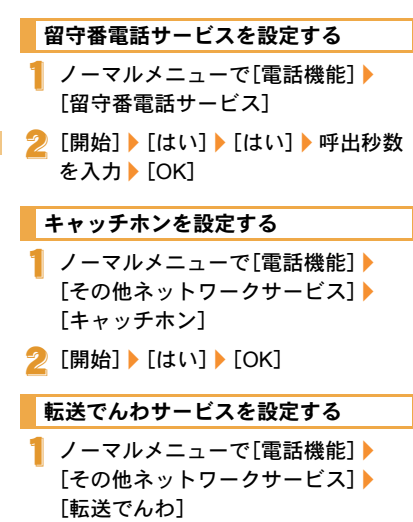

2 「開始] 】 「はい] 】 「はい] 】 雷話番号 を入力▶ [6] ▶ [はい] ▶ 呼出秒数を入 力▶[OK]

# 緊急通報

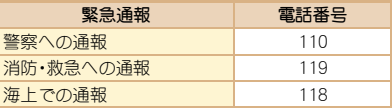

● 本FOMA端末は、「緊急通報位置通知IP対応し ております。

110番、119番、118番などの緊急通報をかけた 場合、発信場所の情報(位置情報)が自動的に警 察機関などの緊急通報受理機関に通知されま す。お客様の発信場所や電波の受信状況によ り、緊急通報受理機関が正確な位置を確認でき ないことがあります。

位置情報を通知した場合には、画面に通報した 緊急通報受理機関の名称が表示されます。

なお、「184」を付加してダイヤルするなど、通話 ごとに非通知とした場合は、位置情報と電話番 号は通知されませんが、緊急通報受理機関が人 命の保護などの事由から、必要であると判断し た場合は、お客様の設定によらず、機関側が位 置情報と電話番号を取得することがあります。 また、「緊急通報位置通知」の導入地域/導入時 期については、各緊急通報受理機関の準備状況 により異なります。

● FOMA端末から110番、119番、118番通報の際 は、携帯電話からかけていることと、警察・消防 機関側から確認などの電話をする場合がある ため、電話番号を伝え、明確に現在地を伝えて ください。

また、通報は途中で通話が切れないように移動 せず通報し、通報後はすぐに電源を切らず、10 分程度は着信のできる状態にしておいてくだ さい。

- かけた地域により、管轄の消防署・警察署に接 続されない場合があります。
- FOMA端末から110番、119番、118番へテレビ 電話発信した場合は切断されます。音声自動再 発信を[ON]に設定している場合、自動的に音 声電話に切り替えて再発信します。

# 海外で利用する

国際ローミング(WORLD WING)とは、日本国内 で使用しているFOMA端末を電話番号やメール アドレスはそのままに、ドコモと提携している 海外通信事業者のサービスエリアで利用いただ けるサービスです。音声電話、SMS、iモード メールは設定の変更なくご利用になれます。

#### 対応エリアについて

本FOMA端末は3GネットワークおよびGSM/ GPRSネットワークのサービスエリアでご利用いた だけます。また、3G850MHzに対応した国・地域でも ご利用いただけます。ご利用可能エリアをご確認く ださい。

#### 海外で本FOMA端末をご利用いただく前に、以 下をあわせてご覧ください。

- ■『ご利用ガイドブック(国際サービス編)』
- ドコモの「国際サービスホームページ」
- データBOXの[マイドキュメント]にプリインス トールされている「海外ご利用ガイド」

#### ご契約について

● WORLD WINGのお申し込み状況をご確認くだ さい。詳細は取扱説明書裏面の「総合お問い合わ せ先」までお問い合わせください。

#### 料金について

- 海外でのご利用料金(通話料、パケット通信料) は日本国内とは異なります。
- 国際ローミング中に電話がかかってきたとき は、日本からの国際転送となります。発信者には 日本までの通話料がかかり、着信側には着信料 がかかります。

#### お問い合わせについて

- FOMA端末やドコモUIMカードを海外で紛失・盗 難された場合は、現地からドコモへ速やかにご 連絡いただき利用中断の手続きをお取りくださ い。お問い合わせ先については、取扱説明書裏面 をご覧ください。なお、紛失・盗難されたあとに 発生した通話・通信料もお客様のご負担となり ますのでご注意ください。
- 国番号・国際電話アクセス番号・ユニバーサル ナンバー用国際識別番号・接続可能な国・地域 および海外通信事業者は、『ご利用ガイドブッ ク(国際サービス編)』またはドコモの「国際 サービスホームページ」をご確認ください。

# 海外で利用できるサービス

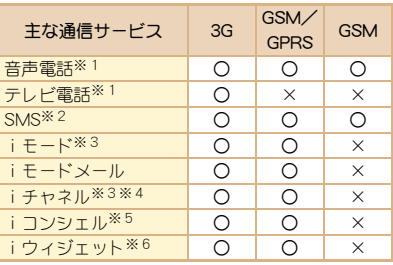

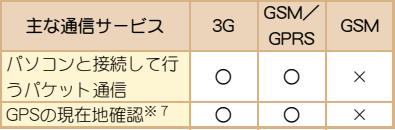

- ※1 2in1利用時はBナンバーでの発信はできませ ん。マルチナンバー利用時は付加番号での発 信はできません。
- ※2 宛先がFOMA端末の場合は、日本国内と同様 に相手の電話番号をそのまま入力します。
- ※3 iモード海外利用設定が必要となります。
- ※4 iチャネル海外利用設定が必要となります。 ベーシックチャネルの情報の自動更新にもパ ケット通信料がかかります(日本国内では iチャネル利用料に含まれます)。
- ※5 iコンシェルの海外利用設定が必要となりま す。インフォメーションの受信ごとにパケッ ト通信料がかかります。
- ※6 iウィジェットの海外利用設定が必要となり ます。iウィジェット画面を表示すると複数 のウィジェットアプリが通信する場合があ り、この場合1通信ごとにパケット通信料が かかります。
- ※7 GPS測位(現在地確認)は無料です。ただし、位 置情報から地図を表示した場合などはパケッ ト通信料がかかります。
- 接続する海外通信事業者やネットワークによ り利用できないサービスがあります。

# 滞在国外(日本を含む)に雷話をかける

滞在国から日本または他の国へ電話をかけます。

- 待受画面で「+」(回を1秒以上)、国 番号、地域番号(市外局番)、相手先電 話番号を入力
	- 地域番号(市外局番)が「0 |で始まる場合 は、「0」を除いて入力してください(イタリ アなど一部の国・地域では、「0」が必要な場 合があります)。

(乙) (音声電話) / (6) (テレビ電話)

## 滞在国内に電話をかける

滞在国で国内電話をかけるときは、日本国内にいる ときと同様の操作で電話をかけることができます。

1 待受画面で電話番号を入力

(乙) (音声電話) / (6) (テレビ電話)

## 海外にいる**WORLD WING**利用者に電 話をかける

海外でWORLD WING利用中の相手に電話をかける ときは、滞在国内外にかかわらず、日本への国際電 話として電話をかけます。

待受画面で「+」(回を1秒以上)、日 本の国番号「81」、先頭の「0」を除いた 相手先携帯電話番号を入力

(7) (音声雷話) / (6) (テレビ雷話)

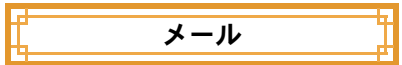

iモードを契約するだけで、iモード対応端末 間はもちろん、インターネットを経由して e-mailのやりとりができます。

テキスト本文に加えて、合計2Mバイト以内の ファイル(写真や動画ファイルなど)を10個ま で添付することができます。また、デコメール® にも対応しており、メール本文の文字の色・大き さや背景色を変えられるほか、デコメ絵文字® も使えて、簡単に表現力豊かなメールを送ろこ とができます。

さらにメッセージや画像を挿入したFlash画像 のデコメアニメ®にも対応しております。

● iモードメールの詳細については、『ご利用ガイド ブック(iモード<FOMA>編)』をご覧ください。

# iモードメールを送信する

待受画面で 図 | 「新規メール作成]

- 2 TO欄を選ぶ/宛先を入力
	- [電話帳検索]を選択したときは、宛先を一 度に5件まで選択できます。

SUB欄を選ぶ▶題名を入力

## 「本文1 ▶本文を入力

- 自動的にメールを装飾:本文入力後、メール 作成画面で[かんたんデコメ]
	- 次候補に変更:[6]
- ファイルを添付:メール作成画面で添付欄 を選ぶ▶添付ファイルを選ぶ

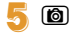

# デコメール**®**/デコメアニメ**®**を作成 する

## デコメール**®**を作成する

iモードメール作成時、本文 の色や文字サイズを変更し たり、Flash画像などの画像を 挿入する、背景に色を付ける などの装飾を行うことがで きます。

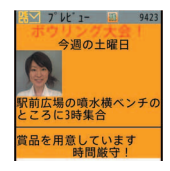

本文入力画面で| ■ ト 「デコレーション】 装飾する

#### $\mathcal{R}$  a  $\mathcal{A}$  vex.  $A$  2017  $A$  2117 パレット  $-30$   $-7$ 面像の挿入

● パレットやサブメニューから装飾方法を選 び、装飾内容を設定して本文を入力します。

## デコメアニメ**®**を作成する

デコメアニメ®とは、デコメア ニメ®テンプレートを利用し、 メッセージや画像を挿入した Flash画像を使った表現力豊 かなメールサービスです。 また、3D表示に対応したデコ メアニメ®テンプレートも利 用することができます。

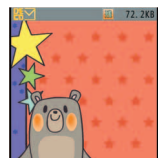

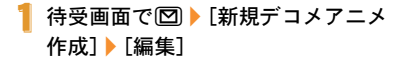

- 2 テンプレートにカーソルを合わせる  $| \cdot | 0 \rangle$
- 編集項目を選ぶ
	- ◆[2]▶項目を選ぶ▶編集する
	- ◆ [ 照] ▶ 編集する
	- ◆ [2] | 「画像選択] | 画像にカーソルを 合わせる▶ (◎)
- $\circ$

# 受信したiモードメールを見る

- iモードメールを自動的に受信
- 2 受信終了後、受信完了画面が表示さ れ、iモードメール着信音が鳴る
	- 受信完了画面で、何も操作しないでそのま まにしておくと、約15秒後、自動的に受信前 の画面に戻ります。
- 【メール】 メールを選ぶ

● 本文の文末には「-END-1が表示されます。受信 可能文字数を超えたときは、[/]または[//]が 表示され、超えた部分が自動的に削除されま す。

# 待受画面で図 2 BOXを選ぶ 3 メールを選ぶ 受信メール詳細画面で [3] 下返信/ 転送] 2 返信方法を選ぶ ;[返信] ◆ [引用返信] ◆ [参昭返信] ◆「クイック返信]▶本文を選ぶ ◆ [デコメアニメ返信] ◆ 「参昭デコメアニメ返信] 3 メールを作成・送信 受信/送信/未送信**BOX**のメールを 見る iモードメールに返信する iモードメールが届いているか問い 合わせる

圏外、セルフモード中、電源が入っていないときな どに送られてきたiモードメールやメッセージR/ Fはiモードセンターに保管されています。iモー ドセンターに問い合わせて受信できます。

待受画面で図▶[メール/メッセー ジ問合せ]

# iモードメールを振り分ける

ユーザフォルダに振分け条件を設定すると、条件に 合ったiモードメールやSMSを自動的に振り分け ることができます。

フォルダにカーソルを合わせる▶ **END | 「振分け条件設定]** 

2 登録する番号を選ぶ

- 3 振分け条件を設定
- 4 複数の振分け条件を設定するときは、 操作2~3を繰り返す

 $\boxed{6}$ 

# **堅急速報「エリアメール」**

気象庁から配信される緊急地震速報などを受信 することができるサービスです。

● iモードを契約しなくても、エリアメールの受 信ができます。

## エリアメールを受信する

1 エリアメールを自動的に受信

- 2 受信すると、専用警報音(ブザー音)ま たはエリアメール専用着信音が鳴り、 着信ランプが点滅
	- エリアメールには、受信完了後に本文が自 動表示されるものと、[エリアメールを受信 しました]と表示されるものがあります。

● [エリアメールを受信しました]と表示され たときは、約30秒経過すると自動的に受信 前の画面に戻ります。

## エリアメールの設定をする

- 待受画面で 図 ▶ 「メール設定] ▶ [緊急速報「エリアメール」設定]
- 2[受信設定]/設定を選ぶ

## **SMS**を利用する

携帯電話番号を宛先とするSMSを利用できま す。

# **SMS**を送信する

- 待受画面で図▶[新規SMS作成]
- 2 TO欄を選ぶ/宛先を入力
- [本文]▶本文を入力

 $\blacksquare$ 

## 受信した**SMS**を見る

- 1 SMSを自動的に受信
- 2 受信終了後、受信完了画面が表示さ れ、SMS着信音が鳴る
- <mark>3</mark>【メール】 SMSを選ぶ

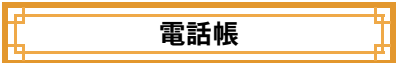

FOMA端末電話帳とドコモUIMカード電話帳の 両方を使用できます。

# 電話帳に登録する

- 1件の電話帳に登録できる内容は次のとおりで す。
	- FOMA端末電話帳:メモリ番号、名前、フリガ ナ、画像・動画、グループ、電話番号、メールア ドレス、誕生日、テキストメモ、郵便番号/住 所、位置情報、会社名、所属、役職名、URL
	- ドコモUIMカード電話帳:名前、フリガナ、グ ループ、電話番号、メールアドレス
	- ・ フリガナは名前を入力すると自動的に入力さ れます。

## 新しい電話番号/メールアドレスなど を登録する

- ノーマルメニューで[電話機能]▶ [電話帳]/[電話帳登録]/[UIMカー ド(FOMAカード)操作]
- 2 各項目を設定▶ [6]

リダイヤル/着信履歴から電話帳に 登録する

# 待受画面で(3(「一)(リダイヤル)/ ◎(-列)(着信履歴)

- 2 履歴にカーソルを合わせる▶ ▶ [登録]/[電話帳新規登録]
- 各項目を設定 | 向

# メールに表示された電話番号/メー ルアドレスを一括登録する

- 1 メール詳細画面でメールアドレスや 電話番号を選ぶ
- 「番号/アドレスー括登録]▶各項目 を設定▶ [6]
	- 電話番号やメールアドレスをそれぞれ3件 まで一括で登録できます。

# 電話帳を修正する

- 待受画面で◎▶名前にカーソルを合 わせる▶ | 丽 ▶ [編集 /設定] ▶ [編集]
- 電話帳を修正▶ [6]
- 3 電話帳に登録
	- ◆「上書き登録]
	- [新規登録]

# 電話帳を削除する

- 待受画面で◎▶名前にカーソルを合 わせる/z/[電話帳削除]
- 2 削除方法を選ぶ

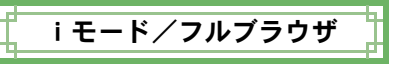

# iモードサイトを表示する

iモードでは、iモード対応端末のディスプレ イを利用して、サイト接続、インターネット接 続 エモードメールなどのオンラインサービス をご利用いただけます。

- iモードはお申し込みが必要な有料サービスで す。
- iモードの詳細については、『ご利用ガイドブッ ク(iモード<FOMA>編)』をご覧ください。

## C iモードのご利用にあたって

- サイトやインターネット上のホームページの内 容は、一般に著作権法で保護されています。これ らサイトやインターネットホームページから iモード対応端末に取り込んだ文章や画像など のデータを、個人として楽しむ以外に、著作権者 の許可なく一部あるいは全部をそのまま、また は改変して販売、再配布することはできません。
- 別のドコモUIMカードを差し替えたり、ドコモ UIMカードを未挿入のまま電源ONにした場合、 サイトから取り込んだ静止画・動画・メロディや メールで送受信した添付ファイル(静止画・動 画・メロディなど)、「画面メモ」および「メッセー ジR/F」などを表示・再生できません。
- ドコモUIMカードにより表示·再生が制限されて いるファイルを待受画面・指定着信音などに設 定している場合、別のドコモUIMカードを差し替 えたり、ドコモUIMカードを未挿入のまま電源 ONにすると、設定内容は初期状態にリセットさ れます。

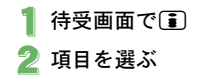

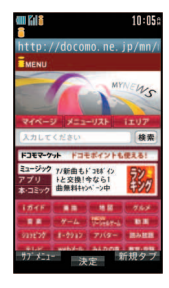

# パソコン向けのホームページを表 示する

フルブラウザを利用すると、iモードに対応し ていないサイトをパソコンと同じようにFOMA 端末で表示することができます。

- 画像を多く含むホームページの閲覧、データの ダウンロードなど、データ量の多い通信を行う と通信料金が高額になりますのでご注意くださ い。
- Wi-Fiを使用してフルブラウザを利用することが できます。Wi-FiからFOMAのネットワークに切 り替えるとパケット通信料がかかります。また、 FOMAのネットワークに切り替えた場合、自動 的にWi-Fiには戻りませんのでご注意ください。

## 1 ノーマルメニューで[iモード/ web]▶「フルブラウザホーム]

● 情報量の多いサイトは、正しく表示されない場 合があります。

# ブラウザを切り替える

## iモードのとき

iモードでサイト表示中に№™▶ [フルブラウザ]/[フルブラウザ切 替]

## フルブラウザのとき

- 1 フルブラウザでサイト表示中にz/ [iモードブラウザ]/[iモードブラ ウザ切替]
- iモードとフルブラウザでは通信料金が異な りますので、切り替えるときはご注意くださ い。

# サイトの見かたと操作

# リンクを選んで画面を移動する

リンクが設定されている文字列は、通常、青色で表 示されます。選択されているリンクは、反転表示さ れます。

● 画像にリンクが設定されていることもありま す。選択すると画像が実線で囲まれます。

1 サイト表示中にリンクを選ぶ

# 前のページに戻る/次のページに進む

サイトなどを表示してきた経路を記憶しています。 通信を行わず !!? / コ を押して表示することがで きます。これを「キャッシュ」といいます。

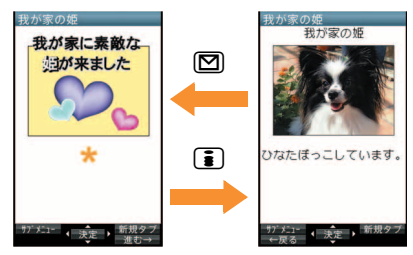

- キャッシュに記憶されたページを表示するとき は、以前入力した文字や設定などの情報は表示 されません。
- **キャッシュの情報は、i モード/フルブラウザ** を終了するとリセットされます。
- i モードからフルブラウザに切り替えたとき は、Mを押してiモードで表示していたペー ジに戻ることができます。同様に、フルブラウ ザからiモードに切り替えたときでも、mを 押してフルブラウザで表示していたページに 戻ることができます。

# ■よく見るサイトを登録する ■■ サイトの内容を保存する

よく見るサイトやインターネットホームページ のURLをBookmarkに登録しておくと、すぐに 見たいページを表示できます。

- **サイト表示中に**[680] ▶ [Bookmark] ▶ [Bookmark登録]
- [OK]
- 3 フォルダを選ぶ
- H Bookmarkからサイトを表示する
- 1 ノーマルメニューで[iモード/ web] | [Bookmark]
- 2 Bookmarkを選ぶ
	- Bookmark一覧は利用した順に表示されま す。
	- iモードのBookmarkはiモード接続し、フ ルブラウザのBookmarkはフルブラウザ接 続します。

お好きなサイトなどの画面を、FOMA端末や microSDカードに画面メモとして保存しておく ことができます。

- サイト表示中に[2] | [画面メモ] ▶ [画面メモ保存]
- 2 保存先を選ぶ▶ [はい]
	- 画面メモが保存されます。
	- スクリーンキャプチャのみ保存:保存先を 選ぶ▶[表示のみ保存]
- ページサイズが0バイトのサイトや画面メモ 保存不可の指定をしているサイトなど、サイト によっては画面メモに保存できない場合があ ります。

## C 画面メモを表示する

1 ノーマルメニューで[iモード/ web<sup>1</sup> ▶ [画面メモ]

## 2 画面メモを選ぶ

● 画面メモ内のリンクを選んだ場合、i モー ドの画面メモではiモード接続し、フルブ ラウザの画面メモではフルブラウザ接続し ます。

ニュースや天気などの情報がiチャネル対応端 末に配信されるサービスです。自動的に受信し た最新の情報が待受画面にテロップとして流れ ます。また、CLR (rh)を押すことで最新情報が チャネル一覧に表示されます。

iチャネルはお申し込みが必要な有料サービス です(お申し込みにはiモード契約が必要で す)。

また、iチャネルにはドコモが提供する「ベー シックチャネル」とIP(情報サービス提供者)が 提供する「おこのみチャネル」の2種類がありま す。「ベーシックチャネル」は、配信される情報の 自動更新時にパケット通信料はかかりません。 お好きなチャネルを登録し利用できる「おこの みチャネル」は、情報の自動更新時に別途パケッ ト通信料がかかります。「ベーシックチャネル」、 「おこのみチャネル」共に、詳細情報を閲覧する 場合は別途パケット通信料がかかりますのでご 注意ください。

国際ローミングサービスご利用の際は、自動更 新・詳細情報の閲覧共にパケット通信料がかか ります。

iチャネルの詳細については、『ご利用ガイド ブック(iモード<FOMA>編)』をご覧くださ い。

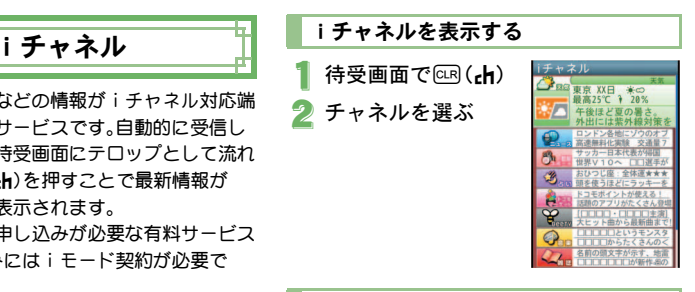

iチャネルの表示について設定する

待受画面やサブディスプレイにiチャネルテロッ プを表示するかどうかを設定します。

- 1 ノーマルメニューで[iモード/ web]▶ [iチャネル]▶ [テロップ表 示設定]
- テロップの表示先を選ぶ▶ 各項目を 設定▶ (◎)
	- 「メイン画面]を選択した場合は、画面下部 にテロップの見本が表示されます。

# 地図・**GPS**

- GPSとは、GPS衛星からの電波を受信してFOMA 端末の位置情報を取得する機能です。
- 航空機、車両、人などの航法装置や、高精度の測 量用GPSとしての使用はできません。これらの 目的で使用したり、これらの目的以外でも、 FOMA端末の故障や誤動作、停電などの外部要 因(電池切れを含む)によって測位結果の確認や 通信などの機会を逸したりしたために生じた損 害などの純粋経済損害につきましては、当社は 一切その責任を負いかねますので、あらかじめ ご了承ください。
- GPSは米国国防総省により運営されているた め、米国の国防上の都合によりGPSの電波の状 態がコントロール(精度の劣化や電波の停止な ど)される場合があります。また、同じ場所・環境 で測位した場合でも、人工衛星の位置によって 電波の状況が異なるため、同じ結果が得られな いことがあります。
- 位置提供や現在地通知のご利用にあたっては、 GPSサービス提供者やドコモのホームページな どのお知らせをご確認ください。また、これらの 機能の利用は有料となる場合があります。
- FOMA端末が圏外のときは現在地確認を除き、 GPS機能をご利用いただけません。

## 地図を利用する

GPS対応iアプリを起動して、現在地や指定した場 所の地図を見ることができます。

- ノーマルメニューで[地図/海外]▶ [地図]
	- 現在地の測位終了後、GPS対応iアプリが 起動します。

## ナビを利用する

GPS対応iアプリを起動して、ナビゲーションの機 能を利用することができます。

# ノーマルメニューで[地図/海外]▶ [ナビ]

## 現在地を確認する

現在地を測位して、自分がいる場所を確認します。 測位した位置情報を利用して地図を表示したり、位 置情報をURL化しメールに貼り付けて送信するな どの操作を行うことができます。

● 現在地確認した際の通信料は無料です。ただし、 位置情報から地図を表示した場合などは、別途 パケット通信料がかかります。

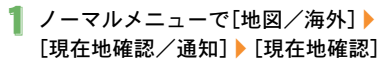

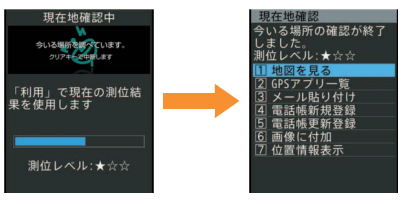

2 利用方法を選ぶ

お客様の居場所に合わせて、天気情報や店舗情 報などの周辺情報や観光情報をお知らせする サービスなど、さまざまなサービスをご利用い ただけます。

- オートGPS機能を利用すると、お客様の移動状 況に基づき自動的に現在地を測位して、サービ ス提供者に位置情報や歩数計情報を送信します (お客様の移動状況に応じて、おおむね5分に1 回測位します)。
- オートGPS機能に対応しているサービスを利用 するには、各サービスのオートGPS機能対応 iアプリからオートGPSサービス情報を設定し てください。ドコモが提供するサービスでオー トGPS機能を利用するには、ドコモ提供サービ ス設定を[利用する]に設定してください。
- オートGPSサービスは、ドコモが提供するサー ビスのほかに5件まで登録できます。
- オートGPS機能のご利用にあたっては、GPS サービス提供者やドコモのホームページなどで のお知らせをご確認ください。また、これらの サービスの利用は有料となる場合があります。
- 位置情報の送信にはパケット通信料がかかる場 合があります。
- お客様の利用方法によっては、定期的な通信に よりFOMA端末の消費電力が増加しますのであ らかじめご了承ください。

**オートGPSを利用する インス オートGPS機能を設定する** 

ノーマルメニューで[地図/海外]▶ 「地図・GPS設定/履歴]▶ [オート GPS]

2 [オートGPS動作設定]▶設定を選ぶ

## ドコモが提供するサービスを利用する

ドコモのオートGPSサービスを利用すると、FOMA 端末の位置情報をドコモに定期的に自動送信し、 iコンシェルやドコモが提供する各種サービスと 連動したサービスを受けることができます。

- 各種サービスは別途お申し込みや利用設定が必 要となります。
- ノーマルメニューで[地図/海外]▶ 「地図・GPS設定/履歴]▶ [オート GPS]▶「ドコモ提供サービス設定]

**2 「利用する]▶ [OK]** 

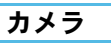

# 撮影画面の見かたと操作

# 撮影画面の見かた

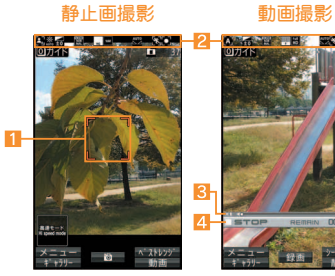

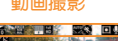

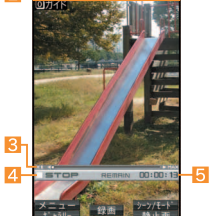

- 3 ズームバー 4 状態表示 5残り時間
- 1フォーカス枠 2マーク表示位置

# 撮影画面のボタン操作

# C 静止画撮影画面のボタン操作

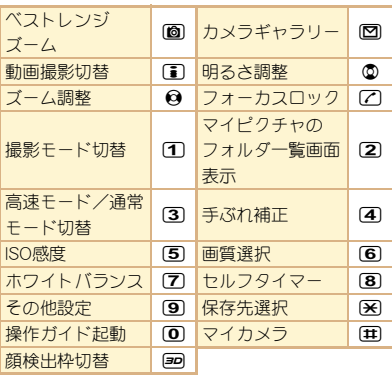

# ■ 動画撮影画面のボタン操作

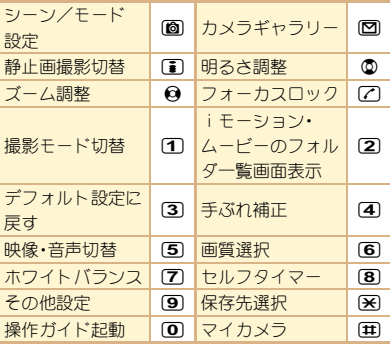

# **65** たのしむ

# 静止画/動画を撮影する

- カメラは非常に精密度の高い技術で作られてい ますが、常時明るく見える画素や線、暗く見える 画素や線もあります。また、特に光量が少ない場 所での撮影では白い線などのノイズが増えます ので、ご了承ください。
- カメラのレンズに直射日光が長時間当たると、 内部のカラーフィルターが変色して映像が変色 することがあります。
- 太陽やランプなどの強い光源が含まれる撮影環 境で被写体を撮影しようとすると、画像が暗く なったり画像が乱れることがありますので、ご 注意ください。
- 太陽を直接撮影すると、CCDの性能を損なうと きがありますので、ご注意ください。
- 雷池残量が少ないときは、撮影した静止画や動 画を保存できない場合があります。

## 静止画を撮影する

#### 待受画面で個

- 静止画撮影を起動するとピクチャーライト が赤色で点灯します。
- $2 \odot / \odot$ 
	- 静止画を撮影します。
	- お買い上げ時は自動保存モードが[ON]に 設定されているため、自動的に静止画が保 存され、操作が完了します。
- $30/1$ 
	- 静止画を保存します。

## **3D**静止画を撮影する

- 1 ノーマルメニューで[カメラ/TV/ MUSIC1▶ [カメラ]▶ [3D撮影]
	- 3D撮影を起動するとピクチャーライトが 赤色で点灯します。
- $20/1$
- 3 FOMA端末を右へ動かす
	- FOMA端末はゆっくり水平に動かしてくだ さい。
	- インジケータが右端に来ると撮影が完了し ます。
- $\blacksquare$   $\odot$  /  $\blacksquare$ 
	- 3D静止画を保存します。

## 1 ノーマルメニューで[カメラ/TV/ MUSIC]▶ [カメラ]▶ [動画撮影]

● 動画撮影を起動するとピクチャーライトが 赤色で点灯します。

## $20/1$

- 中央の被写体に自動的にピントを合わせて 撮影します。
- $\bullet$  撮影一時停止/再開: $\text{m}$
- 静止画撮影: 2

## 3 撮影を止めるときは◎/

● お買い上げ時は自動保存モードが[ON]に 設定されているため、自動的に動画が保存 され、操作が完了します。

[保存]

# 動画を撮影する みんじん 撮影した静止画/動画を見る

## 撮影した静止画を見る

1 ノーマルメニューで[データBOX]/ [マイピクチャ]

## 2 「カメラ]フォルダ▶静止画を選ぶ

- 3D/2D表示の切替: 5
- 待受画面などに設定:静止画にカーソルを 合わせる▶图▶[画面設定]▶項目を選ぶ

## 撮影した動画を見る

- 1 ノーマルメニューで[データBOX]/ [iモーション・ムービー]
- 2 「カメラ]フォルダ▶動画を選ぶ
	- 3D/2D表示の切替: 20
	- 待受画面などに設定:動画にカーソルを合 わせる▶ | 图▶ | 音・映像設定] ▶ 項目を選ぶ

# さまざまな方法で撮影する

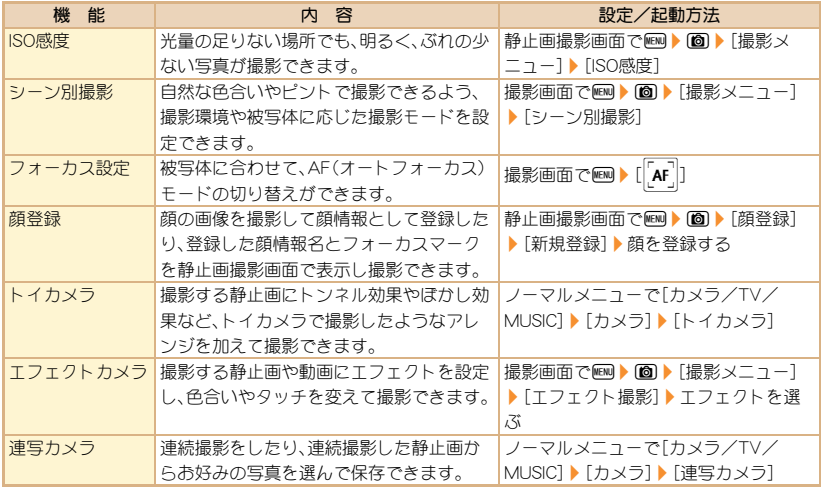

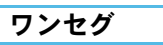

# ワンセグのご利用にあたって

ワンセグは、テレビ放送事業者(放送局)などに より提供されるサービスです。映像、音声の受信 には通信料がかかりません。なお、NHKの受信 料については、NHKにお問い合わせください。

- ※「データ放送サイト」「iモードサイト」などを閲 覧する場合は、パケット通信料がかかります。 サイトによっては、ご利用になるために情報料 が必要なもの(iモード有料サイト)がありま す。
- ※「ワンセグ」サービスの詳細については、下記の ホームページなどでご確認ください。 社団法人 デジタル放送推進協会
	- パソコンから http://www.dpa.or.jp/
	- iモードから http://www.dpa.or.jp/1seg/k/

#### C 放送波について

ワンセグは、放送サービスの1つであり、FOMA サービスとは異なる電波(放送波)を受信していま す。

次のような場所では、受信状態が悪くなったり、受 信できなくなったりする場合があります。

- 放送波が送信される電波塔から離れている場所
- 山間部やビルの陰など

■ トンネル、地下、建物内の奥まった場所など 受信状態を良くするためには、ワンセグアンテナを 十分伸ばしてください。また、アンテナの向きを変 えたり、場所を移動したりすることで受信状態が良 くなることがあります。

## C 電池残量について

ワンセグ利用中に電源が切れそうになると、[電池 がありません。操作を終了して充電してください] と表示され、自動的にワンセグが終了します。

## C はじめてワンセグを利用する場合の画 面表示

お買い上げ後、はじめてワンセグを利用する場合、 免責事項の確認画面が表示されます。 表示される内容を確認して●を押してください。以 後、同様の確認画面は表示されません。

# ワンセグをご利用になる前に

- 充電しながらワンセグの視聴を長時間行うと、 電池パックの寿命が短くなることがあります。
- FOMA端末の故障・修理やその他取り扱いに よって、保存内容が消失・変化しても、当社とし ては責任を負いかねますので、あらかじめご了 承ください。

なお、FOMA端末を機種変更や故障修理する際 に、端末内に保存した情報(ワンセグから録画し たビデオや静止画、テレビリンク、放送用保存領 域に保存された情報など)は移し替えできませ  $h_{10}$ 

# チャンネルを設定する

ワンセグを利用するには、あらかじめチャンネ ル設定を行い、チャンネルリストを1つ選択し ておく必要があります。

● 白動チャンネル設定は、地上デジタルテレビ放 送サービスのエリア内でワンセグアンテナを十 分伸ばしてから行ってください。

- 1 ノーマルメニューで[カメラ/TV/ MUSIC]▶「ワンセグ]▶「チャンネル リスト]
	- 確認画面が表示されたとき:[はい]▶操作 3へ
- **[图 】[新規作成]**

## 3 登録方法を選ぶ

- ◆ [プリセットから設定]
	- ・ あらかじめ用意されている各地域の放送 局の情報から、ご利用になる都道府県/ 地区を選んでチャンネルリストに登録し ます。
- ◆「自動チャンネル設定]▶「はい]
	- ・ 自動的に放送局を検索してチャンネルリ ストに登録します。
	- 地域を選択しないとき:[いいえ]▶操作 6へ
- 4 地域を選ぶ
- 5 都道府県/地区を選ぶ
- $[$  $[$  $[$  $]$  $[$  $]$  $[$  $]$  $[$  $]$  $[$  $]$  $[$  $]$  $[$  $]$  $[$  $]$  $[$  $]$  $[$  $]$  $[$  $]$  $[$  $]$  $[$  $]$  $[$  $]$  $[$  $]$  $[$  $]$  $[$  $]$  $[$  $]$  $[$  $]$  $[$  $]$  $[$  $]$  $[$  $]$  $[$  $]$  $[$  $]$  $[$  $]$  $[$  $]$  $[$  $]$  $[$  $]$  $[$  $]$  $[$  $]$  $[$  $]$  $[$  $]$  $[$  $]$  $[$  $]$  $[$  $]$  $[$  $]$

# ワンセグを見る

1 ノーマルメニューで[カメラ/TV/ MUSIC]▶「ワンセグ]▶「ワンセグ視 聴]

# 視聴画面の見かたと操作

# ワンセグ視聴画面の見かた

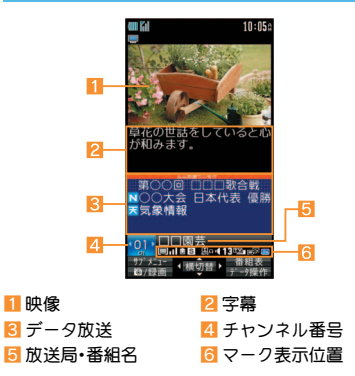

# ワンセグ視聴画面のボタン操作

## テレビ操作モード

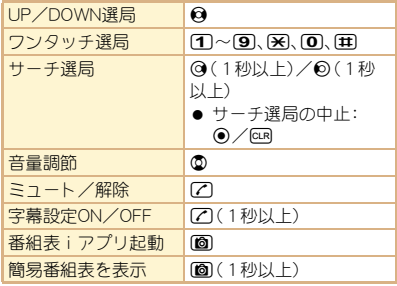
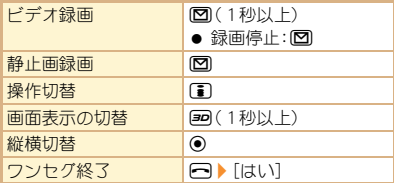

### ワンセグの視聴や録画を予約する

- 1 ノーマルメニューで[カメラ/TV/ MUSIC]▶「ワンヤグ]▶「予約/予約 リスト]
- $\mathcal{P}$  km | [新規予約] | [視聴予約]/ [録画予約]
- 3 各項目を設定▶ (◎) (◎)
	- [録画予約]の場合、電波状況などによって は録画が正常に行われない可能性がある旨 の確認画面が表示されます。

### 録画したビデオを再生する

- 1 ノーマルメニューで[データBOX]/ [ワンセグ]
- 2 [ビデオ]フォルダ▶ビデオを選ぶ

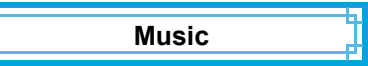

### C 音楽データの取り扱いについて

- 本書ではミュージックプレーヤーで再生する着 うたフル®とWMA(Windows Media® Audio) ファイルを合わせて「音楽データ」と記載してい ます。
	- ・「着うたフル」は株式会社ソニー・ミュージッ クエンタテインメントの登録商標です。
- FOMA端末では、著作権保護技術で保護された WMAファイルや着うたフル®を再生できます。
- インターネット上のホームページなどから音楽 データをダウンロードする際には、あらかじめ 利用条件(許諾、禁止行為など)をよくご確認の 上、ご利用ください。
- 著作権保護技術で保護されたWMAファイルは、 FOMA端末固有の情報を利用して再生していま す。故障や修理、機種変更などでFOMA端末固有 の情報が変更された場合、変更前に保存した WMAファイルは再生できなくなることがあり ます。
- CCCD(コピーコントロールCD)の取り扱いや、 音楽データをWMAファイルとして保存できな い場合については、当社としては責任を負いか ねますので、あらかじめご了承ください。
- FOMA端末やmicroSDカード内に保存した音楽 データは、個人使用の範囲内でのみ使用するこ とができます。ご利用にあたっては、著作権など の第三者の知的財産権その他の権利を侵害しな いよう十分ご配慮ください。また、FOMA端末や microSDカード内に保存した音楽データは、パソ コンなど他の媒体に複製または移動しないでく ださい。

### **Music&Videoチャネルについて 看組を設定する**

Music&Videoチャネルとは、事前にお好みの音 楽番組などを設定するだけで、夜間に最大2時 間程度までの音楽番組が自動配信されるサービ スです。

- Music&Videoチャネルはお申し込みが必要な有 料サービスです(お申し込みにはiモード契約 およびiモードパケット定額サービスのご契約 が必要です)。
- Music&Videoチャネルのサービス利用料のほか に、番組によって別途情報料がかかる場合があ ります。
- Music&Videoチャネルにご契約いただいたあ と、Music&Videoチャネル非対応のFOMA端末に ドコモUIMカードを差し替えた場合、 Music&Videoチャネルはご利用いただけませ ん。ただし、Music&Videoチャネルを解約されな い限りサービス利用料がかかりますのでご注意 ください。
- 国際ローミング中は番組設定や取得は行えませ ん※。海外へお出かけの際は、事前に番組の配信 を停止してください。また、帰国された際は、番 組の配信を再開してください。
	- ※国際ローミング中に番組設定や取得を行おう とした場合、iモード接続を行うためパケッ ト通信料がかかりますのでご注意ください。
- iモードまたはMusic&Videoチャネルの解約や マイメニュー登録の削除を行うと、配信番組 フォルダ内の番組データが削除されることがあ ります。
- Music&Videoチャネルの詳細については、『ご利 用ガイドブック(iモード<FOMA>編)』をご 覧ください。

- 1 ノーマルメニューで[カメラ/TV/ MUSIC1▶ [Music&Videoチャネル] **▶ [番組設定]**
- 2 画面の指示に従って番組を設定
	- 番組配信の12時間前になると、待受画面に [觀]が表示されます。 番組の取得は夜間に自動的に行われます。

取得に成功すると、[ 聞] が表示されます。 取得に失敗した場合は、[欄]が表示されま す。この場合は、手動で取得してください。

### 番組を再生する

1 ノーマルメニューで[カメラ/TV/ MUSIC1▶ [Music&Videoチャネル]

2 番組を選ぶ

### 着うたフル**®**をダウンロードする

サイトから着うたフル®をダウンロードして保 存できます。

- 5Mバイトまでの着うたフル®をダウンロード できます。
- 1 サイト表示中に着うたフル®を選ぶ
- 2 [保存] ▶保存先を選ぶ

## 音楽データを再生する

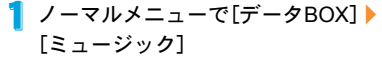

2 音楽データを選ぶ

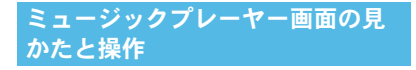

ミュージックプレーヤー画面の見かた

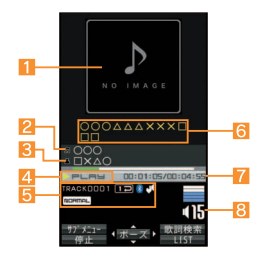

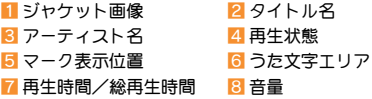

ミュージックプレーヤー画面のボタ ン操作

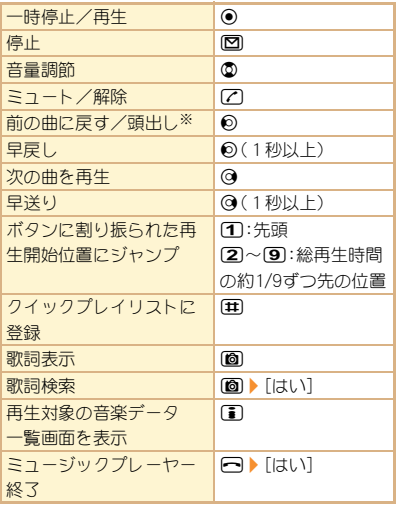

※ 再生経過時間が約2秒未満:前の曲に戻る 再生経過時間が約2秒以上:頭出し

### **73** たのしむ

iアプリ/iウィジェット

### iアプリを起動する

iアプリとは、iモード対応端末用のソフトで す。iモードサイトからさまざまなソフトをダ ウンロードすれば、自動的に株価や天気情報な どを更新させたり、ネットワークに接続してい ない状態でもゲームを楽しんだり、FOMA端末 をより便利にご利用いただけます。

- 海外でご利用の場合は、国内でのパケット通信 料と異なります.
- **iアプリの詳細については、『ご利用ガイドブッ** ク(iモード<FOMA>編)』をご覧ください。
- お買い上げ時に登録されている ソフトを削除後にもう一度ご利 用になるときは、iMenu内のサ イト[SH-MODE]からダウン ロードできます。

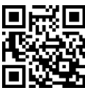

サイト接続用 QRコード

- [iMenu]/[メニューリスト] ▶ 「ケータイ電話メーカー]▶ [SH-MODE]
- ・ ダウンロードには別途パケット通信料がかか ります。
- 1 ノーマルメニューで[iアプリ]/ [ソフト一覧]
- 2 起動するソフトを選ぶ
- ご利用には別途パケット通信料がかかるもの があります。

### ウィジェットアプリを起動する

iウィジェットとは電卓・時計や、メモ帳、株価 情報など頻繁に利用する任意のコンテンツおよ びツール(ウィジェットアプリ)に簡単にアクセ スすることができる便利な機能です。 ウィジェットアプリはサイトからダウンロード することにより、追加することが可能です。 iウィジェット画面に貼り付けると、次回すぐ に利用できます。

- iウィジェット画面を表示すると、複数のウィ ジェットアプリが通信することがあります。
- 詳細情報を閲覧する場合は別途パケット通信料 がかかります。
- iウィジェットの詳細については、『ご利用ガイ ドブック(iモード<FOMA>編)』をご覧くだ さい。
	- 待受画面での
		- i ウィジェット画面が表示されます。

### 2 ウィジェットアプリを選ぶ

#### $\boxed{2}$  / clr

- iウィジェット開面にウィジェットアプリ が貼り付けられます。
- ウィジェットアプリを終了:[1]▶ [YES]

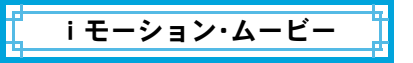

### サイトからiモーションを取得し て再生する

iモーションとは、映像や音声、音楽のデータで す。iモーション対応サイトなどから、FOMA端 末に取得し、再生することができます。

● 再生できるiモーションは次のとおりです。

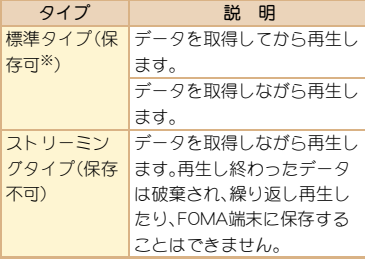

- ※iモーションによっては、標準タイプでも保 存できないものがあります。
- 保存したiモーションは、iモーションプレー ヤーで再生できます。

#### 1 サイト表示中にiモーションを選ぶ

- i モーションを保存: i モーションの再 **生/一時停止中にMBM ▶ 「保存1 ▶ フォルダ** にカーソルを合わせる▶ 圖
	- ・ iモーションの再生が終了したとき: [保存]/フォルダにカーソルを合わせる

### サイトからムービーを取得して再生 する

インターネット上のポータル系サイトや動画専 門サイトなどで提供されている動画(ムービー) は、FOMA端末のインターネットムービープ

- レーヤーで再生できます。
- インターネットムービープレーヤーはWindows Media Video、Windows Media Audioの再生に対 応しています。
- フルブラウザでの容量制限のないストリーミン グタイプのムービーなど、送受信データが大き い場合はパケット通信料が高額になりますの で、ご注意ください。
- 再生できるムービーは次のとおりです。

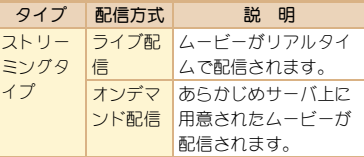

### サイト表示中にムービーを選ぶ▶ [はい]

 microSDカードのインポートフォルダの ムービーを再生:ノーマルメニューで[便利 ツール]▶ [microSD]▶ [インポート]▶ [iモーション・ムービー]/ムービーを選 ぶ

 $\blacktriangleright$  (c)

おサイフケータイ

### おサイフケータイ/トルカについて

おサイフケータイは、ICカードが搭載されて おり、お店などの読み取り機にFOMA端末をか ざすだけで、お支払いやクーポン券、スタンプラ リーなどがご利用いただける機能です。

さらに、読み取り機にFOMA端末をかざしてサ イトやホームページにアクセスしたり、通信を 利用して最新のクーポン券の入手、電子マネー の入金や利用状況の確認などができます。また、 安心してご利用いただけるよう、セキュリティ も充実しています。

トルカとはFOMA端末で取得できる電子カード で、チラシやレストランカード、クーポン券など の用途で便利にご利用いただけます。

● FOMA端末の故障により、ICカード内データ (電子マネー、ポイントなど含む)が消失・変化し てしまう場合があります(修理時など、FOMA端 末をお預かりする場合は、データが残った状態 でお預かりすることができませんので、原則 データをお客様自身で消去していただきます)。 データの再発行や復元、一時的なお預かりや移 し替えなどのサポートは、iCお引っこしサー ビスによる移し替えを除き、おサイフケータイ 対応サービス提供者にご確認ください。重要な データについては必ずバックアップサービスの あるおサイフケータイ対応サービスをご利用く ださい。

- 故障、機種変更など、いかなる場合であっても、 ICカード内のデータの消失・変化、その他おサ イフケータイ対応サービスに関して生じた損害 について、当社としては責任を負いかねます。
- FOMA端末の盗難、紛失時は、すぐにご利用のお サイフケータイ対応サービスの提供者に対応方 法をお問い合わせください。

### 読み取り機にかざす

FOMA端末のらマークを読み取り機にかざして、 電子マネーや乗車券として利用したり、トルカを取 得したりできます。

- 読み取り機にかざすときは、次のことに注意し てください。
	- FOMA端末を読み取り機にぶつけない
	- のマークと読み取り機を平行にかざす
	- のマークはできるだけ読み取り機の中心位 置にかざす
	- 読み取り機に認識されないときは、57マーク を前後左右にずらしてかざす
	- のマーク面に金属物などを付けない

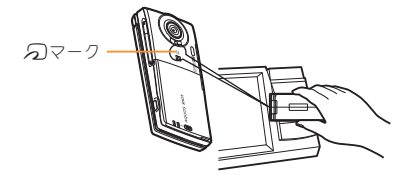

iコンシェル

iコンシェルとは、執事やコンシェルジュのよ うに、お客様の生活をサポートするサービスで す。お客様のさまざまなデータをお預かりし、メ モやスケジュールの内容、生活エリアやお客様 の居場所、趣味嗜好にあわせた情報を適切なタ イミングでお届けします。iコンシェルの情報 は、待受画面上でマチキャラ(待受画面上のキャ ラクタ)がお知らせします。

- iコンシェルはお申し込みが必要な有料サービ スです(お申し込みにはiモードの契約が必要 です)。
- ケータイデータお預かりサービスのご契約をさ れていないお客様が、iコンシェルを新たにご 契約になる場合、同時にケータイデータお預か りサービスにもご契約いただいたことになりま す。
- コンテンツ(インフォメーション、iスケジュー ルなど)によっては、iコンシェルの月額使用料 のほかに、別途情報料がかかる場合があります。
- インフォメーションの受信には一部を除いて別 途パケット通信料がかかります。
- 詳細情報のご利用には別途パケット通信料がか かります。
- 国際ローミングサービスご利用の際は、受信・詳 細情報の閲覧共にパケット通信料がかかりま す。また、海外でご利用の場合は、国内でのパ ケット通信料と異なります。
- iコンシェルを海外でご利用になる場合は海外 利用設定が必要となります。
- iスケジュール・メモ・トルカ・電話帳などの自 動更新時には別途パケット通信料がかかりま す。
- iコンシェルの詳細については、『ご利用ガイド ブック(iモード<FOMA>編)』をご覧くださ い。

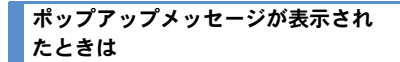

インフォメーションを受信したり、今日の予定通知 設定時刻、スケジュールアラーム設定時刻になる と、待受画面にポップアップメッセージを表示して お知らせします。

- 待受画面にポップ アップメッセージ 表示▶ (•)
- 2 ポップアップメッ セージを選ぶ

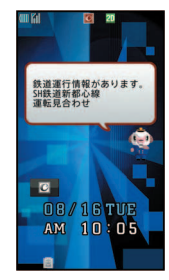

「ひつじのしつじくん®」 ©NTT DOCOMO

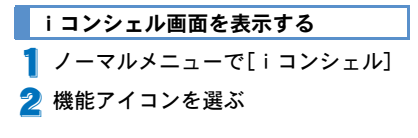

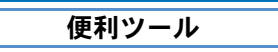

### スケジュールを利用する

- 日付と件名は必ず設定してください。 ノーマルの場合
- ノーマルメニューで[便利ツール]▶ 「スケジュール]▶ [ena) [新規作成]

2 各項目を設定▶□

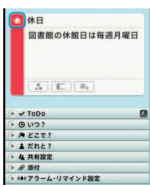

### アラームを利用する

- ノーマルメニューで[便利ツール]▶ [アラーム]
- 2 登録する番号を選ぶ
- 3 各項目を設定▶ | ◎ |
	- 項目の切替: 2

### バーコードリーダーを利用する

- 1 ノーマルメニューで[カメラ/TV/ MUSIC1▶「カメラ1▶「読取りカメ ラ]/[バーコードリーダー]
- ク ディスプレイの中央に読み取るバー コードを表示♪ ⑥
	- バーコード(JANコード、QRコード)の真正 面からカメラまでを10cm以上離して、バー コードやFOMA端末をできるだけ固定する と認識されやすくなります。

■ 読み取り結果を利用する

### **Bluetooth**機能を利用する

FOMA端末とBluetooth機器をワイヤレスで接 続できます。

- すべてのBluetooth機器とのワイヤレス通信を 保証するものではありません。
- Bluetooth機器が発信する電波は、電子医療機器 などの動作に影響を与える可能性があります。 場合によっては事故を発生させる原因になりま すので、次の場所ではFOMA端末の電源および 周囲のBluetooth機器の電源を切ってください。
	- 雷車内 航空機内 ■ 病院内
	- 白動ドアや火災報知機から近い場所
	- ガソリンスタンドなど引火性ガスの発生する 場所

### **Bluetooth**機器を**FOMA**端末に登録する

- Bluetooth機器の登録には、Bluetoothパスキーの 入力が必要になります。登録を始める前にお好 きな4~16桁の数字を決めておき、FOMA端末・ 相手のBluetooth機器で同じ数字を入力します。
- あらかじめ相手のBluetooth機器を登録待機状 態にしておいてください。
	- ノーマルメニューで[便利ツール]▶ 「Bluetooth]▶[機器リスト・接続・切 断1
		- 登録済みの機器があるときは、機器リスト 画面が表示されます。 回を押して操作3に 進みます。
- $2$  $[t \cup 1]$
- 3 登録するBluetooth機器にカーソルを 合わせる▶ | | | | | | 機器登録 |
	- 4 Bluetoothパスキーを入力
- 相手のBluetooth機器によっては、Bluetoothパ スキーの入力が不要な場合もあります。

**Bluetooth**機器と接続する

- ノーマルメニューで[便利ツール]▶ 「Bluetooth]▶[機器リスト・接続・切 断1
- 2 接続するBluetooth機器を選ぶ

### **Wi-Fi**を利用する

本FOMA端末はWi-Fiに対応しており、ご家庭の アクセスポイントや公衆無線LANサービスを 通じて、フルブラウザを利用してインターネッ トに接続できます。

#### **IEEE 802.11n**について

- 5.2GHz/5.3GHz/5.6GHz(W52/W53/ W56)には対応していません。
- MIMO(Multiple Input Multiple Output、多入力 多出力)には対応していません。
- 40MHz帯域幅システム(HT40)には対応してい ません。

### アクセスポイントモードを利用する

FOMA端末をアクセスポイント(親機)にしてWi-Fi 対応機器(子機)を接続し、ゲーム対戦などのサービ スを利用できます。

また、FOMA端末をローカルエリアネットワーク内 でWi-Fi対応機器どうしを接続する際のアクセスポ イントとして利用できます。

- ●海外ではアクセスポイントモードを利用できま せん。
- アクセスポイントモードは、mopera UなどWi-Fi 接続に対応したインターネットサービスプロバ イダを利用します。
- アクセスポイントモード利用時のパケット通信 料は、パソコン・PDAなどを接続したパケット通 信料となります。データ量の大きい通信を行う と通信料が高額になりますので、ご注意くださ い。
- 闘 アクセスポイントモードの利用につい て設定する
- ノーマルメニューで[便利ツール]▶ [Wi-Fi]/[アクセスポイントモード (親機)]
	- アクセスポイントモード画面が表示されま す。
- 2 項目を選ぶ
	- ◆ [APモード開始]/[APモード(ローカ ル)開始]
	- ◆ 「接続中子機一覧1 ▶ Wi-Fi対応機器を選 ぶ▶各項目を設定▶ [6]
	- ◆ [APモード停止] ▶ [はい]
- C アクセスポイントモードの設定をする
	- アクセスポイントモード画面で「
- 2 項目を選ぶ
	- ◆ [無線設定] ▶端末暗証番号を入力 ▶ 各 項目を設定▶ (6)
	- ◆ 「接続先(APN)一覧]
	- ◆ 「子機登録一覧1 ▶ Wi-Fi対応機器を選ぶ ▶各項目を設定 ▶ [6]
	- ◆[ローカル通信設定]▶設定を選ぶ
	- ◆ [設定リセット] ▶端末暗証番号を入力  $\blacktriangleright$  [はい]

### クライアントモードを利用する

ご家庭のアクセスポイントや公衆無線LANサービ スなどに接続して、Wi-Fi経由でインターネットを 利用することができます。

- C クライアントモードの利用について設 定する
- ノーマルメニューで[便利ツール]▶ 「Wi-Fil▶「クライアントモード(子 機)]
- 2 項目を選ぶ
	- ◆ [接続(自動選択)]
	- ◆ 「新規接続先登録」 登録方法を選ぶ
	- ◆[接続先一覧]▶アクセスポイントに カーソルを合わせる▶ 岡▶ 各項目を設 定▶ (◎)
	- ;[切断/停止]

### 方位を確認する

電子コンパスを表示して、FOMA端末が向いて いる方位を確認できます。

ノーマルメニューで[便利ツール]▶ [方位計]

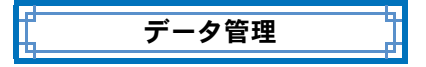

### **microSD**カードを利用する

FOMA端末内の電話帳やメール、Bookmarkな どのデータをmicroSDカードに保存したり、 microSDカード内のデータをFOMA端末に取り 込むことができます。

microSDカードをご利用になるには、別途 microSDカードが必要となります。

microSDカードおよびmicroSDカードアダプタ

をお持ちでない場合は、家電量販店などでお買 い求めいただけます。

- SH-10Cでは市販の2GバイトまでのmicroSD カード、32GバイトまでのmicroSDHCカードに 対応しています(2011年6月現在)。microSD カードの製造メーカや容量など、最新の動作確 認情報については次のサイトをご覧ください。 また、掲載されているmicroSDカード以外につい ては、動作しない場合がありますのでご注意く ださい。
	- iモードから[SH-MODE](2011年6月現在) [iMenu]/[メニューリスト]/[ケータイ 電話メーカー1▶ [SH-MODE]
	- パソコンから

http://k-tai.sharp.co.jp/support/d/sh-10c/ なお、掲載されている情報は動作確認の結果で あり、すべての動作を保証するものではありま せんので、あらかじめご了承ください。

- FOMA端末の電源を入れたままの状態で microSDカードを取り付けたり、取り外したりし ないでください。データが壊れたり、正常に動作 しなくなることがあります。
- FOMA端末にmicroSDカードを挿入した直後や、 microSDカード内のデータ編集中に、microSD カードを取り外したり、電源を切らないでくだ さい。データが壊れたり、正常に動作しなくなる ことがあります。
- 初期化されていないmicroSDカードを使うとき は、FOMA端末で初期化する必要があります。パ ソコンなどで初期化したmicroSDカードは、 FOMA端末では正常に使用できないことがあり ます。
- ●他のFOMA端末やパソコンなどで初期化した microSDカードを使うときは、表示されるフォル ダ名が異なることがあります。
- microSDカードの種類によっては、著作権保護機 能に対応していないため、初期化できないこと があります。そのmicroSDカードはFOMAサポー ト対象となっていないため、データの保存やコ ピーなどの保証はいたしかねます。
- ●他のFOMA端末やパソコンなどで使用していた microSDカードを挿入したときは、使用できない ことがあります。
- microSDカードに保存されたデータはバック アップをとるなどして別に保管してくださるよ うお願いします。万が一、保存されたデータが消 失または変化しても、当社としては責任を負い かねますので、あらかじめご了承ください。

### **microSD**カードを取り付ける/取り 外す

- 1 microSDカードの金属端子面を上に 向けてゆっくりと挿入する
	- 「カチッ 」と音がするまで、ゆっくり指で押 し込んでください。
	- 取り外すときは、軽く押し込んでから引き 抜きます。

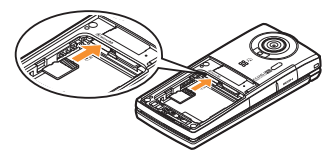

- ●無理な力を加えると、FOMA端末・microSDカー ドが破損するおそれがありますので、ご注意く ださい。
- microSDカードスロットを顔の方に向けて、挿 入したり、取り外したりしないでください。急 に指を離すとmicroSDカードが飛び出し危険 です。

### **microSD**カードを初期化する

- 初期化を行うと、microSDカードの内容がすべて 消去されますのでご注意ください。
	- ノーマルメニューで[便利ツール]▶ [microSD] | ©
- 2 端末暗証番号を入力▶[はい]

### データを**microSD**カード/**FOMA**端 末へコピーする

#### 例: iモーションのとき

- 1 ノーマルメニューで[データBOX]/ [iモーション・ムービー](/[→ microSD1)<sup>※</sup> ※ 保存場所がmicroSDカードのとき
- 2 iモーションにカーソルを合わせる ▶ | imm ▶ [移動/コピー] ▶ [microSD へコピー]/[本体へコピー]

3 コピー方法を選ぶ

### データを**microSD**カードにバック アップする

電話帳、メールなどのデータと各種設定情報が、一 括してバックアップされます。

- ノーマルメニューで[便利ツール]▶ [microSD]▶[バックアップ/復元]
- 2 [microSDへバックアップ]▶端末暗 証番号を入力▶ [はい]
- 電話帳をバックアップするときは、プロフィー ルの保存確認画面が表示されます。

### 赤外線通信を利用してデータを送 受信する

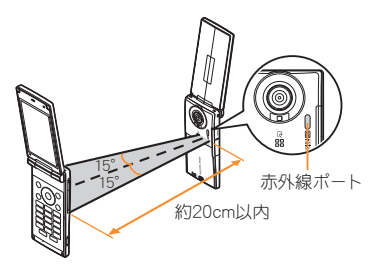

● 受信側と送信側のFOMA端末の赤外線ポートが 約20cm以内に向き合うようにしてください。

### データを送信する

#### 例: 電話帳のとき

- 待受画面で◎
- 2 名前にカーソルを合わせる▶ 20 [データ送信]▶[赤外線送信]
- 3 送信方法を選ぶ
	- ◆ [送信]
	- ◆ [全件送信] ▶端末暗証番号を入力 ▶認 証パスワードを入力
- $\blacksquare$ [はい]

### データを受信する

- ノーマルメニューで[便利ツール]▶ [赤外線/iC通信]/[赤外線受信]
- 2 受信方法を選ぶ
	- ◆ [受信] ▶ [はい]
	- ◆ [全件受信] ▶端末暗証番号を入力 ▶送 信側と同じ認証パスワードを入力▶  $[1 \pm 1.1]$

 $3$  $[$ はい]

### iC通信を利用してデータを送受 信する

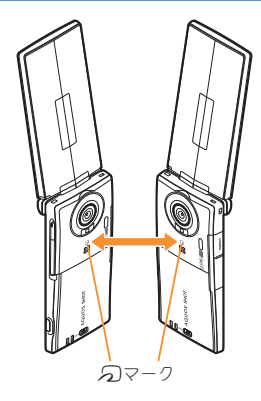

● 受信側と送信側のFOMA端末の5マークを重 ね合わせてご利用ください。

### データを送信する

#### 例: 電話帳のとき

- 待受画面で2
- 2 名前にカーソルを合わせる▶ 图▶ 「データ送信]▶ [iC送信]
- 3 送信方法を選ぶ
	- ◆ 「送信1
	- ◆ [全件送信] ▶端末暗証番号を入力 ▶認 証パスワードを入力
- **4** [はい]
- 5 相手のFOMA端末とらフークを重ね 合わせる

### データを受信する

- 待受画面で相手のFOMA端末とら マークを重ね合わせる
- 2 [はい]

### パソコンと接続する

FOMA端末とパソコンを接続しmicroSDカード 内のWMAファイルや画像などをやりとりする ことができます。また、インターネットへ接続し てデータ通信を行うこともできます。

- FOMA 充電機能付USB接続ケーブル 02(別売) またはFOMA USB接続ケーブル(別売)が必要で す。
- データ通信を行うには、「FOMA通信設定ファイ ル」(ドライバ)をインストールする必要があり ます。

詳しくは「パソコン接続マニュアル」をご覧くだ さい。「FOMA通信設定ファイル」と「パソコン接 続マニュアル は、ドコモのホームページからダ ウンロードできます。

http://www.nttdocomo.co.jp/support/

### ドコモ コネクションマネージャ

「ドコモ コネクションマネージャ」は、ドコモの データ通信を行うのに便利なソフトウェアです。お 客様のご契約状況に応じた、パソコン設定を簡単に 行うことができます。また、料金カウンタ機能で データ通信量や利用金額の目安を確認することも できます。

詳しくは、ドコモのホームページをご覧ください。 http://www.nttdocomo.co.jp/support/utilization/ application/service/connection\_manager/

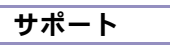

### 故障かな?と思ったら

- まずはじめに、ソフトウェアを更新する必要がある かをチェックして、必要な場合にはソフトウェアを 更新してください(rg P.88)。
- 気になる症状のチェック項目を確認しても症状が改 善されないときは、取扱説明書裏面の「故障お問い合 わせ先」、またはドコモ指定の故障取扱窓口までお気 軽にご相談ください。

#### C 電源

#### FOMA端末の電源が入らない

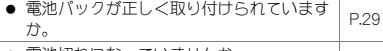

● 電池切れになっていませんか。

#### C 充電

#### 充電ができない(充電ランプが点灯しない、または 点滅する)

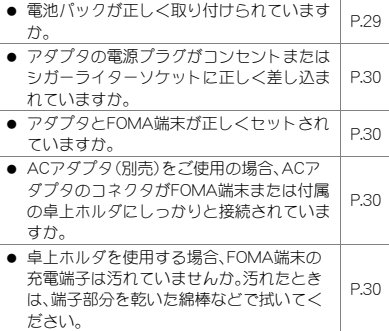

● 充電しながら通話や通信、その他機能の操 作を長時間行うと、FOMA端末の温度が上 昇して充電ランプが点滅する場合がありま す。その場合は、FOMA端末の温度が下がっ てから再度充電を行ってください。 -

#### H 端末操作

#### 操作中・充電中に熱くなる

● 操作中や充電中、また、充電しながらiアプ リやテレビ電話、ワンセグ視聴などを長時 間行った場合などには、FOMA端末や電池 パック、アダプタの温度が高くなることが ありますが、安全上問題ありませんので、そ のままご使用ください。 - 電池の使用時間が短い

#### ● 圏外の状態で長時間放置されるようなこと はありませんか。 圏外時は通信可能な状態にできるよう電波 を探すため、より多くの電力を消費してい ます。 - ● 電池パックの使用時間は、使用環境や劣化 度により異なります。 ● 電池パックは消耗品です。充電を繰り返す ごとに、1回で使える時間が次第に短く なっていきます。 十分に充電しても購入時に比べて使用時間 が極端に短くなった場合は、指定の電池 パックをお買い求めください。 -

### **85** その他

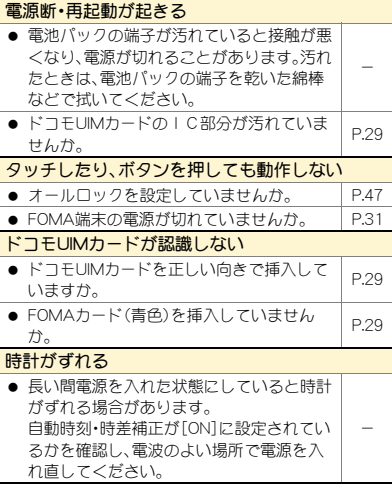

### C 通話

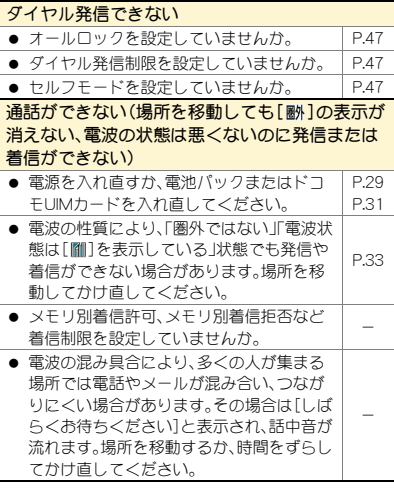

### ■ おサイフケータイ

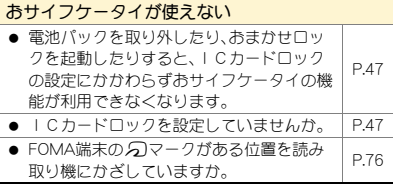

### 保証とアフターサービス

### 保証について

- FOMA端末をお買い上げいただくと、保証書が付い ていますので、必ずお受け取りください。記載内容お よび「販売店名・お買い上げ日」などの記載事項をお 確かめの上、大切に保管してください。 必要事項が記載されていない場合は、すぐにお買い 上げいただいた販売店へお申し付けください。 無料保証期間は、お買い上げ日より1年間です。
- この製品は付属品を含め、改良のため予告なく製品 の全部または一部を変更することがありますので、 あらかじめご了承ください。

### アフターサービスについて

#### C 調子が悪い場合

修理を依頼される前に、本書または本FOMA端末に搭載 の「使いかたガイド」の「故障かな?と思ったら」をご覧 になってお調べください。

それでも調子が良くないときは、取扱説明書裏面の「故 障お問い合わせ先」にご連絡の上、ご相談ください。

#### ■ お問い合わせの結果、修理が必要な場合

ドコモ指定の故障取扱窓口にご持参いただきます。ただ し、故障取扱窓口の営業時間内の受付となります。なお、 故障の状態によっては修理に日数がかかる場合がござ いますので、あらかじめご了承ください。

#### 保証期間内は

- 保証書の規定に基づき無料で修理を行います。
- 故障修理を実施の際は、必ず保証書をお持ちくださ い。保証期間内であっても保証書の提示がないもの、 お客様のお取り扱い不良(ディスプレイ・コネクタな どの破損)による故障・損傷などは有料修理となりま す。

● ドコモの指定以外の機器および消耗品の使用に起因 する故障は、保証期間内であっても有料修理となり ます。

#### 以下の場合は、修理できないことがあります。

- 故障取扱窓口にて水濡れと判断した場合(例:水濡れ シールが反応している場合)
- お預かり検査の結果、水濡れ、結露・汗などによる腐 食が発見された場合や内部の基板が破損・変形して いた場合(外部接続端子(イヤホンマイク端子)・ディ スプレイなどの破損や筐体亀裂の場合においても修 理ができない可能性があります)
- ※ 修理を実施できる場合でも保証対象外になりますの で有料修理となります。

#### 保証期間が過ぎた場合は

ご要望により有料修理いたします。

#### 部品の保有期間は

FOMA端末の補修用性能部品(機能を維持するために必 要な部品)の最低保有期間は、製造打ち切り後6年間を 基本としております。ただし、故障箇所によっては修理 部品の不足などにより修理ができない場合もございま すので、あらかじめご了承ください。

#### C お願い

- FOMA端末および付属品の改造はおやめください。
	- 改造の内容によっては故障修理をお断りする場 合があります。 以下のような場合は改造とみなされる場合があ ります。
		- ・ ディスプレイやボタン部にシールなどを貼る
		- ・ 接着剤などによりFOMA端末に装飾を施す
		- ・ 外装などをドコモ純正品以外のものに交換す るなど
	- 改造が原因による故障・損傷の場合は、保証期間 内であっても有料修理となります。
- FOMA端末に貼付されている銘版シールは、はがさ ないでください。
	- 銘版シールの内容が確認できないときは、技術基 準適合の判断ができないため、故障修理をお受け できない場合がありますので、ご注意願います。

#### 技術基準適合認証品

- 各種機能の設定などの情報は、FOMA端末の故障・修 理やその他お取り扱いによってクリア(リセット)さ れる場合があります。
	- お手数をおかけしますが、この場合は再度設定を 行ってくださるようお願いいたします。
- 修理を実施した場合には、故障箇所に関係なく、 Wi-Fi用のMACアドレスおよびBluetoothアドレスが 変更される場合があります。
- FOMA端末の下記の箇所に、磁気を発生する部品を 使用しています。キャッシュカードなど、磁気の影響 を受けやすいものを近づけますとカードが使えなく なることがありますので、ご注意ください。
	- 使用箇所: スピーカ、受話口部
- 本FOMA端末は防水/防塵性能を有しております が、FOMA端末内部が濡れたり湿気を帯びてしまっ た場合は、すぐに電源を切って電池パックを外し、お 早めに故障取扱窓口へご来店ください。ただし、 FOMA端末の状態によって修理できないことがあり ます。

### iモード故障診断サイト

ご利用中のFOMA端末において、メール送受信や画 像・メロディのダウンロードなどが正常に動作して いるかを、お客様ご自身でご確認いただけます。ご 確認の結果、故障と思われる場合は、取扱説明書裏 面の「故障お問い合わせくだ さい。

#### 「iモード故障診断サイト」への接続方法

- i モードサイト:[iMenu]▶[お知ら
- せ]▶[サポート情報]▶[お問い合わ
- せ]/[故障・電波状況お問い合わせ
- **先】▶「i モード故障診断**】

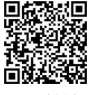

● 海外でのご利用は有料となりま す。

サイト接続用 QRコード

### ソフトウェア更新

FOMA端末のソフトウェアを更新する必要があ るかどうかネットワークに接続してチェック し、必要な場合にはパケット通信を使ってソフ トウェアの一部をダウンロードし、ソフトウェ アを更新する機能です。

- ソフトウェア更新が必要な場合は、ドコモの ホームページおよびiMenuの「お客様サポー ト」にてご案内いたします。更新方法には、「自動 更新」、「即時更新」、「予約更新」の3つの方法が あります。
- ソフトウェア更新は、FOMA端末に登録された 電話帳、カメラ画像、ダウンロードデータなどの データを残したまま行うことができますが、お 客様のFOMA端末の状態(故障・破損・水濡れな ど)によってはデータの保護ができない場合が ございますので、あらかじめご了承ください。必 要なデータはバックアップを取っていただくこ とをおすすめします。ただし、ダウンロードデー タなどバックアップが取れないデータがありま すので、あらかじめご了承ください。

### C ご利用にあたって

- ソフトウェア更新中は電池パックを外さないで ください。更新に失敗することがあります。
- ソフトウェア更新を行う際は、電池をフル充電し ておいてください。
- ソフトウェア更新(ダウンロード、書換え)には 時間がかかることがあります。
- ソフトウェア更新中は、電話の発信、着信、各種 通信機能、端末クリーンアップおよび、その他機 能を利用できません(ダウンロード中は音声着 信が可能です)。
- ソフトウェア更新は、電波が強く、アンテナマー クが3本表示されている状態で、移動せずに実 行することをおすすめします。ソフトウェアダ ウンロード中に電波状態が悪くなったり、ダウ ンロードが中止された場合は、再度電波状態の よい場所でソフトウェア更新を行ってくださ い。
- ソフトウェア更新の際、お客様のFOMA端末固 有の情報(機種や製造番号など)が、自動的に サーバ(当社が管理するソフトウェア更新用 サーバ)に送信されます。当社は送信された情報 を、ソフトウェア更新以外の目的には利用いた しません。
- ソフトウェア更新に失敗した場合、「書換え失敗 しました]と表示され、一切の操作ができなくな ります。その場合には、大変お手数ですがドコモ 指定の故障取扱窓口までお越しいただきますよ うお願いいたします。

ソフトウェアが自動でダウンロードされると、待受 画面に[&]が表示されます。

待受画面に[kw]表示▶ ⊙▶ [kw]を 選ぶ

### 2 書換え方法を選ぶ

- 設定の確認: [OK]
- 設定の変更:[時刻変更]
- 書換え開始:[今すぐ書換え]

### メニューからソフトウェアを更新する

- ノーマルメニューで[本体設定]▶ 「その他設定]▶「ソフトウェア更新]
- 端末暗証番号を入力▶[更新実行]
- 更新方法を選ぶ

### スキャン機能

FOMA端末に取り込んだデータやプログラムに ついて、データを検知して、障害を引き起こす可 能性を含むデータの削除やアプリケーションの 起動を中止します。

● スキャン機能は、ホームページの閲覧やメール 受信などの際にFOMA端末に何らかの障害を引 き起こすデータの侵入から一定の防衛手段を提 供する機能です。各障害に対応したパターン データがFOMA端末にダウンロードされていな い場合、または各障害に対応したパターンデー タが存在しない場合、本機能にて障害などの発 フイコンからソフトウェアを更新する 生を防ぐことができませんのであらかじめごろ

- まずはじめに、パターンデータの更新を行 い、パターンデータを最新にしてください。
- ノーマルメニューで[本体設定]▶ [ロック・セキュリティ]/[スキャン 機能]▶[パターンデータ更新]
- 2 [はい]▶[はい]
- 3 パターンデータ更新が完了したら [OK]

### スキャン結果の表示

### C スキャンされた問題要素の表示について

● 警告画面で[詳細]を選択す ると、問題要素名が表示され ます。パターンデータの内容 によって問題要素名がない 場合、[詳細]は表示されませ  $h_{10}$ 

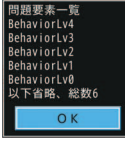

● 問題要素名は最大5個まで 表示されます。6個以上検出した場合は、6個目 以降の問題要素名は省略され、検出された問題 要素の総数が表示されます。また、同じ問題要素 を複数検出した場合は、1個のみ表示されます。

### ■ スキャン結果の表示について

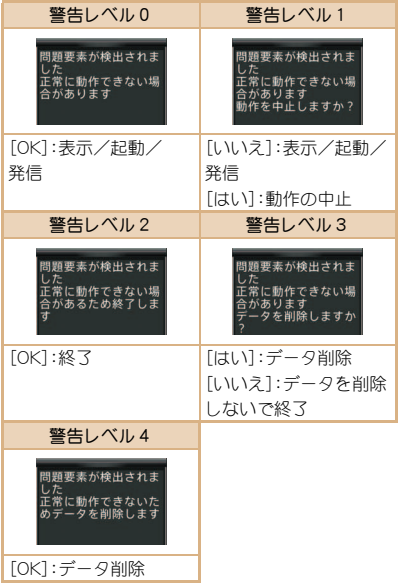

## オプション・関連機器

FOMA端末にさまざまな別売りのオプション機 器を組み合わせることで、パーソナルからビジ ネスまでさらに幅広い用途に対応できます。 なお、地域によってはお取り扱いしていない商 品もあります。詳しくは、ドコモショップなど窓 口へお問い合わせください。

#### また、オプションの詳細については、各機器の取 扱説明書などをご覧ください。

- FOMA ACアダプタ01※1/02※1
- 電池パック SH27
- $\bullet$  リアカバー SH52
- **●卓上ホルダ SH35**
- $\bullet$  イヤホンターミナル P001※2
- 平型ステレオイヤホンセット P01※3
- 平型スイッチ付イヤホンマイク P01※3/ P02※3
- $\bullet$  ステレオイヤホンセット P001<sup>※2</sup>
- スイッチ付イヤホンマイク P001※2 /P002※2
- イヤホンマイク 01
- ステレオイヤホンマイク 01
- $\bullet$  イヤホンジャック変換アダプタ P001※3
- 外部接続端子用イヤホン変換アダプタ 01
- イヤホン変換アダプタ 01
- FOMA USB接続ケーブル※4
- ワイヤレスイヤホンヤット 02
- FOMA海外兼用ACアダプタ 01<sup>※1</sup>
- $\bullet$  FOMA DCアダプタ01/02
- FOMA室内用補助アンテナ※5
- $\bullet$  車載ハンズフリーキット 01※6
- FOMA車載ハンズフリー接続ケーブル 01
- 車内ホルダ01
- FOMA乾電池アダプタ 01
- キャリングケースL 01
- キャリングケース 02
- ●骨伝導レシーバマイク 01※3/02
- FOMA 充電機能付USB接続ケーブル 02<sup>※ 4</sup>
- FOMA 補助充電アダプタ 01/02/03
- FOMA室内用補助アンテナ(スタンドタイプ)※5
- FOMA ecoソーラーパネル 01
- ※1 ACアダプタでの充電方法については、P.31を ご覧ください。
- ※2 外部接続端子用イヤホン変換アダプタ 01と イヤホンジャック変換アダプタを接続しない とご利用になれません。
- ※3 外部接続端子用イヤホン変換アダプタ 01を 接続しないとご利用になれません。
- ※4 USB HUBを使用すると、正常に動作しない場 合があります。
- ※5 日本国内でご利用ください。
- ※6 SH-10Cを充電するためには、FOMA車載ハン ズフリー接続ケーブル 01が必要です。

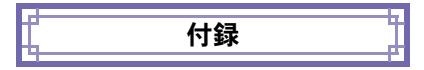

### メニュー一覧

- の項目は、各種設定リセット (DTP.48)でお買 い上げ時の状態に戻る項目です。
	- 項目の中には、お買い上げ時の状態に戻らな い機能を含んでいる場合があります。

ノーマルメニュー/ベーシックメ ニュー一覧

● ノーマルメニューに設定されているきせかえツール によっては、機能名の表記が異なる場合があります。

### C メールメニュー

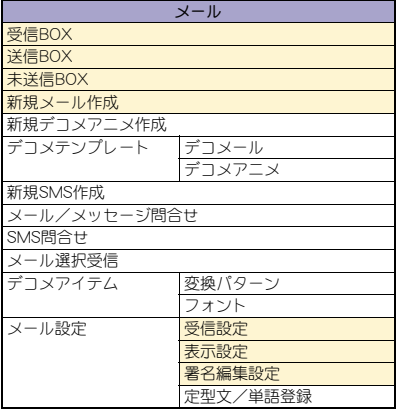

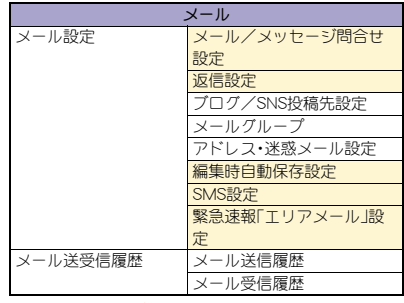

### C iモード/webメニュー

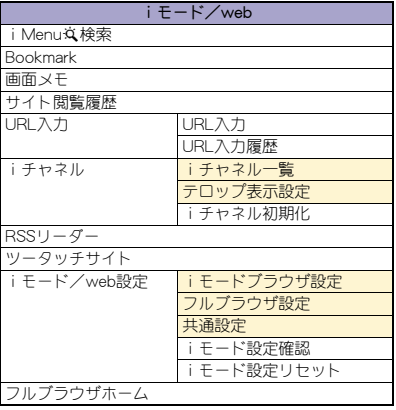

### C iアプリメニュー

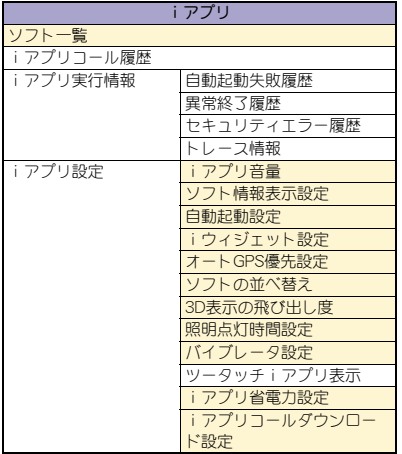

### C カメラ/TV/MUSICメニュー

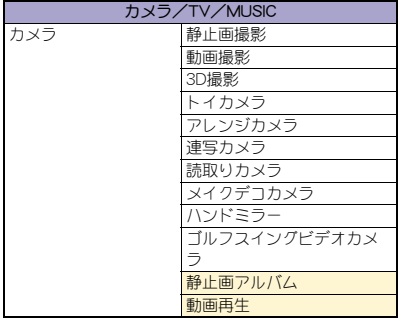

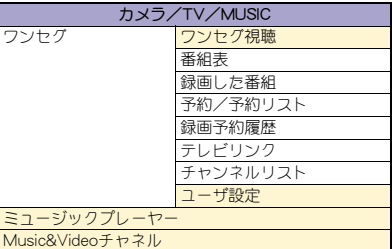

### C データBOXメニュー

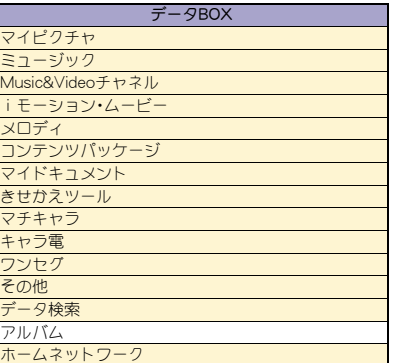

### C 便利ツールメニュー

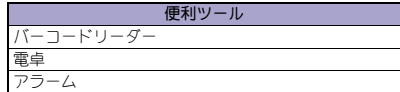

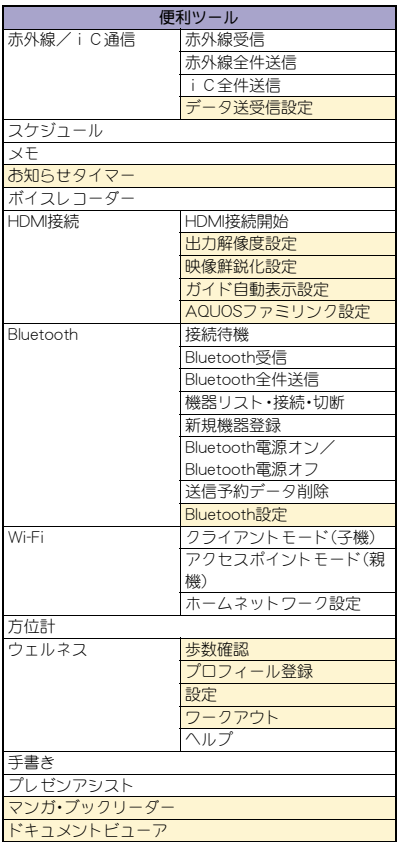

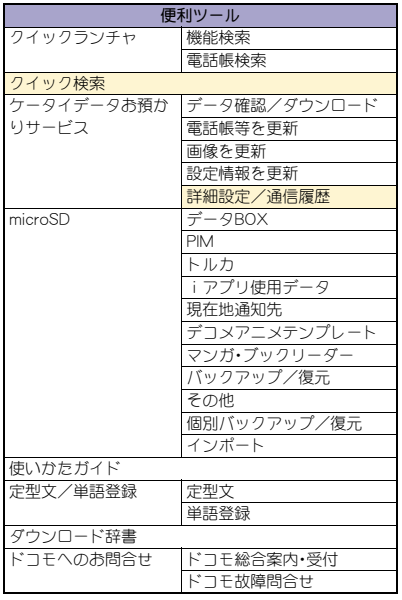

### C 電話機能メニュー

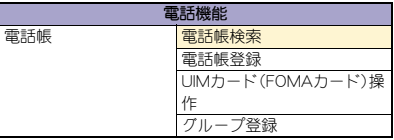

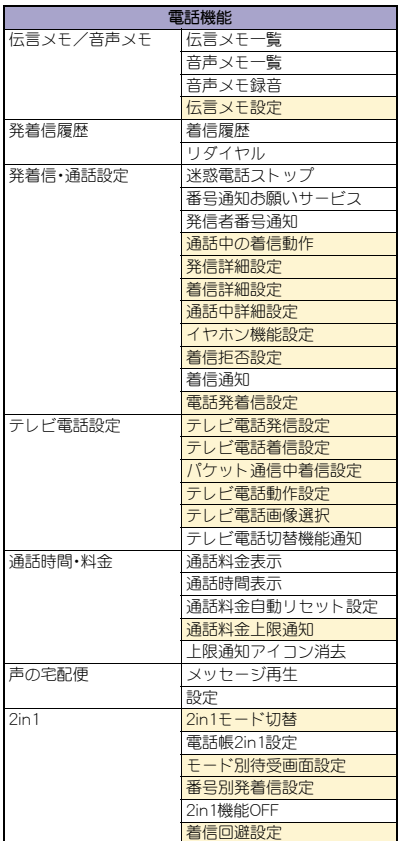

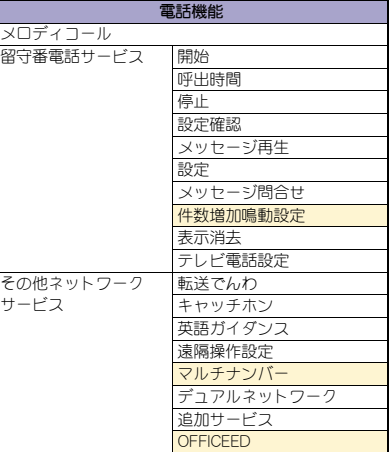

### ■ 本体設定メニュー

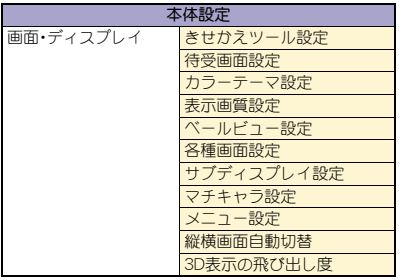

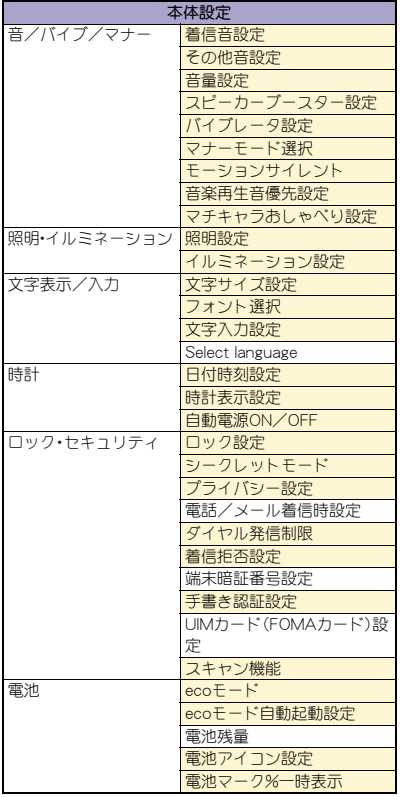

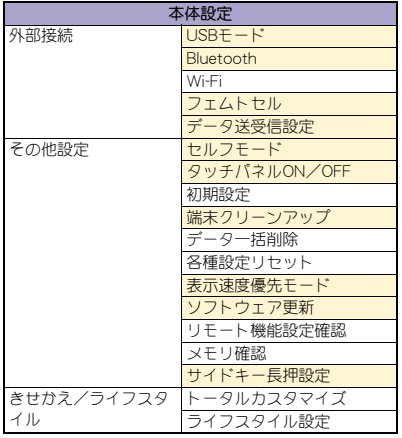

### C 地図/海外メニュー

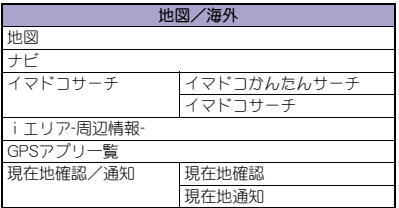

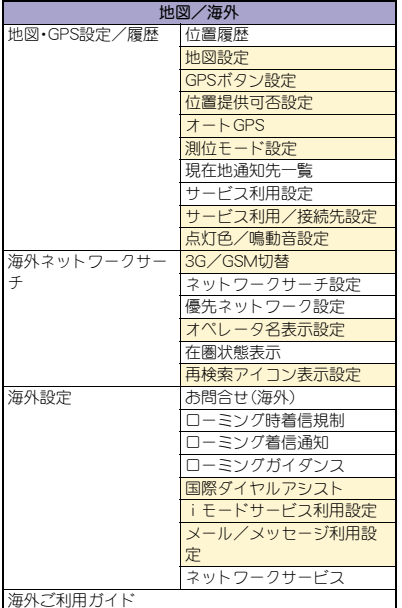

### C おサイフケータイメニュー

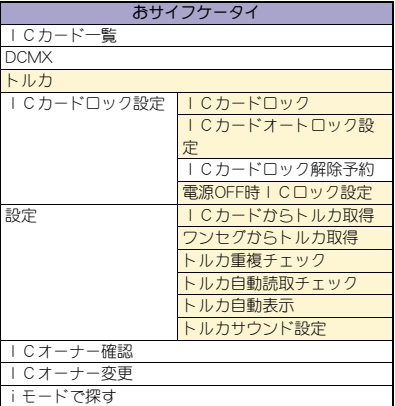

### その他の機能

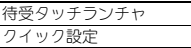

セレクトメニュー

受話音量調節

テレビ電話

マナーモード

おまかせロック

かんたんデコメ

文字入力 | 入力設定

### C プロフィールメニュー

iコンシェル

C iコンシェルメニュー

プロフィール プロフィール

iコンシェル

## 主な仕様

### **H** 本体

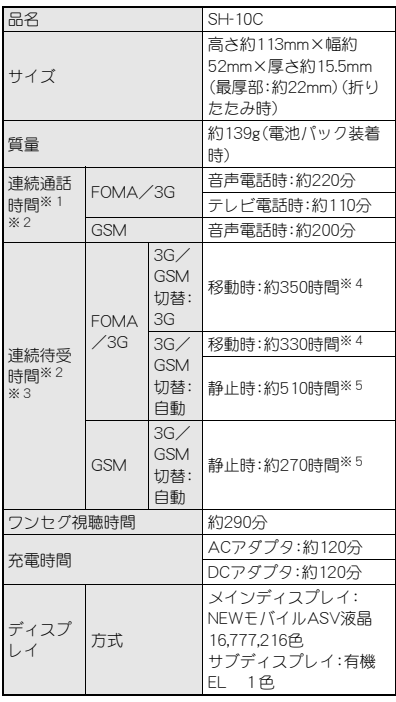

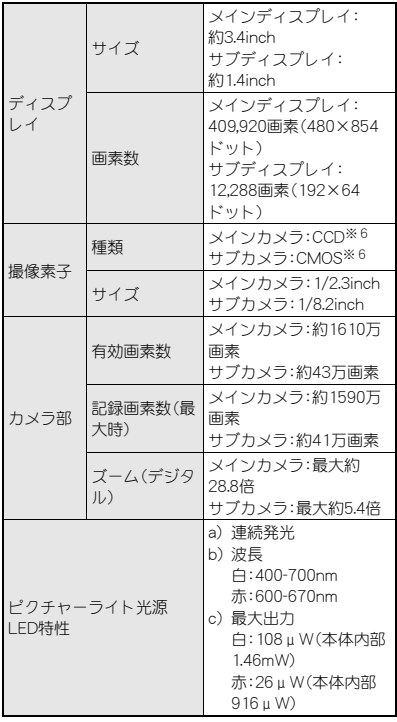

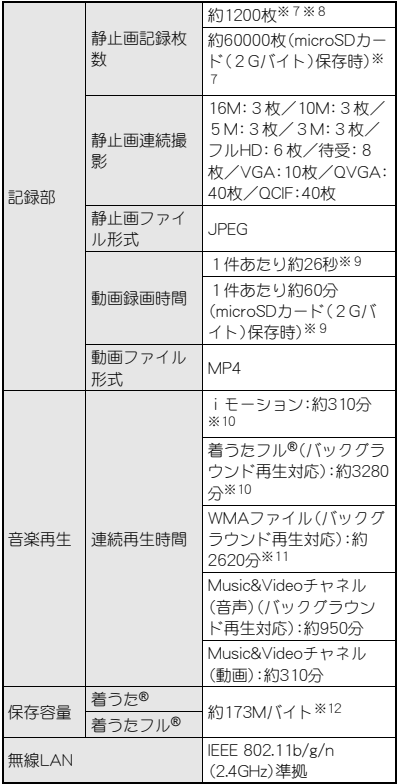

●「着うた は株式会社ソニー・ミュージックエンタテ インメントの登録商標です。

- ※1 連続通話時間とは、電波を正常に送受信できる状 態で通話に使用できる時間の目安です。
- ※2 データ通信やマルチアクセス実行時およびカメ ラ起動時も、前述の通話時間や待受時間より短く なります。
- ※3 連続待受時間とは、FOMA端末を折りたたみ、電 波を正常に受信できる状態で移動したときの目 安です。なお、電池パックの充電状態、機能設定状 況、気温などの使用環境、利用場所の電波状態(電 波が届かない、または弱い)などにより、通話・待 受時間は半分程度になることがあります。iモー ド通信を行うと通話(通信)・待受時間は短くなり ます。また、通話やiモード通信をしなくても、ワ ンセグの視聴、iモードメールの作成、ダウン ロードしたiアプリ、iアプリ待受画面の起動な ど各種機能の利用頻度が高い場合、通話(通信)・ 待受時間は短くなります。
- ※4 FOMA端末を折りたたみ、電波を正常に受信でき るエリア内で「静止」、「移動」と「圏外」を組み合わ せた状態での平均的な利用時間です。
- ※5 FOMA端末を折りたたみ、電波を正常に受信でき る静止状態での平均的な利用時間です。
- ※6 CCD (charge coupled device:電荷結合素子)およ びCMOS(complementary metal-oxide semiconductor:相補型金属酸化膜半導体)とは、 銀塩カメラのフィルムに当たる部分を構成する 撮像素子です。
- ※7 画像サイズ:QVGA(240×320ドット)/画質: ノーマル/ファイルサイズ:25Kバイト
- ※8 お買い上げ時に登録されているデータ(削除可能 なデータ)を削除していない場合の撮影枚数で す。
- ※9 画像サイズ:VGA(640×480ドット)/画質:ハイ クオリティ/ファイルサイズ制限:なし/種別: 映像+音声
- ※10 ファイル形式:AAC形式
- ※11 ファイル形式:WMA形式

※12 静止画、動画、ミュージック、メロディ、マイド キュメント、きせかえツール、マチキャラ、キャラ 電、iアプリ、電子書籍/電子辞書/電子コミッ ク、Music&Videoチャネル、ビデオ、トルカを保存 している場合には、着うた®/着うたフル®の保存 容量は少なくなります。

#### C 電池パック

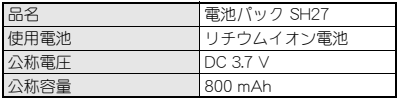

### C ビデオの保存件数と録画時間の目安

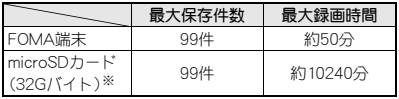

※ 1回あたりの録画サイズは2Gバイト(約640分)ま でです。2Gバイトを超えるmicroSDカードを使用 し、空き容量があっても録画を終了します。

### C FOMA端末の保存・登録・保護件数

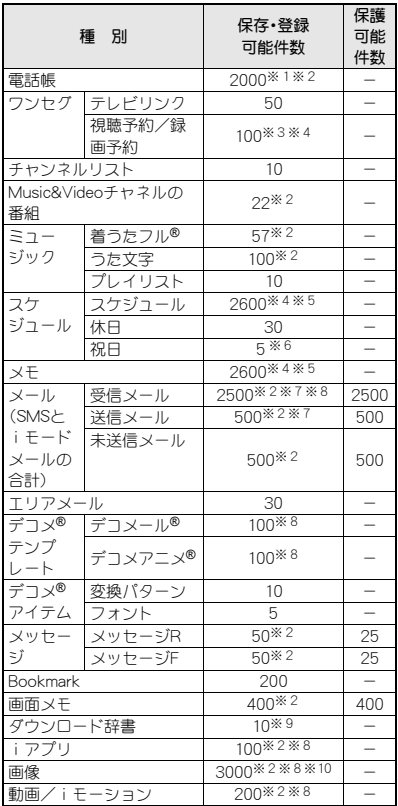

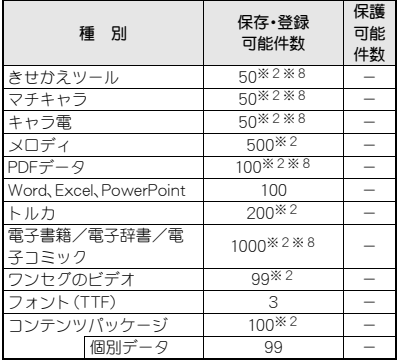

※1 50件までドコモUIMカードに保存できます。

- ※2 メモリの使用状況によっては実際に保存できる 件数が少なくなる場合があります。
- ※3 視聴予約と録画予約を合わせた件数です。
- ※4 視聴予約、録画予約、スケジュール、メモのメモリ の使用状況によっては、保存できる件数が少なく なる場合があります。
- ※5 視聴予約、録画予約、スケジュール、メモを合わせ た件数です。
- ※6 あらかじめ登録されている国民の祝日とは別に 登録できます。
- ※7 SMSの場合はさらに受信メールと送信メールを 合わせて20件までドコモUIMカードに保存でき ます。
- ※8 お買い上げ時に登録されている削除可能なデー タも含みます。
- ※9 使用辞書には5件まで設定できます。
- ※10 ワンセグで録画した静止画も含みます。

### 携帯電話機の比吸収率(**SAR**)につ いて

#### この機種SH-10Cの携帯電話機は、国が定めた電波の人 体吸収に関する技術基準および電波防護の国際ガイド ラインに適合しています。

この携帯電話機は、国が定めた電波の人体吸収に関する 技術基準(※1)ならびに、これと同等な国際ガイドライ ンが推奨する電波防護の許容値を遵守するよう設計さ れています。この国際ガイドラインは世界保健機関 (WHO)と協力関係にある国際非電離放射線防護委員会 (ICNIRP)が定めたものであり、その許容値は使用者の年 齢や健康状況に関係なく十分な安全率を含んでいます。 国の技術基準および国際ガイドラインは電波防護の許 容値を人体頭部に吸収される電波の平均エネルギー量 を表す比吸収率(SAR:Specific Absorption Rate)で定 めており、携帯電話機に対するSARの許容値は2.0W/kg です。この携帯電話機の側頭部におけるSARの最大値は 0.449W/kgです。個々の製品によってSARに多少の差異 が生じることもありますが、いずれも許容値を満足して います。

携帯電話機は、携帯電話基地局との通信に必要な最低限 の送信電力になるよう設計されているため、実際に通話 している状態では、通常SARはより小さい値となりま す。一般的には、基地局からの距離が近いほど、携帯電話 機の出力は小さくなります。

この携帯電話機は、側頭部以外の位置でも使用可能で す。NTTドコモ推奨のキャリングケース等のアクセサリ を用いて携帯電話機を身体に装着して使用することで、 この携帯電話機は電波防護の国際ガイドラインを満足 します(※2)。NTTドコモ推奨のキャリングケース等の アクセサリをご使用にならない場合には、身体から 1.5cm以上の距離に携帯電話機を固定でき、金属部分の 含まれていない製品をご使用ください。

世界保健機関は、モバイル機器の使用に関して、現在の 科学情報では人体への悪影響は確認されていないと表 明しています。もし個人的に心配であれば、通話時間を 抑えたり、頭部や体から携帯電話機を離して使用するこ とが出来るハンズフリー用機器を利用しても良いとし ています。

さらに詳しい情報をお知りになりたい場合には世界保 健機関のホームページをご参照ください。

http://www.who.int/docstore/peh-emf/publications/ facts\_press/fact\_japanese.htm

SARについて、さらに詳しい情報をお知りになりたい方 は、下記のホームページをご参照ください。

総務省のホームページ

http://www.tele.soumu.go.jp/j/sys/ele/index.htm

社団法人電波産業会のホームページ

http://www.arib-emf.org/index02.html

ドコモのホームページ

http://www.nttdocomo.co.jp/product/sar/

シャープ株式会社のホームページ

http://www.sharp.co.jp/products/menu/phone/ cellular/sar/index.html

- ※1 技術基準については、電波法関連省令(無線設備 規則第14条の2)で規定されています。
- ※2 携帯電話機本体を側頭部以外でご使用になる場 合のSARの測定法については、平成22年3月に国 際規格(IEC62209-2)が制定されましたが、国の技 術基準については、情報通信審議会情報通信技術 分科会に設置された電波利用環境委員会にて審 議している段階です(平成23年6月現在)。

#### **European RF Exposure Information**

Your mobile device is a radio transmitter and receiver. It is designed not to exceed the limits for exposure to radio waves recommended by international guidelines. These guidelines were developed by the independent scientific organization ICNIRP and include safety margins designed to assure the protection of all persons, regardless of age and health. The guidelines use a unit of measurement known as the Specific Absorption Rate, or SAR. The SAR limit for mobile devices is 2 W/kg and the highest SAR

value for this device when tested at the ear was 0.482 W/kg※.

As SAR is measured utilizing the devices highest transmitting power the actual SAR of this device while operating is typically below that indicated above. This is due to automatic changes to the power level of the device to ensure it only uses the minimum level required to reach the network.

The World Health Organization has stated that present scientific information does not indicate the need for any special precautions for the use of mobile devices. They note that if you want to reduce your exposure then you can do so by limiting the length of calls or using a hands-free device to keep the mobile phone away from the head.

※ The tests are carried out in accordance with international guidelines for testing.

#### **Declaration of Conformity**

# $CE$  0168 $O$

In some countries/regions, such as France, there are restrictions on the use of Wi-Fi. If you intend to use Wi-Fi on the handset abroad, check the local laws and regulations beforehand.

**Hereby, Sharp Telecommunications of Europe Ltd, declares that this SH-10C is in compliance with the essential requirements and other relevant provisions of Directive 1999/5/EC.**

**A copy of the original declaration of conformity can be found at the following Internet address: http://www.sharp.co.jp/k-tai/**

#### **FCC Notice**

● This device complies with part 15 of the FCC Rules.

Operation is subject to the following two conditions:

(1) This device may not cause harmful interference, and (2) this device must accept any interference received, including interference that may cause undesired operation.

 $\bullet$  Changes or modifications not expressly approved by the manufacturer responsible for compliance could void the user's authority to operate the equipment.

#### **Information to User**

This equipment has been tested and found to comply with the limits of a Class B digital device, pursuant to Part 15 of the FCC Rules. These limits are designed to provide reasonable protection against harmful interference in a residential installation. This equipment generates, uses and can radiate radio frequency energy and, if not installed and used in accordance with the instructions, may cause harmful interference to radio communications.

However, there is no guarantee that interference will not occur in a particular installation; if this equipment does cause harmful interference to radio or television reception, which can be determined by turning the equipment off and on, the user is encouraged to try to correct the interference by one or more of the following measures:

- 1. Reorient/relocate the receiving antenna.
- 2. Increase the separation between the equipment and receiver.
- 3. Connect the equipment into an outlet on a circuit different from that to which the receiver is connected.
- 4. Consult the dealer or an experienced radio/TV technician for help.

#### **FCC RF Exposure Information**

Your handset is a radio transmitter and receiver. It is designed and manufactured not to exceed the emission limits for exposure to radio frequency (RF) energy set by the Federal Communications Commission of the U.S. Government.

The guidelines are based on standards that were developed by independent scientific organisations through periodic and thorough evaluation of scientific studies. The standards include a substantial safety margin designed to assure the safety of all persons, regardless of age and health.

The exposure standard for wireless handsets employs a unit of measurement known as the Specific Absorption Rate, or SAR. The SAR limit set by the FCC is 1.6 W/kg.

The tests are performed in positions and locations (e.g., at the ear and worn on the body) as required by the FCC for each model. The highest SAR value for this model handset when tested for use at the ear is 0.522 W/kg and when worn on the body, as described in this user guide, is 0.875 W/kg.

Body-worn Operation; This device was tested for typical body-worn operations with the back of the handset kept 1.5 cm from the body. To maintain compliance with FCC RF exposure requirements, use accessories that maintain a 1.5 cm separation distance between the user's body and the back of the handset. The use of beltclips, holsters and similar accessories should not contain metallic components in its assembly.

The use of accessories that do not satisfy these requirements may not comply with FCC RF exposure requirements, and should be avoided.

The FCC has granted an Equipment Authorization for this model handset with all reported SAR levels evaluated as in compliance with the FCC RF emission guidelines. SAR information on this model handset is on file with the FCC and can be found under the Display Grant section of http://www.fcc.gov/oet/ea/ fccid/ after searching on FCC ID APYHRO00145. Additional information on Specific Absorption Rates (SAR) can be found on the Cellular Telecommunications & Internet Association (CTIA)

Website at http://www.ctia.org/.

### **Wi-Fi**とは

無線LAN標準規格のIEEE 802.11に基づき、無線 LAN機器の相互接続性を保証するためにWi-Fi Alliance®が実施している認証テストで、この認証テ ストにパスした製品のみ「Wi-Fi Certified™」という 認定が与えられ、Wi-Fiロゴがついた製品との相互 接続が保証されます。

### C 認証取得内容

#### IEEE Standard※1

- $I$  IFFF 802.11b
- $I$  IEEE 802.11g
- $I$  IFFF 802.11n

#### Security※2

- WPA™ Personal
- WPA2™ Personal

#### Special Features

■ Wi-Fi Protected Setup™<sup>※3</sup>

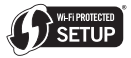

- ※1 無線LAN規格IEEE 802.11に基づいたWi-Fi認証の ベースとなる規格です。
- ※2 IEEE 802.11iに基づきWi-Fi Alliance®が策定した 無線LANの暗号化方式の規格です。
	- ・ WPA™

Wi-Fi Protected Accessの略で、相互運用可能 なセキュリティ拡張の標準化仕様です。 暗号化方式はTemporal Key Integrity Protocol (TKIP)を使用します。

・ WPA2™

IEEE 802.11i規格に準拠し、WPA™認証をさら に強化しており、下位互換性があります。 暗号化方式はAdvanced Encryption Standard (AES)を使用し、現在Wi-Fi認証ではWPA2™認 証は必須となっています。

WPA™、WPA2™のPersonalでは事前共有キー (WPA/WPA2-PSK)で認証を行います。

※3 WPS機能で、無線LANの接続設定内容(SSIDや認 証方式、暗号キーなど)をプッシュボタン方式、 PINコード入力方式で設定できる機能を有してい ます。

### 輸出管理規制

本製品及び付属品は、日本輸出管理規制(「外国為替 及び外国貿易法」及びその関連法令)の適用を受け る場合があります。また米国再輸出規制(Export Administration Regulations)の適用を受けます。本 製品及び付属品を輸出及び再輸出する場合は、お客 様の責任及び費用負担において必要となる手続き をお取りください。詳しい手続きについては経済産 業省または米国商務省へお問い合わせください。

### 知的財産権

### 著作権・肖像権について

● お客様が本製品を利用して撮影またはインターネッ ト上のホームページからのダウンロードやテレビ、 ビデオなどにより取得した文章、画像、音楽、ソフト ウェアなど第三者が著作権を有するコンテンツは、 私的使用目的の複製や引用など著作権法上認められ た場合を除き、著作権者に無断で複製、改変、公衆送 信などすることはできません。

実演や興行、展示物などには、私的使用目的であって も撮影または録音を制限している場合がありますの で、ご注意ください。

また、お客様が本製品を利用して本人の同意なしに 他人の肖像を撮影したり、撮影した他人の肖像を本 人の同意なしにインターネット上のホームページに 掲載するなどして不特定多数に公開することは、肖 像権を侵害するおそれがありますのでお控えくださ い。

### 商標について

- 「FOMA」、「おサイフケータイ」、「トルカ」、「mopera U」、「キャラ電」、「デコメール®」、「デコメ®」、「デコメ アニメ®」、「デコメ絵文字®」、「iアプリ」、「iモー ション」、「iモード」、「iチャネル」、「DCMX」、 「WORLD WING」、「公共モード」、「WORLD CALL」、 「デュアルネットワーク」、「ヤキュリティスキャン」、 「メッセージF」、「マルチナンバー」、「おまかせロッ ク」、「iCお引っこしサービス」、「きせかえツール」、 「ケータイデータお預かりサービス」、「OFFICEED」、 「iエリア」、「2in1」、「Music&Videoチャネル」、「メロ ディコール」、「エリアメール」、「イマドコサーチ」、 「イマドコかんたんサーチ」、「マチキャラ」、「iコン シェル」、「iウィジェット」、「iアプリコール」、 「iスケジュール」、「docomo PRIME series」、「かん たんデコメ」、「声の宅配便」、「i-mode」ロゴ、「i-αppli」 ロゴはNTTドコモの商標または登録商標です。
- 本機には、Symbian Foundation Limitedよりライヤ ンス供与されたソフトウェアが含まれています。 SymbianはSymbian Foundation Limitedの登録商標 です。
- キャッチホンは日本電信電話株式会社の登録商標で す。
- マルチタスク/Multitaskは、日本電気株式会社の登 録商標です。
- Microsoft<sup>®</sup>、Windows<sup>®</sup>、Windows Media<sup>®</sup>、 Windows Vista®、PowerPoint®は、米国Microsoft Corporationの米国およびその他の国における商標 または登録商標です。
- Microsoft Excel、Microsoft Wordは、米国の Microsoft Corporationの商品名称です。
- QuickTimeは、米国および他の国々で登録された米 国Apple Inc.の登録商標です。
- QRコードは株式会社デンソーウェーブの登録商標 です。
- microSDHCロゴはSD-3C, LLCの商標 です。

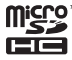

● Powered by JBlend™ Copyright 2002-2011 Aplix Corporation. All rights reserved.

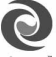

JBlendおよびJBlendに関する商標は、日本 JBlend<sup>®</sup> およびその他の国における株式会社アプ リックスの商標または登録商標です。

● 「AXISフォント Iは株式会社アクシスの登録商標で す。 また、「AXIS」フォントはタイププロジェクト株式会

社が制作したフォントです。

- この製品では、シャープ株式会社が液晶画面で見や すく、読みやすくなるよう設計したLCフォントが搭 載されています。LCフォント/LCFONTおよび る● は、シャープ株式会社の登録商標です。
- McAfee®、マカフィー®は米国法人McAfee, Inc. また はその関係会社の米国またはその他の国における登 録商標です。
- ロヴィ、Rovi、Gガイド、G-GUIDE、G ガイドモバイル、G-GUIDE MOBILE、 およびGガイド関連ロゴは、米国 **MOBILE** Rovi Corporationおよび/またはそ の関連会社の日本国内における商標または登録商標 です。
- Google, モバイルGoogle マップは、Google, Inc.の登 録商標です。
- **OBEX™、IrSimple™、IrSS™またはIrSimpleShot™は、** Infrared Data Association®の商標です。
- 「CROSS YOU」は、ソニー株式会社の商標です。
- 夕はフェリカネットワークス株式会社の登録商標 です。
- ドルビーラボラトリーズからの実施権に基づき製造 されています。Dolby、ドルビー及びダブルD記号は ドルビーラボラトリーズの商標です。
- FlashFX<sup>®</sup> Pro™は、米国Datalight, Inc.の商標または 登録商標です。

(U.S.Patent Office 5,860,082/6,260,156)

- PhotoSolid®、PhotoScouter®、ImageSurf®、 StroboPhoto®、TrackSolid®、MovieSolid®、Morpho Smart Select™、Morpho Motion Sensor™、Morpho Slide 3D™は株式会社モルフォの商標または登録商 標です。
- 本製品には株式会社モルフォのMorpho Effect Library [PRETTY]を採用しております。 Morpho Effect Library [PRETTY]は株式会社モル フォの商標です。
- AOSS™及び、AOSS™は株式会社バッファローの 商標です。
- Wi-Fi®、Wi-Fi Alliance®、WMM®、Wi-Fiロゴおよび Wi-Fi CERTIFIEDロゴはWi-Fi Allianceの登録商標で す。
- Wi-Fi CERTIFIED™、WPA™、WPA2™およびWi-Fi Protected Setup™はWi-Fi Allianceの商標です。
- DLNA®、DLNAロゴおよびDLNA CERTIFIED™は、 Digital Living Network Alliance の商標です。 DLNA<sup>®</sup>, the DLNA Logo and DLNA CERTIFIED™ are trademarks, service marks, or certification marks of the Digital Living Network Alliance. 本機のDLNAの認定はシャープ株式会社が取得しま した。
- 本製品は沖電気工業株式 会社の顔認識エンジン FSE(Face Sensing Engine)を使用しています。 FSEおよびFSEロゴは沖電気工業株式会社の商標で
	- す。
- 文字変換は、オムロンソフトウェア株式会社のiWnn を使用しています。 iWnn©OMRON SOFTWARE Co., Ltd. 2008-2011 All Rights Reserved.
- SNSF © J-DATA Co., Ltd. © OMRON SOFTWARE Co., Ltd. 2004-2009 All Rights Reserved.
- HDMI、HDMIロゴおよび高品位マルチメディアイン ターフェイスは、HDMI Licensing LLCの商標または 登録商標です。
- ●「らくらく瞬漢ルーペ®」及び「ラクラク瞬英ルー ペ®」は株式会社アイエスピーの登録商標です。
- Myきせかえクリエイターは、プライムワークス株式 会社の商標です。
- 「ベールビュー」、「VeilView」、「AQUOS」、「AQUOS SHOT」、「クイック設定」、「待受タッチランチャ」、 「プレゼンアシスト」、「トリプルくっきりトーク」は シャープ株式会社の商標または登録商標です。
- その他の社名および商品名は、それぞれ各社の商標 または登録商標です。

### その他

- FeliCaは、ソニー株式会社が開発した非接触 ICカードの技術方式です。FeliCaは、ソニー 株式会社の登録商標です。
- 本製品はMPFG-4 Visual Patent Portfolio Licenseに 基づき、下記に該当するお客様による個人的で且つ 非営利目的に基づく使用がライセンス許諾されてお ります。これ以外の使用については、ライセンス許諾 されておりません。
	- MPEG-4ビデオ規格準拠のビデオ(以下「MPEG-4 ビデオ」と記載します)を符号化すること。
	- 個人的で日つ営利活動に従事していないお客様 が符号化したMPEG-4ビデオを復号すること。
	- ライヤンス許諾を受けているプロバイダから取 得したMPEG-4ビデオを復号すること。 その他の用途で使用する場合など詳細については、

米国法人MPEG LA, LLCにお問い合わせください。

- 本製品はMPEG-4 Systems Patent Portfolio License に基づき、MPEG-4システム規格準拠の符号化につ いてライセンス許諾されています。ただし、下記に該 当する場合は追加のライセンスの取得およびロイヤ リティの支払いが必要となります。
	- タイトルベースで課金する物理媒体に符号化 データを記録または複製すること。

■ 永久記録および/または使用のために、符号化 データにタイトルベースで課金してエンドユー ザに配信すること。

追加のライセンスについては、米国法人MPEG LA, LLCより許諾を受けることができます。詳細につい ては、米国法人MPEG LA, LLCにお問い合わせくだ さい。

- 本製品は、AVCポートフォリオライセンスに基づき、 お客様が個人的に、且つ非商業的な使用のために (i)AVC規格準拠のビデオ(以下「AVCビデオ」と記 載します)を符号化するライセンス、および/または (ii)AVCビデオ(個人的で、且つ商業的活動に従事 していないお客様により符号化されたAVCビデオ、 および/またはAVCビデオを提供することについて ライセンス許諾されているビデオプロバイダーから 入手したAVCビデオに限ります)を復号するライセ ンスが許諾されております。その他の使用について は、黙示的にも一切のライセンス許諾がされており ません。さらに詳しい情報については、MPEG LA, L.L.C.から入手できる可能性があります。 HTTP://WWW.MPFGLA.COMをご参照ください。
- 本製品は、VC-1 Patent Portfolio Licenseに基づき、 お客様が個人的に、且つ非商業的な使用のために (i)VC-1規格準拠のビデオ(以下「VC-1ビデオ」と記 載します)を符号化するライセンス、および/または (ii)VC-1ビデオ(個人的で、且つ商業的活動に従 事していないお客様により符号化されたVC-1ビデ オ、および/またはVC-1ビデオを提供することにつ いてライセンス許諾されているビデオプロバイダー から入手したVC-1ビデオに限ります)を復号するラ イセンスが許諾されております。その他の使用につ いては、黙示的にも一切のライセンス許諾がされて おりません。さらに詳しい情報については、MPEG LA, L.L.C.から入手できる可能性があります。 HTTP://WWW.MPEGLA.COMをご参照ください。

● 本製品はAdobe Systems IncorporatedのAdobe® Flash® Player、Adobe® Flash® Lite®および Adobe Reader® Mobileテクノロジーを搭載しています。 Adobe Flash Player Copyright © 1996-2011 Adobe Systems Incorporated. All rights reserved. Adobe Flash Lite Copyright © 2003-2011 Adobe Systems Incorporated. All rights reserved. Adobe Reader Mobile Copyright © 1993-2011 Adobe Systems Incorporated. All rights reserved. Adobe、Adobe Reader、Flash、およびFlash Lite は Adobe Systems Incorporated(アドビシステムズ社) の米国ならびにその他の国における登録商標または 商標です。

# Powered by ADOBF®FI ASH®

● 本製品は、株式会社ACCESSのNetFront Browser、 NetFront Document Viewer、NetFront Sync Client を搭載しています。

ACCESS、ACCESSロゴ、NetFrontは、日本国、米国、 およびその他の国における株式会社ACCESSの登録 商標または商標です。

Copyright © 2011 ACCESS CO., I TD. All rights reserved.

本製品の一部分にIndependent JPEG Groupが開発 したモジュールが含まれています。

# ACCESS™ **NetFront**®

● 本製品はジェスチャーテックの技術を搭載しており ます。

Copyright © 2006-2009, GestureTek, Inc. All Rights Reserved.

● 本製品のBluetoothソフトウェア·スタックは、株式 会社東芝が開発し、著作権を有するToshiba Embedded Bluetooth Stack for Symbianを搭載して おります。

- コンテンツ所有者は、WMDRM (Windows Media digital rights management)技術によって著作権を含 む知的財産を保護しています。本製品は、WMDRMソ フトウェアを使用してWMDRM保護コンテンツにア クセスします。WMDRMソフトウェアがコンテンツ を保護できない場合、保護コンテンツを再生または コピーするために必要なソフトウェアのWMDRM機 能を無効にするよう、コンテンツ所有者はMicrosoft に要求することができます。無効にすることで保護 コンテンツ以外のコンテンツが影響を受けることは ありません。保護コンテンツを利用するためにライ センスをダウンロードする場合、Microsoftがライセ ンスに無効化リストを含める場合がありますのであ らかじめご了承ください。コンテンツ所有者はコン テンツへのアクセスに際し、WMDRMのアップグ レードを要求することがあります。アップグレード を拒否した場合、アップグレードを必要とするコン テンツへのアクセスはできません。
- **「CP8 PATENT** I
- 本書では各OS(日本語版)を次のように略して表記 しています。
	- Windows 7は、Microsoft<sup>®</sup> Windows<sup>®</sup> 7 (Starter、 Home Basic、Home Premium、Professional、 Enterprise、Ultimate)の略です。
	- Windows Vistaは、Windows Vista® (Home Basic、Home Premium、Business、Enterprise、 Ultimate)の略です。
	- Windows XPは、Microsoft<sup>®</sup> Windows<sup>®</sup> XP Professional operating systemまたはMicrosoft® Windows® XP Home Edition operating system の略です。
- Bluetoothとそのロゴマークは、Bluetooth SIG, INCの 登録商標で、株式会社NTTドコモはライセンスを受 けて使用しています。その他の商標および名称はそ れぞれの所有者に帰属します。

● 本製品内蔵のネット辞典ではBSDライヤンスを使用 しています。

Copyright © 2002,2003, Stefan Haustein, Oberhausen, Rhld., Germany All rights reserved

- ・ Redistribution and use in source and binary forms, with or without modification, are permitted provided that the following conditions are met:
- ・ Redistributions of source code must retain the above copyright notice, this list of conditions and the following disclaimer. Redistributions in binary form must reproduce the above copyright notice, this list of conditions and the following disclaimer in the documentation and/or other materials provided with the distribution.
- ・ Neither the name of the <ORGANIZATION> nor the names of its contributors may be used to endorse or promote products derived from this software without specific prior written permission.

THIS SOFTWARE IS PROVIDED BY THE COPYRIGHT HOLDERS AND CONTRIBUTORS "AS IS" AND ANY EXPRESS OR IMPLIED WARRANTIES, INCLUDING, BUT NOT LIMITED TO THE IMPLIED WARRANTIES OF MERCHANTABILITY AND FITNESS FOR A PARTICULAR PURPOSE ARE DISCLAIMED. IN NO EVENT SHALL THE COPYRIGHT OWNER OR CONTRIBUTORS BE LIABLE FOR ANY DIRECT. INDIRECT, INCIDENTAL, SPECIAL, EXEMPLARY, OR CONSEQUENTIAL DAMAGES (INCLUDING, BUT NOT LIMITED TO, PROCUREMENT OF SUBSTITUTE GOODS OR SERVICES: LOSS OF USE, DATA, OR PROFITS; OR BUSINESS INTERRUPTION) HOWEVER CAUSED AND ON ANY THEORY OF LIABILITY, WHETHER IN CONTRACT, STRICT LIABILITY, OR TORT (INCLUDING NEGLIGENCE OR OTHERWISE) ARISING IN ANY WAY OUT OF THE USE OF THIS SOFTWARE, EVEN IF ADVISED OF THE POSSIBILITY OF SUCH DAMAGE.

● 本製品に搭載しているHMM音声合成エンジンは、修 正BSDライセンスを使用しています。 The HMM-Based Speech Synthesis System (HTS) hts\_engine API developed by HTS Working Group http://hts-engine.sourceforge.net/ Copyright © 2001-2010 Nagoya Institute of Technology, Department of Computer Science 2001-2008 Tokyo Institute of Technology, Interdisciplinary Graduate School of Science and

### Engineering

All rights reserved.

Redistribution and use in source and binary forms, with or without modification, are permitted provided that the following conditions are met:

- ・ Redistributions of source code must retain the above copyright notice, this list of conditions and the following disclaimer.
- ・ Redistributions in binary form must reproduce the above copyright notice, this list of conditions and the following disclaimer in the documentation and/or other materials provided with the distribution.
- ・ Neither the name of the HTS working group nor the names of its contributors may be used to endorse or promote products derived from this software without specific prior written permission.

THIS SOFTWARE IS PROVIDED BY THE COPYRIGHT HOLDERS AND CONTRIBUTORS "AS IS" AND ANY EXPRESS OR IMPLIED WARRANTIES, INCLUDING, BUT NOT LIMITED TO THE IMPLIED WARRANTIES OF MERCHANTABILITY AND FITNESS FOR A PARTICULAR PURPOSE ARE DISCLAIMED. IN NO EVENT SHALL THE COPYRIGHT OWNER OR CONTRIBUTORS BE LIABLE FOR ANY DIRECT. INDIRECT, INCIDENTAL, SPECIAL, EXEMPLARY, OR CONSEQUENTIAL DAMAGES (INCLUDING, BUT NOT LIMITED TO, PROCUREMENT OF SUBSTITUTE GOODS OR SERVICES: LOSS OF USE, DATA, OR PROFITS; OR BUSINESS INTERRUPTION) HOWEVER CAUSED AND ON ANY THEORY OF LIABILITY, WHETHER IN CONTRACT, STRICT LIABILITY, OR TORT (INCLUDING NEGLIGENCE OR OTHERWISE) ARISING IN ANY WAY OUT OF THE USE OF THIS SOFTWARE, EVEN IF ADVISED OF THE POSSIBILITY OF SUCH DAMAGE.

- Mercury 3Dは株式会社 マーキュリーシステムの 立体変換技術の総称です。他の媒体などから入手し た静止画(本FOMA端末で撮影した静止画を除く) を、 画素数1920×1080以上の3D映像に変換し、商 用に利用する場合は、株式会社 マーキュリーシス テム(Mercury@Mercury3d.co.jp)の許諾が必要で す。
- 2D→3Dコンテンツ変換にはAZF Stereo Imaging™ を採用しております。AZF Stereo Imaging™は株式 会社東芝の商標です。

# **Quick Manual**

# **CAUTION**

### **Use only the battery packs and adapters specified by NTT DOCOMO for use with the FOMA terminal.**

May cause fires, burns, bodily injury or electric shock.

### **Do not throw the battery pack into a fire.**

The battery pack may catch fire, explode, overheat or leak.

### **Do not dispose of used battery packs in ordinary garbage.**

May cause fires or damage to the environment. Place tape over the terminals to insulate unnecessary battery packs, and take them to a docomo Shop, retailer or institution that handles used batteries in your area.

### **Avoid using the handset in extremely high or low temperatures.**

Use the FOMA terminal within the range of a temperature between 5°C and 40°C (for temperatures of 36°C or higher, such as in a room with a bath, limit usage to a short period of time) and a humidity between 45% and 85%.

**Charge battery in areas where ambient temperature is between 5°C and 35°C.**

**Do not point the illuminated light directly at someone's eyes. Especially when you shoot still pictures or moving pictures of young children, keep 1 m or more distance from them.**

Do not use Picture Light near people's faces. Eyesight may be temporarily affected leading to accidents.

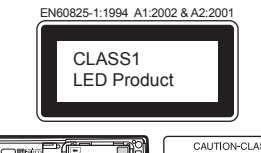

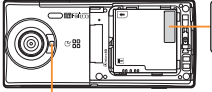

CAUTION-CLASS 1M LED RADIATION WHEN OPEN DO NOT VIEW DIRECTLY WITH OPTICAL INSTRUMENTS

Picture Light

### **CAUTION:**

Use of controls, adjustments or performance of procedure other than those specified herein may result in hazardous radiation exposure. As the emission level from Picture Light LED used in this product is harmful to the eyes, do not attempt to disassemble the cabinet.

Servicing is limited to qualified servicing station only.

### **Picture light source LED characteristics**

- a) Continuous illumination
- b) Wavelength White: 400-700 nm Red: 600-670 nm
- c) Maximum output White: 108  $\mu$  W (inside FOMA terminal 1.46 mW) Red: 26  $\mu$  W (inside FOMA terminal 916  $\mu$  W)

## **Before Using**

### **Inserting UIM**

- 1 **Hook a finger on the tab and pull out the tray (**1**)**
	- Pull out the tray straight until it stops.
- 2 **Hold the UIM with the IC (gold) side turned up and set on the tray (**2**)**

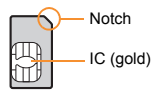

3 **Push the tray all the way in (**3**)**

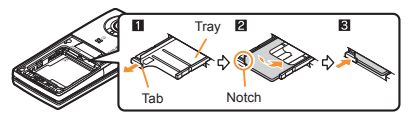

• Note that inserting or removing the UIM forcibly may damage the UIM or deform the tray.

### **Attaching battery pack**

- **•** Perform with the FOMA terminal turned off and closed while holding with your both hands.
- The battery pack is not waterproof/dust-proof.
- 1 **Slide the back cover lever in the direction of the arrow (**1**) to unlock and remove the back cover (**2**)**
	- The FOMA terminal has a slot to remove the back cover. Securely hold the FOMA terminal as shown in the illustration to prevent excessive force on the back cover and hook a nail on the slot and remove the back cover upward.

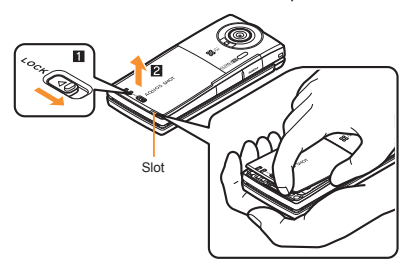

- 2 **Attach the battery pack**
	- $\bullet$  Turn the recycle mark side of the battery pack up, match tabs and attach the battery pack.

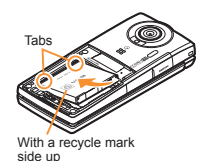

- 3 **Insert the tab of the top of the back cover into the FOMA terminal slot (**1**), attach it in the direction of the arrow (**2**) and securely push down with both hands (**3**)**
	- The back of the back cover has also six tabs to insert the back cover. Securely push tab areas down with both hands so that gaps are not left between the FOMA terminal and the back cover.

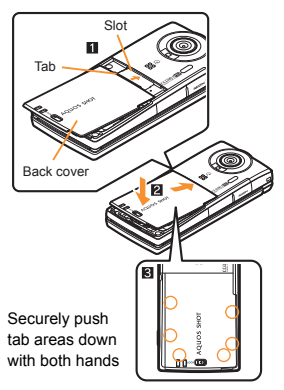

4 **Slide the back cover lever in the direction of the arrow (**4**) to lock**

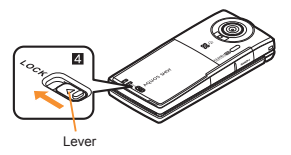

- Using unnecessary force when attaching or removing the battery pack may damage the connector terminal for the battery pack (charger terminal) on the FOMA terminal.
- Securely close the back cover. If not closed securely, the back cover may come off and the battery pack may fall out due to vibration. May damage the waterproof/dust-proof performance and allow water to seep or dust to get in.

### **Charging**

- It is recommended that the accompanying desktop holder be used for charging to prevent water from seeping or dust from getting in caused by forgetting to close the external connector terminal cover.
- The AC adapter and desktop holder are not waterproof/dust-proof. Never try to charge the battery pack when the FOMA terminal is wet.
- 1 **Turn the arrow side of the AC adapter connector up and insert it into the connector terminal of the desktop holder**
	- Keep the connector parallel with the desktop holder and securely push all the way in until it clicks.
- 2 **Insert the AC adapter power plug into an outlet**
- 3 **When placing the FOMA terminal in the desktop holder, charge alert is heard, charging LED illuminates, and charging starts**
	- **•** Put the bottom of the FOMA terminal on the desktop holder  $(1)$  and push down until it clicks  $(2)$ .

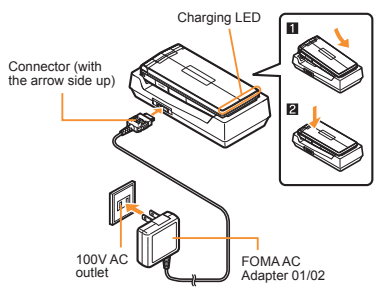

- 4 **Charging is complete when charge alert is heard and charging LED turns off**
	- Hold the desktop holder and lift the FOMA terminal out.
- Pull the AC adapter out of the outlet when left unused for a long period of time.
- When charge alert is not heard or when charging LED does not illuminate, check that the FOMA terminal is placed securely in the desktop holder (except when terminal is turned off, manner mode is set or charge alert is [OFF]).
- When placing the FOMA terminal in the desktop holder, be careful not to catch a strap, etc.
- When switching to the viewer position with the FOMA terminal set in the desktop holder, operate with holding the FOMA terminal so that it does not come off the desktop holder.

### **Part Names and Functions**

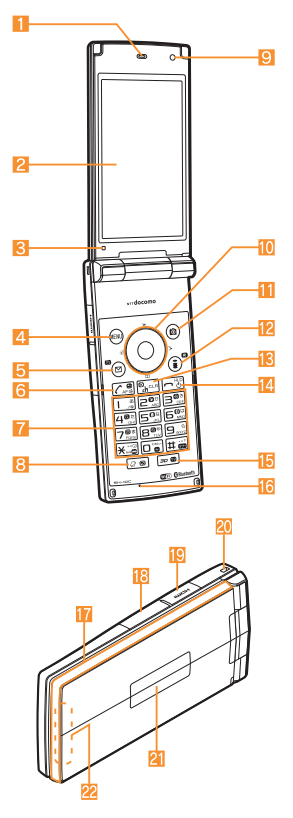

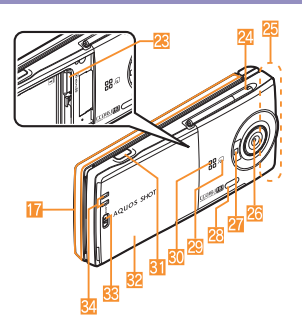

- Key illustrations may look different from actual keys.
- **Earpiece**
- Main display/Touch panel
- **Brightness sensor**
- 4 **MENU**: MENU/Operation guidance key
- 5 **m**: Mail/Operation guidance key
- $\overline{6}$   $\overline{7}$ : Start/Hands-free key
- $\boxed{7}$   $\boxed{1}$  to  $\boxed{9}$ ,  $\boxed{\times}$ ,  $\boxed{0}$  and  $\boxed{1}$ : Dial/Character entry keys
- 8 3: Multi/VeilView key
- 9 Sub camera
- 10  $\odot$  : Multi-guide key
- **b** Camera/Operation guidance key
- $R$   $\overline{R}$   $\overline{R}$  : i-mode/Operation guidance key
- **13** CLR (ch): i-Channel/Clear key
- $\overline{14}$   $\overline{=}$ : Power/End key
- $\overline{15}$   $\overline{20}$ : 3D/TV key
- 16 Mouthpiece/Microphone
- **Called/Charging LED**
- External connector terminal
- HDMI terminal (type D)
- Strap hole
- Sub display
- m GPS antenna
- microSD Card slot
- 1Seg antenna
- p FOMA antenna
- Main camera
- Picture Light
- Infrared port
- $\mathfrak{D}$  mark
- Speaker
- $\mathbb{D}$ : Side key
- **Back cover**
- Back cover lever
- **34** Charger terminal

### **Viewing display**

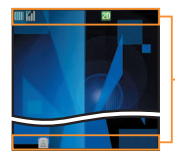

Icon display area

### **Main icons**

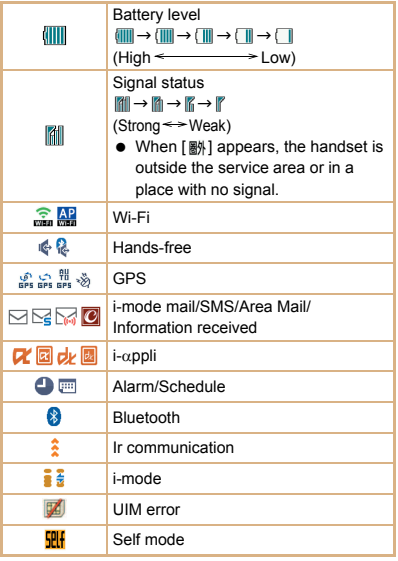

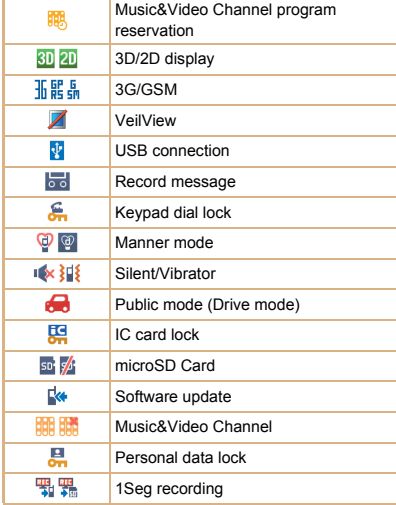

## **Basic Operations**

### **Turning power on**

- **1**  $\bigoplus$  (for at least 2 seconds)
	- $\bullet$  Press  $\Box$  for at least 2 seconds to turn the power off.

# **Changing screen display to English**

1 **In the Normal menu, [**本体設定**] (Setting)**/**[**文字表 示**/**入力**] (Text display/input)**/**[Select language]**/**[English]**

### **Making initial setting**

1 **[Date and time setting]**/**set the date and time**

- 2 **[Password]**/**register a terminal security code**
- 3 **[Keypad sound]**/**set the keypad sound**
- 4 **[Text size]**/**set the font size collectively**
- 5 **[Request permit/deny]**/**set GPS location provision**
- 6 **C**

### **Checking your own phone number**

1 **In the Normal menu, [Profile]**

### **Character entry**

- **Switching entry modes**
- **1** In the character entry screen, **m**
- 2 **Select the entry mode**
- **Entering characters**
- Ex.) When entering "電話"
- 1 **In the character entry screen, enter "**でんわ**"**
	- $\bullet$  でんわ: 4 (four times)  $*$   $\rightarrow$  (once)  $\bullet$  0 (three times)  $\blacktriangleright$  ( $\blacktriangleright$  ( $\blacktriangleright$  ( $\blacktriangleright$  (once)
	- $\bullet$  To enter multiple characters assigned to the same key: Enter a character  $\blacktriangleright$   $\textcircled{}$   $\blacktriangleright$  enter a character
- $2$  m
- $3^\circledcirc$
- **Entering pictograms/symbols**
- **1** In the character entry screen,  $\textcircled{6}$ 
	- $\bullet$  To switch between pictogram/Deco-mail pictogram/Deco-mail picture: @
	- $\bullet$  To switch between single- and double-byte symbols: **WEND**
- 2 **Select a pictogram/symbol**
- **Entering emoticons**
- **1** In the character entry screen,  $\mathbb{R}$  [Pict/Symbol/ **Smiley]**/**[Smiley]**
	- For a mail message: In the character entry screen,  $\text{Im}$  | [Quote phrase/data] | [Pict/Symbol/ Smiley] | [Smiley]
- 2 **Select a category**/**select an emoticon**

# **Changing ring tone**

- 1 **In the Normal menu, [Setting]**/**[Sound/ Vibration/Manner]**/**[Ring tone]**
- 2 **Select an item**
	- $\bullet$  [Call ring tone]
	- $\bullet$  [Videophone]
	- $\bullet$  [Mail]  $\bullet$  select an item
- **3** Set each item  $\bigcirc$  (2)

# **Lock/Security**

### **Changing terminal security code**

- 1 **In the Normal menu, [Setting]**/**[Lock/ Security]**/**[Change security code]**/**enter the current terminal security code**
- 2 **Enter the new terminal security code**
- 3 **Enter the new terminal security code again**  $4 \n\text{m}$

### **Changing network security code**

1 **In stand-by,** i/**[**お客様サポート**] (user support)**/**[**各種設定 **(**確認・変更・利用**)] (settings (check/change/use))**/**[**ネットワーク暗証番号変 更**] (change network security code)**

### **Changing i-mode password**

1 **In stand-by,** i/**[English]**/**[Options]**/ **[Change i-mode Password]**

## **Setting PIN code**

- 1 **In the Normal menu, [Setting]**/**[Lock/ Security]**/**[UIM setting]**
- 2 **Select an item**
	- $\triangle$  [Change PIN1 code]  $\triangleright$  enter the terminal security code benter the current PIN1 code benter the new PIN1 code benter the new PIN1 code again (a)
- $\triangle$  [Change PIN2 code]  $\triangleright$  enter the terminal security code benter the current PIN2 code benter the new PIN2 code benter the new PIN2 code again (a)
- [PIN1 entry ON/OFF] [ON] enter the PIN1 code

### **Various lock functions**

### **All lock**

1 **In the Normal menu, [Setting]**/**[Lock/ Security]**/**[Lock settings]**/**[All lock]**/**enter the terminal security code**

### **Omakase Lock**

Omakase Lock is a service to lock the personal data and IC card functions in case of loss, etc. by only your request to DOCOMO via phone.

 Refer to "Mobile Phone User's Guide [Basic Usage]" for details on Omakase Lock.

### **Set/Release Omakase Lock**

- s**0120-524-360 Office hours: 24 hours (in Japanese only) (open all year round)**
- ※ Unavailable from part of IP phones.
- ※ Omakase Lock can also be set/released from the My docomo website using PCs.
- **Self mode**
- 1 **In the Normal menu, [Setting]**/**[Other setting]**/ **[Self mode]**/**select the setting**/**[Yes]**
- **Personal data lock**
- 1 **In the Normal menu, [Setting]**/**[Lock/ Security]**/**[Lock settings]**/**[Personal data lock]**/**enter the terminal security code**/**select the setting**
- **Keypad dial lock**
- 1 **In the Normal menu, [Setting]**/**[Lock/ Security]**/**[Keypad dial lock]**/**enter the terminal security code**/**select the setting**
- **Auto-key lock**
- 1 **In the Normal menu, [Setting]**/**[Lock/ Security]**/**[Lock settings]**/**[Auto-key lock]**/ **select the lock type**/**enter the terminal security code b** set each item **i** (c)
- **IC card lock**
- **1** In stand-by,  $\odot$  (for at least 1 second) **>** [Yes]

### **Incoming call restriction**

- Setting response to a call with no caller **ID**
- 1 **In the Normal menu, [Setting]**/**[Lock/ Security]**/**[Call rejection setting]**
- 2 **Select an item**
	- $\triangle$  [Anonymous]  $\triangleright$  enter the terminal security code  $\triangleright$  set each item  $\triangleright$  ( $\blacksquare$ )
	- [Payphone] enter the terminal security code set each item | [6]
	- $\bullet$  [Unavailable]  $\bullet$  enter the terminal security code  $\blacktriangleright$  set each item  $\blacktriangleright$   $\lbrack \bullet \rbrack$
- **Rejecting a call from a caller unset in phonebook**
- 1 **In the Normal menu, [Setting]**/**[Lock/ Security]**/**[Call rejection setting]**
- 2 **[Unregistered caller]**/**enter the terminal security code**/**select the setting**

### **Voice/Videophone Calls**

### **Making a voice/videophone call**

- 1 **In stand-by, enter a phone number**
- 2 s **(Phone)/**C **(V.phone)**
- 3 H **to end the call**

### **Receiving a voice/videophone call**

- 1 **When a call is received, the ring tone sounds and the called LED flashes**
- 2  $\triangledown$
- 3 H **to end the call**

### **Making a call with redials/received calls**

- 
- 1 In stand-by, **@** ( $\overline{B}$ ) (Redial)/**②** (司) (Received **calls)**
- 2 **Point the cursor to the history**
- $\overline{3}$   $\overline{7}$  (Phone)/ $\overline{1}$  (V.phone)

### **Using overseas**

- Making a call to outside the country you stay in **(including Japan)**
- 1 **In stand-by, enter "+" (**0 **for at least 1 second), country code, area code (city code) and other party's phone number**
	- When the area code (city code) begins with "0", omit the "0" when dialing (Include "0" when making a call to some countries or regions such as Italy).
- 2 s **(Phone)/**C **(V.phone)**
- **Making a call in country you stay**
- 1 **In stand-by, enter a phone number**
- 2 s **(Phone)/**C **(V.phone)**
- Making a call to WORLD WING user overseas When you make a call to a WORLD WING user overseas, you make a call as an international call to Japan regardless of your country of stay.
- 1 **In stand-by, enter "+" (**0 **for at least 1 second), country code "81" (Japan) and the other party's mobile phone number excluding the first "0"**
- 2 s **(Phone)/**C **(V.phone)**

### **Mail**

### **Sending i-mode mail**

- **1** In stand-by, **□**  $|$  [Compose message]
- 2 **Select the TO field**/**enter an address**
- 3 **Select the SUB field**/**enter a subject**
- 4 **[Message]**/**enter a message**

### 5 C

### **Checking new i-mode mail**

1 **In stand-by,** m/**[Check new mail/message]**

### **Replying to i-mode mail**

- 1 In the received mail details screen,  $\overline{mn}$  **FReply/ Forward]**
- 2 **Select the reply method**
- 3 **Compose and send a mail**

## **Displaying a mail in Inbox/Outbox/ Unsent box**

- **1** In stand-by, **m**
- 2 **Select a box**
- 3 **Select a mail**

### **Phonebook**

### **Adding phonebook entries**

- 1 **In the Normal menu, [TEL function]**/ **[Phonebook]**/**[Add to phonebook]/[UIM operation]**
- **2** Set each item **i** in

### **Camera**

### **Shooting still pictures**

- 1 **In stand-by,** C
- $2 \odot$ / $\odot$
- 3  $\odot$ / $\odot$

### **Shooting moving pictures**

- 1 **In the Normal menu, [CAMERA/TV/MUSIC]**/ **[Camera]**/**[Movie shooting]**
- $2 \odot$
- 3  $\odot$ / $\odot$  to end shooting
- 4 **[Save]**

### **Displaying shot still pictures**

- 1 **In the Normal menu, [Data box]**/**[My picture]**
- 2 **[Camera] folder**/**select a still picture**

## **Playing shot moving pictures**

- 1 **In the Normal menu, [Data box]**/**[i-motion/ Movie]**
- 2 **[Camera] folder**/**select a moving picture**

# **Watching 1Seg**

## **Setting channels**

- 1 **In the Normal menu, [CAMERA/TV/MUSIC]**/ **[1Seg]**/**[Channel setting]**
	- When the confirmation screen appears: [Yes]  $\blacktriangleright$ proceed to step 3
- 2 z/**[Create]**
- 3 **Select the registration method**
	- $\bullet$  [Use preset]
	- ◆ [Auto setting] ▶ [Yes]
		- If you do not select an area: [No] ▶ proceed to step 6
- 4 **Select an area**
- 5 **Select a prefecture/district**
- 6 **[Yes]**

# **Watching 1Seg**

1 **In the Normal menu, [CAMERA/TV/MUSIC]**/ **[1Seg]**/**[Activate 1Seg]**

## **Playing recorded videos**

- 1 **In the Normal menu, [Data box]**/**[1Seg]**
- 2 **[Video] folder**/**select a video**

## **Music Playback**

### **Using Music&Video Channel**

The Music&Video Channel service is provided in Japanese.

- 1 **In the Normal menu, [CAMERA/TV/MUSIC]**/ **[Music&Video Channel]**
- 2 **Select a program**

# **Using MUSIC Player**

- 1 **In the Normal menu, [Data box]**/**[MUSIC]**
- 2 **Select music data**

## **Network Services**

### **Setting Voice Mail Service**

Voice Mail Service is a paid option (monthly fees apply) that requires subscription.

- 1 **In the Normal menu, [TEL function]**/**[Voice mail service]**
- 2 **[Activate]**/**[Yes]**/**[Yes]**/**enter the ringing time** ▶ **[OK]**

### **Setting Call waiting service**

Call waiting service is a paid option (monthly fees apply) that requires subscription.

- 1 **In the Normal menu, [TEL function]**/**[Other network service]**/**[Call waiting]**
- 2 **[Activate]**/**[Yes]**/**[OK]**

### **Setting Call Forwarding Service**

Call Forwarding Service is a free option (no monthly fees) that requires subscription.

- 1 **In the Normal menu, [TEL function]**/**[Other network service]**/**[Call forwarding]**
- 2 **[Activate]**/**[Yes]**/**[Yes]**/**enter a phone number**  $\leftarrow$  **[8] [Yes]**  $\leftarrow$  enter the ringing time  $\leftarrow$ **[OK]**

### **Osaifu-Keitai**

**Hold the** b **mark of the FOMA terminal over the scanning device to use as electronic money or railway tickets or to retrieve ToruCa.**

• When the FOMA terminal is stolen or lost. immediately contact your provider of Osaifu-Keitai compatible service for handling methods.

### **Bluetooth function**

• The Bluetooth word mark and logos are owned by the Bluetooth SIG, INC. and any use of such marks by NTT DOCOMO, INC. is under license. Other trademarks and trade names are those of their respective owners.

# **Registering Bluetooth devices on FOMA terminal**

- Switch the other party's Bluetooth device to the registration stand-by status in advance.
- 1 **In the Normal menu, [Tool]**/**[Bluetooth]**/**[List/ cnnct/discnct]**
	- $\bullet$  The device list screen appears when registered device exists. Press @ and proceed to step 3.
- 2 **[Yes]**
- 3 **Point the cursor to the Bluetooth device to register FIRERegister** Devices1
- 4 **Enter the Bluetooth passkey**

### **Connecting with Bluetooth devices**

- 1 **In the Normal menu, [Tool]**/**[Bluetooth]**/**[List/ cnnct/discnct]**
- 2 **Select a Bluetooth device to connect to**

### **General Notes**

### **Options and related devices**

- Battery Pack SH27
- FOMA AC Adapter 01 for Global use
- FOMA AC Adapter 01/02
- Desktop Holder SH35

### **Main specifications**

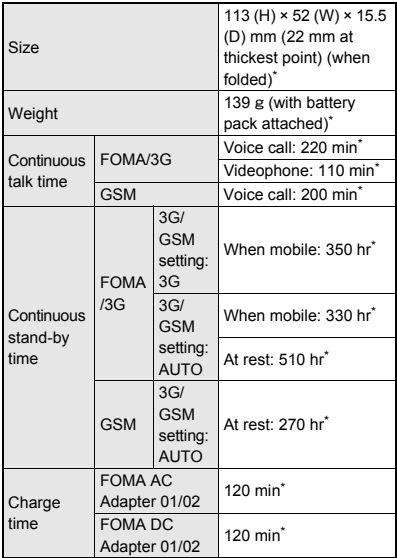

Approximate value

# **Specific Absorption Rate (SAR) of Mobile Phone**

### **This model SH-10C mobile phone complies with Japanese technical regulations and international guidelines regarding exposure to radio waves.**

This mobile phone was designed in observance of Japanese technical regulations regarding exposure to radio waves (\*1) and limits to exposure to radio waves recommended by a set of equivalent international guidelines. This set of international guidelines was set out by the International Commission on Non-Ionizing Radiation Protection (ICNIRP), which is in collaboration with the World Health Organization (WHO), and the permissible limits include a substantial safety margin designed to assure the safety of all persons, regardless of age and health condition.

The technical regulations and international guidelines set out limits for radio waves as the Specific Absorption Rate, or SAR, which is the value of absorbed energy in any 10 grams of tissue over a 6-minute period. The SAR limit for mobile phones is 2.0 W/kg. The highest SAR value for this mobile phone when tested for use at the ear is 0.449 W/kg. There may be slight differences between the SAR levels for each product, but they all satisfy the limit.

The actual SAR of this mobile phone while operating can be well below that indicated above. This is due to automatic changes to the power level of the device to ensure it only uses the minimum required to reach the network. Therefore in general, the closer you are to a base station, the lower the power output of the device. This mobile phone can be used in positions other than against your ear. This mobile phone satisfies the international guidelines when used with a carrying case or a wearable accessory approved by NTT DOCOMO, INC. (\*2). In case you are not using the approved accessory, please use a product that does not contain any metals, and one that positions the mobile phone at least 1.5 cm away from your body.

The World Health Organization has stated that present scientific information does not indicate that there are harmful effects attributed to the use of mobile devices. They recommend that if you are worried about your exposure then you can limit your usage or simply use a hands-free kit to keep the mobile device away from the head and body.

Please refer to the WHO website if you would like more detailed information.

http://www.who.int/docstore/peh-emf/publications/ facts\_press/fact\_english.htm

Please refer to the websites listed below if you would like more detailed information regarding SAR.

Ministry of Internal Affairs and Communications Website:

http://www.tele.soumu.go.jp/e/sys/ele/index.htm Association of Radio Industries and Businesses Website:

http://www.arib-emf.org/index02.html (in Japanese only)

NTT DOCOMO, INC. Website:

http://www.nttdocomo.co.jp/english/product/sar/ SHARP Corporation Website:

http://www.sharp.co.jp/products/menu/phone/cellular/ sar/index.html

(in Japanese only)

- \*1 Technical regulations are defined by the Ministerial Ordinance Related to Radio Law (Article 14-2 of Radio Equipment Regulations).
- \*2 Regarding the method of measuring SAR when using mobile phones in positions other than against the ear, international standards (IEC62209-2) were set in March of 2010. On the other hand, technical regulation is currently being deliberated on by national council (As of June, 2011).

### **European RF Exposure Information**

Your mobile device is a radio transmitter and receiver. It is designed not to exceed the limits for exposure to radio waves recommended by international guidelines. These guidelines were developed by the independent scientific organization ICNIRP and include safety margins designed to assure the protection of all persons, regardless of age and health.

The guidelines use a unit of measurement known as the Specific Absorption Rate, or SAR. The SAR limit for mobile devices is 2 W/kg and the highest SAR value for this device when tested at the ear was 0.482 W/kg\*. As SAR is measured utilizing the devices highest transmitting power the actual SAR of this device while operating is typically below that indicated above. This is due to automatic changes to the power level of the device to ensure it only uses the minimum level required to reach the network.

The World Health Organization has stated that present scientific information does not indicate the need for any special precautions for the use of mobile devices. They note that if you want to reduce your exposure then you can do so by limiting the length of calls or using a hands-free device to keep the mobile phone away from the head.

The tests are carried out in accordance with international guidelines for testing.

### **Declaration of Conformity**

# $C \in 0168C$

In some countries/regions, such as France, there are restrictions on the use of Wi-Fi. If you intend to use Wi-Fi on the handset abroad, check the local laws and regulations beforehand.

**Hereby, Sharp Telecommunications of Europe Ltd, declares that this SH-10C is in compliance with the essential requirements and other relevant provisions of Directive 1999/5/EC. A copy of the original declaration of conformity can be found at the following Internet address: http://www.sharp.co.jp/k-tai/ (in Japanese only)**

### **FCC Notice**

- This device complies with part 15 of the FCC Rules. Operation is subject to the following two conditions: (1) This device may not cause harmful interference, and (2) this device must accept any interference received, including interference that may cause undesired operation.
- Changes or modifications not expressly approved by the manufacturer responsible for compliance could void the user's authority to operate the equipment.

### **Information to User**

This equipment has been tested and found to comply with the limits of a Class B digital device, pursuant to Part 15 of the FCC Rules. These limits are designed to provide reasonable protection against harmful interference in a residential installation. This equipment generates, uses and can radiate radio frequency energy and, if not installed and used in accordance with the instructions, may cause harmful interference to radio communications.

However, there is no guarantee that interference will not occur in a particular installation; if this equipment does cause harmful interference to radio or television reception, which can be determined by turning the equipment off and on, the user is encouraged to try to correct the interference by one or more of the following measures:

- 1. Reorient/relocate the receiving antenna.
- 2. Increase the separation between the equipment and receiver.
- 3. Connect the equipment into an outlet on a circuit different from that to which the receiver is connected.
- 4. Consult the dealer or an experienced radio/TV technician for help.

### **FCC RF Exposure Information**

Your handset is a radio transmitter and receiver. It is designed and manufactured not to exceed the emission limits for exposure to radio frequency (RF) energy set by the Federal Communications Commission of the U.S. Government.

The quidelines are based on standards that were developed by independent scientific organisations through periodic and thorough evaluation of scientific studies. The standards include a substantial safety margin designed to assure the safety of all persons, regardless of age and health.

The exposure standard for wireless handsets employs a unit of measurement known as the Specific Absorption Rate, or SAR. The SAR limit set by the FCC is 1.6 W/kg.

The tests are performed in positions and locations (e.g., at the ear and worn on the body) as required by the FCC for each model. The highest SAR value for this model handset when tested for use at the ear is 0.522 W/kg and when worn on the body, as described in this user guide, is 0.875 W/kg.

Body-worn Operation; This device was tested for typical body-worn operations with the back of the handset kept 1.5 cm from the body. To maintain compliance with FCC RF exposure requirements, use accessories that maintain a 1.5 cm separation distance between the user's body and the back of the handset. The use of beltclips, holsters and similar accessories should not contain metallic components in its assembly.

The use of accessories that do not satisfy these requirements may not comply with FCC RF exposure requirements, and should be avoided. The FCC has granted an Equipment Authorization for this model handset with all reported SAR levels evaluated as in compliance with the FCC RF emission guidelines. SAR information on this model handset is on file with the FCC and can be found under the Display Grant section of http://www.fcc.gov/oet/ea/fccid/ after searching on FCC ID APYHRO00145. Additional information on Specific Absorption Rates (SAR) can be found on the Cellular Telecommunications & Internet Association (CTIA)

Website at http://www.ctia.org/.

## **Inquiries**

### **General inquiries <docomo Information Center>**

(Business hours: 9:00 a.m. to 8:00 p.m.)

### s **0120-005-250 (toll free)**

- ※ Service available in: English, Portuguese, Chinese, Spanish, Korean.
- ※ Unavailable from part of IP phones.

(Business hours: 9:00 a.m. to 8:00 p.m. (open all year round))

From DOCOMO mobile phones

(In Japanese only)

- **1** (No prefix) 151 (toll free)
- ※ Unavailable from land-line phones, etc.

### From land-line phones

(In Japanese only)

### s **0120-800-000 (toll free)**

- ※ Unavailable from part of IP phones.
- Please confirm the phone number before you dial.

### **Repairs**

(Business hours: 24 hours (open all year round)) From DOCOMO mobile phones

(In Japanese only)

### **113** (No prefix) 113 (toll free)

※ Unavailable from land-line phones, etc.

From land-line phones

(In Japanese only)

### s**0120-800-000 (toll free)**

※ Unavailable from part of IP phones.

- Please confirm the phone number before you dial.
- For Applications or Repairs and After-Sales Service. please contact the above-mentioned information center or the docomo Shop etc. near you on the NTT DOCOMO website or the i-mode site.

NTT DOCOMO website:

http://www.nttdocomo.co.jp/english/

i-mode site: iMenu▶お客様サポート (user support)▶ドコモショップ (docomo Shop) (In Japanese only)

### **Loss or theft of FOMA terminal or payment of cumulative cost overseas <docomo Information Center>**

(available 24 hours a day) From DOCOMO mobile phones

> International call access code for the country you (toll free) stay -81-3-6832-6600\*

- You are charged a call fee to Japan when calling from a land-line phone, etc.
- ※ If you use SH-10C, you should dial the number +81-3-6832-6600 (to enter "+", press the "0" key for at least 1 second).

### From land-line phones

<Universal number>

Universal number international prefix -8000120-0151\*

- You might be charged a domestic call fee according to the call rate for the country you stay.
- ※ For international call access codes for major countries and universal number international prefix, refer to DOCOMO International Services website.

### **Failures encountered overseas <Network Support and Operation Center>**

(available 24 hours a day) From DOCOMO mobile phones

> International call access -81-3-6718-1414\* code for the country you (toll free) stay

- You are charged a call fee to Japan when calling from a land-line phone, etc.
- ※ If you use SH-10C, you should dial the number +81-3-6718-1414 (to enter "+", press the "0" key for at least 1 second).

From land-line phones

<Universal number>

Universal number international prefix -8005931-8600\*

- You might be charged a domestic call fee according to the call rate for the country you stay.
- ※ For international call access codes for major countries and universal number international prefix, refer to DOCOMO International Services website.
- **If you lose your FOMA terminal or have it stolen.** immediately take the steps necessary for suspending the use of the FOMA terminal.
- **If the FOMA terminal you purchased is damaged,** bring your FOMA terminal to a repair counter specified by DOCOMO after returning to Japan.

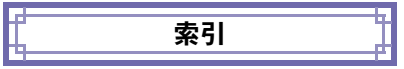

# $\frac{1}{\phi}$

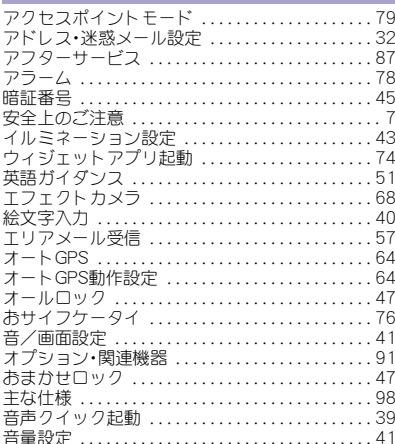

# $\overline{D}$

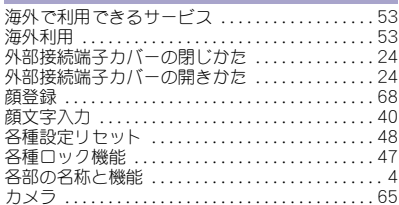

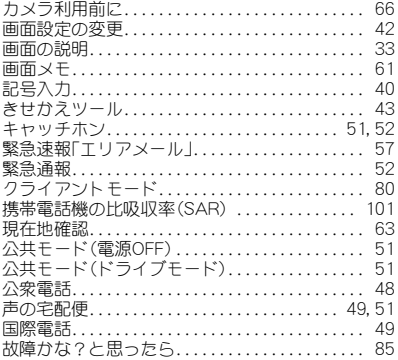

# $\overline{a}$

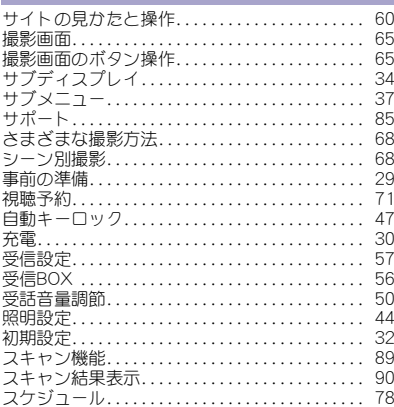

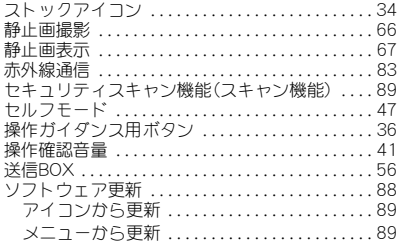

# **た**

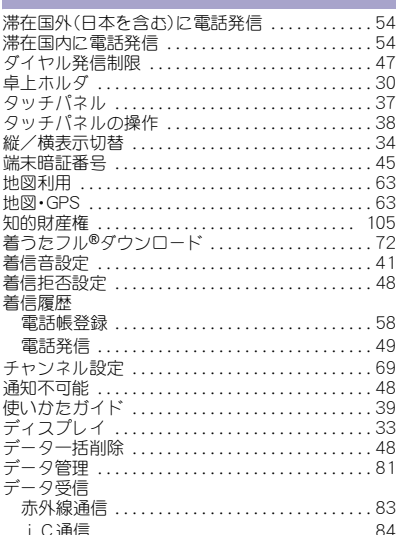

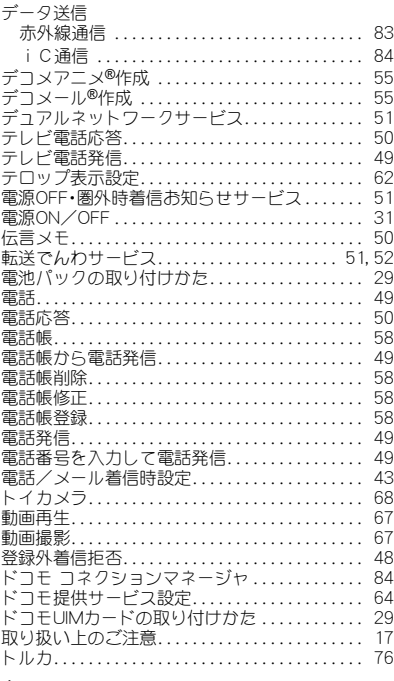

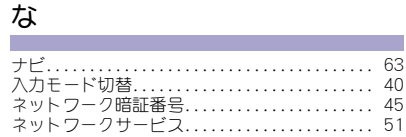

# $\ensuremath{\mathsf{I}}\xspace$

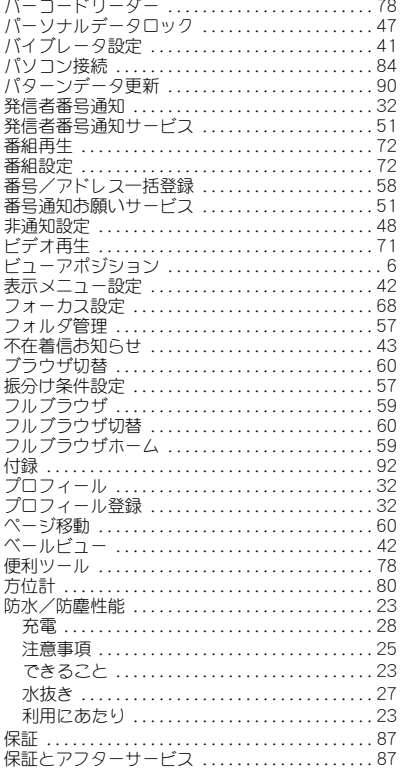

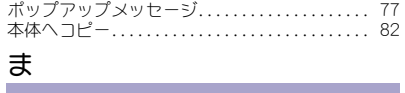

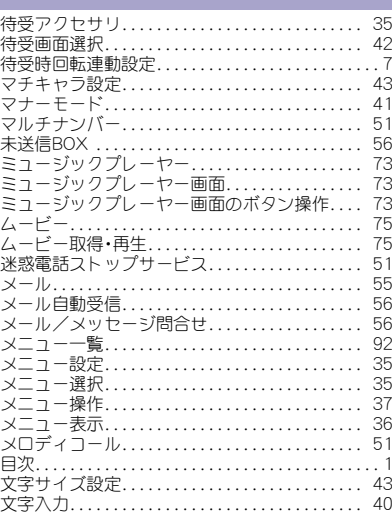

### や Г

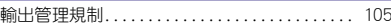

# 5

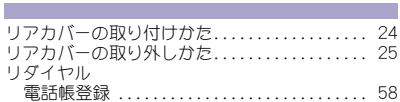

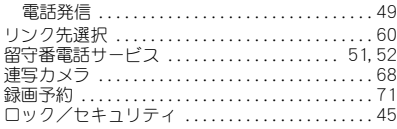

# $\overline{D}$

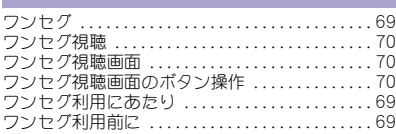

# 英数字

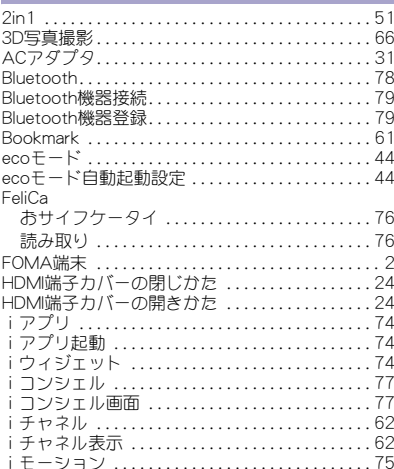

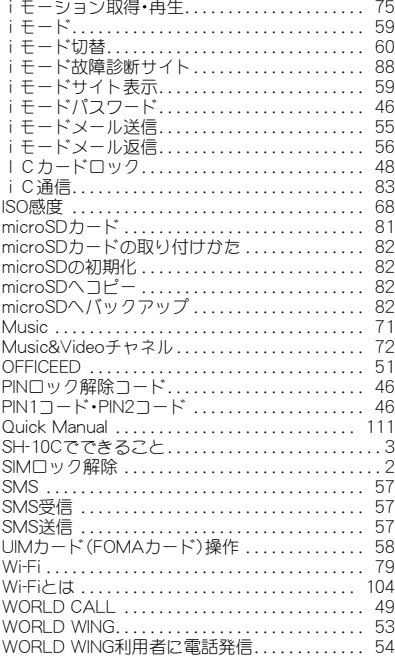

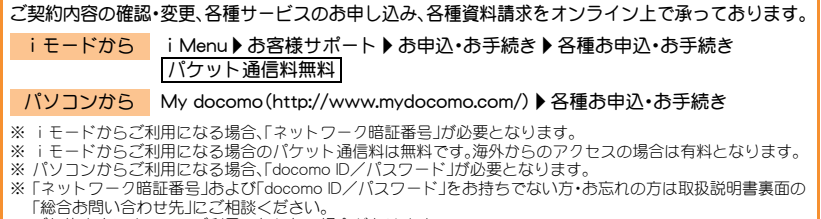

※ ご契約内容によってはご利用になれない場合があります。

※ システムメンテナンスなどにより、ご利用になれない場合があります。

# マナーもいっしょに携帯しましょう

公共の場所で携帯電話をご利用の際は周 囲への心くばりを忘れずに。

# こんな場合は必ず電源を切りましょう

■ 使用禁止の場所にいる場合 航空機内、病院内や電車などの優先席付近で は、必ず携帯電話の電源を切ってください。

### こんな場合は公共モードに設定しましょ う

### ■ 運転中の場合

運転中の携帯電話を手で保持しての使用は 罰則の対象となります。傷病者の救護または 公共の安全の維持など、やむを得ない場合を 除きます。

■ 劇場・映画館・美術館など、公共の場所にいる 場合

# プライバシーに配慮しましょう

◎ カメラ付き携帯電話を利用して、撮影や

画像送信を行う際はプライバシーなど にご配慮ください。

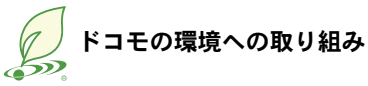

## 取扱説明書の薄型化

本書では、基本的な機能の操作について説明す ることにより、取扱説明書の薄型化を図り、紙の 使用量を削減いたしました。

よく使われる機能や詳しい説明については、使 いかたガイド(本FOMA端末に搭載)やドコモの ホームページでご確認いただけます。

## 携帯電話の回収・リサイクル

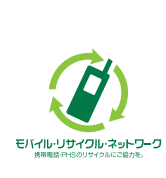

携帯電話・PHS事業者は、環 境を保護し貴重な資源を再 利用するためにお客様が不 要となってお持ちになる電 話機・電池・充電器をブラン ド・メーカー問わず左記マー クのあるお店で回収し、リサ イクルを行っております。 お近くのドコモショップへ お持ちください。

● この印刷物はリサイクルに配慮して製本さ れています。不要となった際は、回収、リサイ クルに出しましょう。

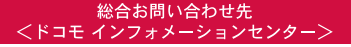

■ドコモの携帯電話からの場合

(局番なしの) 151 (無料)

※一般電話などからはデ利用になれません。

### ■一般雷話などからの場合 কৰ 0120-800-000

※一部のIP電話からは接続できない場合があります。

受付時間 午前9:00~午後8:00 (年中無休)

●番号をよくご確認の上、お間違いのないようにおかけください。

●各種手続き、故障・アフターサービスについては、上記お問い合わせ先にご連絡いただくか、ドコモホームページ、iモードサイト にてお近くのドコモショップなどにお問い合わせください。

ドコモホームページ http://www.nttdocomo.co.ip/

### 海外での紛失、盗難、精算などについて <ドコモ インフォメーションセンター> (24時間受付)

ドコモの携帯電話からの場合

#### 滞在国の国際雷話  $-81-3-6832-6600$  \* (無料) アクセス番号

\*一般電話などでかけた場合には、日本向け通話料がかかります。 ※SH-10Cからご利用の場合は、+81-3-6832-6600でつながります。 (「+|は「0|ポタンを1秒以上押します。)

### ―般雷話などからの場合

<ユニバーサルナンバー>

ユニバーサルナンバー用 -8000120-0151\* 国際識別番号

\*滞在国内通話料などがかかる場合があります。

※主要国の国際電話アクセス番号/ユニバーサルナンバー用国際識 別番号については、ドコモの「国際サービスホームページ」をご 皆ください。

●紛失・盗難などにあわれたら、速やかに利用中断手続きをお取りください。 ●お客様が購入されたFOMA端末に故障が発生した場合は、ご帰国後にドコモ指定の故障取扱窓口へご持参ください。

# マナーもいっしょに携帯しましょう。

◎公共の場所で携帯電話をご利用の際は、周囲の方への心くばりを忘れずに。

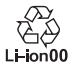

環境保全のため、不要になった電池は NTTドコモまたは代理店、リサイクル 協力店などにお持ちください。

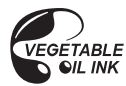

販売元 株式会社NTTドコモ 製造元 シャープ株式会社

> 11G 30.3 DS SM132 3 TINS IA816AF7A '11.6(2.1版)

### 故障お問い合わせ先

■ドコモの携帯電話からの場合

(局番なしの) 113 (無料)

般電話などからはご利用になれません。

■一般雷話などからの場合

ফৰ 0120-800-000

※一部のIP電話からは接続できない場合があります。

受付時間 24時間 (年中無休)

i モードサイト i Menu▶お客様サポート▶ドコモショップ

海外での故障について <ネットワークオペレーションセンター> (24時間受付)

ドコモの携帯電話からの場合

滞在国の国際電話  $-81-3-6718-1414$  \* (無料) アクセス番号

\*一般電話などでかけた場合には、日本向け通話料がかかります。 ※SH-10Cからご利用の場合は、+81-3-6718-1414でつながります。 (「+|は「0」ボタンを1秒以上押します。)

### –般雷話などからの場合

<ユニバーサルナンバー>

ユニバーサルナンバー用  $-8005931 - 8600*$ 国際識別番号

\*滞在国内通話料などがかかる場合があります。

※主要国の国際需話アクセフ番号/ユニバーサルナンバー用国際識 別番号については、ドコモの「国際サービスホームページ」をご 皆ください。

再生紙を使用しています

# **SH-10C** パソコン接続マニュアル

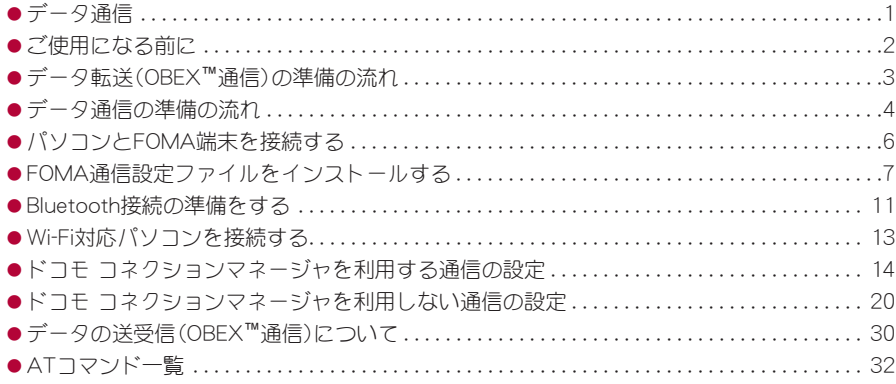

パソコン接続マニュアルについて 本マニュアルでは、SH-10Cでデータ通信をする際に必要な事項についての説明をはじめ、 「FOMA通信設定ファイル」「ドコモ コネクションマネージャ」のインストール方法などを説明 しています。 お使いの環境によっては操作手順や画面が一部異なる場合があります。

'11.5(1版)

# データ通信

# **FOMA**端末から利用できるデータ通信

FOMA端末の通信形態は、パケット通信、64Kデータ通信、データ転送の3つに分類されます。

- $\bullet$  FOMA端末はFAX通信をサポートしていません。
- FOMA端末をsigmarionⅢと接続してデータ通信を行うことができます。ハイスピードエリア対応の高速通信 には対応しておりません。
- FOMA端末は、Remote Wakeupには対応していません。
- 海外では、パソコンなどと接続しての64Kデータ通信は利用できません。
- ●海外でパケット通信を行う場合は、IP接続で通信を行ってください(PPP接続ではパケット通信できません)。

# ■ データ転送(**OBEX™**通信)

画像や音楽、電話帳、メールなどのデータを、FOMA端末と他のFOMA端末やパソコンなどの間で送受信します。

●送受信できるデータは転送方法によって異なります。転送方法ごとの送受信可能なデータについては、「取扱 説明書(詳細版)」をご覧ください。

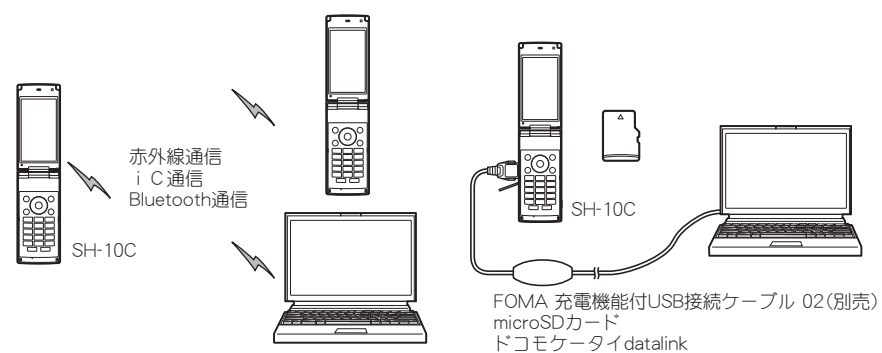

### ■ パケット通信

送受信したデータ量に応じて課金されます。ネットワークに接続中でもデータの送受信を行っていないときは 通信料がかからないので、ネットワークに接続したまま必要なときにデータの送受信を行うという使いかたが できます。

ドコモのインターネット接続サービス「mopera U」など、FOMAのパケット通信に対応したアクセスポイントを 利用して、受信最大7.2Mbps、送信最大5.7Mbpsの高速通信を行うことができます(通信環境や、電波などが混み 合った状態の影響により通信速度が変化するベストエフォート方式による提供です)。

- ●最大7.2Mbps、最大5.7Mbpsとは、技術規格上の最大値であり、実際の通信速度を示すものではありません。実 際の通信速度は、ネットワークの混み具合や通信環境により異なります。
- FOMAハイスピードエリア外やHIGH-SPEEDに対応していないアクセスポイントに接続するとき、またはドコ モのPDA「sigmarionⅢ」などHIGH-SPEEDに対応していない機器をご利用の場合は、通信速度が遅くなる場合 があります。

パケット通信はFOMA端末とパソコンなどをFOMA 充電機能付USB接続ケーブル 02(別売)やBluetooth機能、 Wi-Fi接続で接続して、各種設定を行うと利用できます。メールの文字データの送受信など、比較的少ないデータ 量を高速でやりとりする場合に適しています。

データ量の大きいファイルの送受信を行った場合、通信料金が高額になりますので、ご注意ください。 FOMA端末では、パソコンなどによるパケット通信と音声電話を同時に利用できます。

### ■ **64K**データ通信

接続している時間に応じて課金されます。ドコモのインターネット接続サービス「mopera U」など、FOMA 64K データ通信に対応したアクセスポイント、またはISDNの同期64Kアクセスポイントを利用します。 64Kデータ通信はFOMA端末とパソコンなどをFOMA 充電機能付USB接続ケーブル 02やBluetooth機能で接続 して、各種設定を行うと利用できます。データBOXコンテンツのダウンロードなど、比較的データ量の多い送受 信を行う場合に適しています。

長時間通信を行うと、通信料金が高額になりますのでご注意ください。

# ご利用にあたっての留意点

## ■ インターネットサービスプロバイダの利用料について

インターネットをご利用の場合は、ご利用になるインターネットサービスプロバイダに対する利用料が必要にな ります。この利用料は、FOMAサービスの利用料とは別に、インターネットサービスプロバイダにお支払いいただ きます。利用料の詳しい内容については、ご利用のインターネットサービスプロバイダにお問い合わせください。

ドコモのインターネット接続サービス「mopera U」をご利用いただけます。「mopera U」をご利用いただく場合 は、お申し込みが必要(有料)となります。

### ■ 接続先(インターネットサービスプロバイダなど)の設定について

パケット通信と64Kデータ通信では接続先が異なります。パケット通信を行うときは、FOMAパケット通信対応 の接続先、64Kデータ通信を行うときはFOMA 64Kデータ通信、またはISDN同期64K対応の接続先をご利用くだ  $\star$ <sub>1</sub>,  $\lambda$ <sub>2</sub>

- DoPaのアクセスポイントには接続できません。
- moperaのサービス内容および接続設定方法についてはmoperaのホームページをご確認ください。 http://www.mopera.net/mopera/index.html

### ■ パケット通信および**64K**データ通信の条件

日本国内でデータ通信(パケット通信/64Kデータ通信)を行うには、次の条件が必要になります。

- FOMA 充電機能付USB接続ケーブル 02を利用できるパソコンであること
- Bluetooth機能を利用する場合は、パソコンがBluetooth標準規格Ver.1.1、Ver.1.2またはVer.2.0+EDR(ダイヤ ルアップネットワーキングプロファイル)に対応していること
- Wi-Fi接続を利用する場合は、パソコンが無線LAN標準規格IEEE 802.11b、IEEE 802.11gまたはIEEE 802.11nに 対応していること
- FOMAサービスエリア内であること
- パケット通信の場合、アクセスポイントがFOMAのパケット通信に対応していること
- 64Kデータ通信の場合、接続先がFOMA 64Kデータ通信、またはISDN同期64Kに対応していること

ただし、前述の条件が整っていても、基地局が混雑していたり、電波状況などにより通信ができないことがあり ます。

● パケット接続を行う場合は、FOMA端末と接続する機器がJATE(財団法人電気通信端末機器審査協会)の認定品であ る必要があります。

### ■ ブラウザ利用時のアクセス認証について

パソコンのブラウザでFirstPass対応サイトを利用するときのアクセス認証ではFirstPass(ユーザ証明書)が必要 です。詳しくはドコモのホームページをご覧ください。

# ご使用になる前に

# 動作環境

データ通信を利用するためのパソコンの動作環境は次のとおりです。

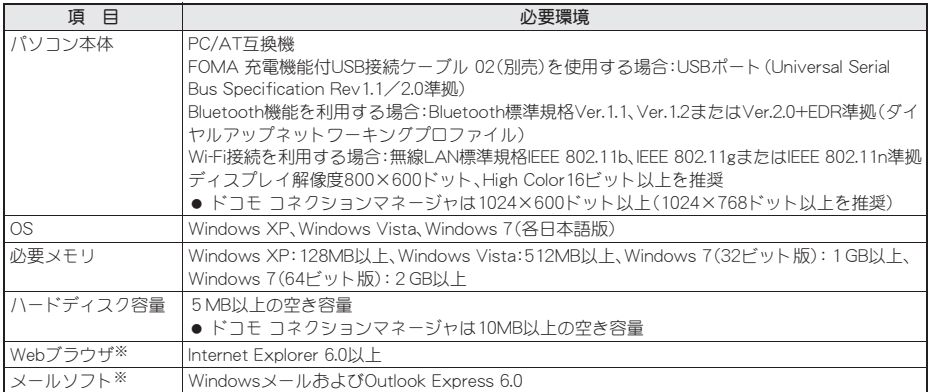

※ ドコモ コネクションマネージャを利用するための動作環境です。

- ●動作環境の最新情報については、ドコモのホームページをご確認ください。
- 必要メモリ・ハードディスク容量は、パソコンのシステム構成によって異なる場合があります。
- メニューが動作する推奨環境はMicrosoft Internet Explorer 7.0以上です。
- Windows XPの場合、推奨環境はMicrosoft Internet Explorer 6.0以上です。
- OSのアップグレードや追加・変更した環境での動作は保証いたしかねます。
- ●動作環境によってはご使用になれない場合があります。また、前記の動作環境以外でのご使用による問い合わ せおよび動作保証は、当社では責任を負いかねますのであらかじめご了承ください。

# 必要な機器

FOMA端末とパソコン以外に次のハードウェア、ソフトウェアを使います。

- FOMA 充電機能付USB接続ケーブル 02(別売)※1、またはFOMA USB接続ケーブル(別売)※1
- FOMA通信設定ファイル(ドライバ)※2
- ※1 USB接続の場合

※2 ドコモのホームページからダウンロードしてください。

- USBケーブルは専用の「FOMA 充電機能付USB接続ケーブル 02」、または「FOMA USB接続ケーブル」をご利用くださ い。パソコン用のUSBケーブルはコネクタ部の形状が異なるため使用できません。
- USB HUBを使用すると、正常に動作しない場合があります。

# データ転送(**OBEX™**通信)の準備の流れ

FOMA 充電機能付USB接続ケーブル 02(別売)をご利用になる場合は、FOMA通信設定ファイルをイン ストールしてください。

「FOMA通信設定ファイル」(ドライバ)をインストールする

● ドコモのホームページから、「FOMA通信設定ファイル | (ドライバ)をダウンロードし、インストールする(18)P.7)

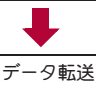

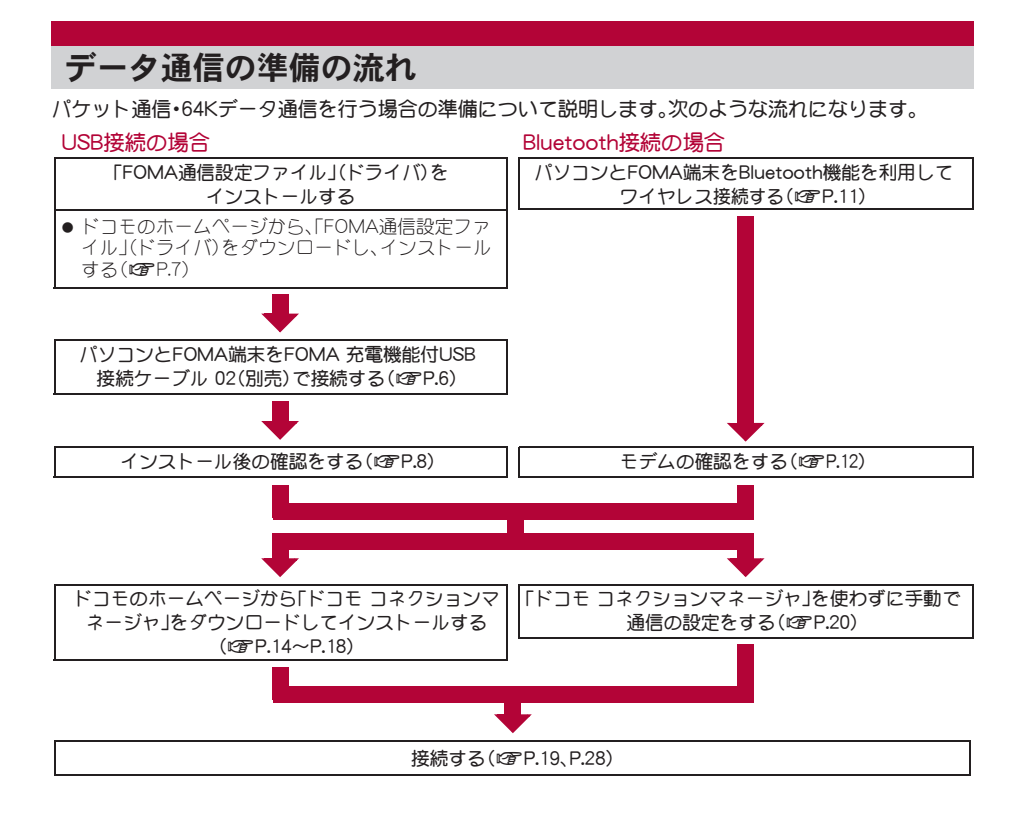

 FOMA端末でインターネットをするには、ブロードバンド接続などに対応した「mopera U」(お申し込み必要) が便利です。使用した月だけ月額使用料がかかるプランもございます。

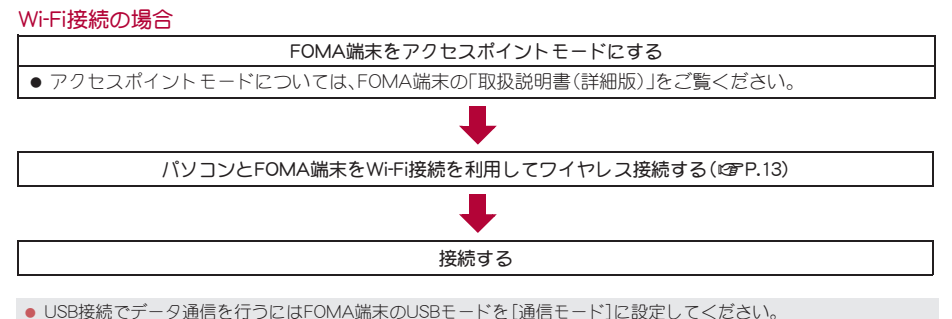

# **FOMA**通信設定ファイルについて

FOMA端末とパソコンをFOMA 充電機能付USB接続ケーブル 02で接続してデータ通信を行うには、ドコ モのホームページからFOMA通信設定ファイルをダウンロードしてインストールする必要があります  $(**exp** P.7~P.10)$ 。

- インストールに失敗してP.9「インストールしたFOMA通信設定ファイル(ドライバ)を確認する」の操作3の各画面 で[FOMA SH10C]のデバイス名が表示されていない場合は、FOMA通信設定ファイルをアンインストールし (nP.9)、もう一度インストールしてください。
- 何らかの原因により、パソコンがFOMA端末を認識できなくなった場合は、FOMA通信設定ファイルをアンインス トールし (DTP.9)、もう一度インストールしてください。

# **Bluetooth**接続を準備する

Bluetooth対応パソコンとFOMA端末をワイヤレス接続してデータ通信を行います。

● Bluetooth接続の詳細についてはLTPP.11

# **Wi-Fi**対応パソコンを接続する

Wi-Fi対応パソコンとFOMA端末をワイヤレス接続してデータ通信を行います。

● Wi-Fi対応パソコンの接続についてはrrP.13

# パソコンと**FOMA**端末を接続する

パソコンとFOMA端末は、電源が入っている状態で接続してください。パソコンとFOMA端末を接続する と、FOMA端末の画面に[2]が表示されます。FOMA通信設定ファイルがインストールされていない場 合、使用するパソコンにFOMA端末を接続する前に、FOMA通信設定ファイルをインストールしておきま **す(☞P.7)。** 

- Bluetooth機能を利用してワイヤレス接続する場合は、P.11を参照してください。
- Wi-Fi接続を利用してワイヤレス接続する場合は、P.13を参照してください。

# **FOMA** 充電機能付**USB**接続ケーブル **02**で接続する

- 1 **FOMA** 充電機能付**USB**接続ケーブル **02**(別売)の**FOMA**端末側コネクタを **FOMA**端末の外部接続端子に差し込む  $(\blacksquare)$ .
- 2 **FOMA** 充電機能付**USB**接続ケーブル **02**のパソコン側コネクタをパソコンの **USB**コネクタに差し込む(T)。

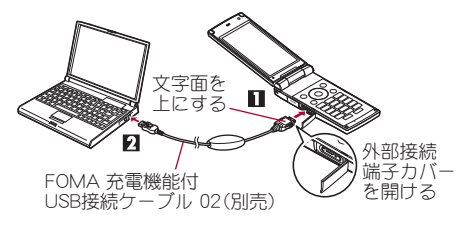

# 取り外しかた

- **1** FOMA 充電機能付USB接続ケーブル 02のFOMA端末側のリ リースボタンを押した状態(■)で、FOMA端末からコネクタを 水平に引き抜く(2)。
- : 無理に引っ張ると故障の原因となります。
- **2** パソコンからFOMA 充電機能付USB接続ケーブル 02のコネク タを抜く。

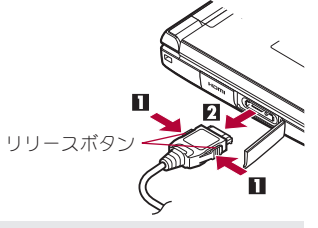

- FOMA端末のUSBモード設定を「通信モード1にして接続してください。
	- 通信モードにする:FOMA端末のノーマルメニューで[本体設定]▶[外部接続]▶[USBモード]▶[通信モード]の 順に選ぶ。
- FOMA端末を卓上ホルダで充電しながら接続することもできます。
- データ通信中にFOMA 充電機能付USB接続ケーブル 02を外さないでください。データの送受信ができないだけでな く、データが失われることがあります。

# **FOMA**通信設定ファイルをインストールする

FOMA端末をFOMA 充電機能付USB接続ケーブル 02(別売)でパソコンに接続してデータ通信を行うに は、FOMA通信設定ファイルが必要です。

- FOMA通信設定ファイル(ドライバ)をインストールする前に、パソコンに常駐しているソフトはすべて終了 してください。
- FOMA 充電機能付USB接続ケーブル 02を使用して接続するとき以外は、FOMA通信設定ファイルをインス トールする必要はありません。

# **FOMA**通信設定ファイル(ドライバ)をインストールする

● パソコンの管理者権限を持ったユーザーでインストールしてください。

・ ユーザーアカウント制御画面が表示された場合は、[はい]または[許可]、[続行]をクリックしてください。 ● FOMA端末は操作1~6を行ったあとにパソコンに接続してください。

# 1 ドコモのホームページから**FOMA**通信設定ファイル(ドライバ)をダウンロードす る。

- : 下記サイトからダウンロードしてください。 http://www.nttdocomo.co.jp/support/utilization/application/foma/com\_set/driver/prime/sh10c/ index.html
- : 次のような警告画面が表示される場合があります。 この警告はInternet Explorerのセキュリティの設定 によって表示されますが、使用には問題ありません。
	- [ファイルのダウンロード ヤキュリティの警 告]画面が表示された場合 [実行]をクリックしてください。

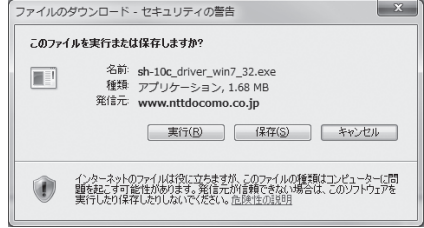

# 2 ダウンロードしたドライバ[**sh-10c\_driver\_win7\_32**]内の[**SH10Cs.exe**]をダブル クリックする。

# Windows 7(64ビット版)の場合

**1**[sh-10c\_driver\_win7\_64]内の[SH10Cs.exe]をダブルクリックする。 Windows Vista(32ビット版)の場合

**1**[sh-10c\_driver\_vista\_32]内の[SH10Cs.exe]をダブルクリックする。 Windows Vista (64ビット版)の場合

**1**[sh-10c\_driver\_vista\_64]内の[SH10Cs.exe]をダブルクリックする。 Windows XPの場合

**1**[sh-10c\_driver\_win\_xp]内の[SH10Cs.exe]をダブルクリックする。

# ■ 「インストール開始]をクリックする。

### Windows Vista、Windows XPの場合

● [インストール開始]をクリックし、操作6へ進む。

4[セットアップ開始]をクリックする。

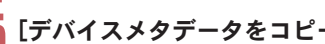

# 5[デバイスメタデータをコピーしました]が表示されたら[**OK**]をクリックする。

# 6[**FOMA SH10C**と**PC**を**FOMA USB**接続ケーブルにて接続してください。]が表示さ れたら、**FOMA**端末を**FOMA** 充電機能付**USB**接続ケーブル **02**でパソコンに接続す る。

● インストール中の画面が表示され、インストールが自動的に開始します。

: FOMA端末は電源が入った状態で接続してください。

# 7[**FOMA SH10C**ドライバのインストールが完了しました。]が表示されたら[**OK**]を クリックする。

: FOMA通信設定ファイルのインストールが終了します。

- インストールには数分かかる場合があります。
- 「プログラム互換性アシスタント]が表示された場合は「このプログラムは正しくインストールされました]をクリッ クしてください。
- パソコンを再起動する旨の画面が表示された場合は、画面の指示に従って再起動してください。
- [他のデバイスドライバのインストールが終了後に再度インストーラを実行してください。]と表示された場合は、自 動的にインストールされた別のドライバをアンインストールしてから、インストールしてください。アンインストー ルの操作については「FOMA通信設定ファイル(ドライバ)をアンインストールする」を参照してください。

# インストールした**FOMA**通信設定ファイル(ドライバ)を確認する

FOMA端末がパソコンに正しく認識されていない場合、設定および通信はできません。

<例>Windows 7で確認するとき

● Windows Vista、Windows XPをご使用のときは、画面の表示が異なります。

# 1 [スタート]メニュー/[コントロールパネル]をクリックし、[システムとセキュリ ティ]をクリックする。

: システムのプロパティ画面が表示されます。

Windows Vistaの場合

**1**[スタート]メニュー/[コントロールパネル]をクリックする。

**2** [システムとメンテナンス]▶[システム]アイコンを順にクリックする。

### Windows XPの場合

**1**[スタート]メニュー/[コントロールパネル]をクリックする。

**2**[パフォーマンスとメンテナンス]アイコン/[システム]アイコンをクリックする。

# 2[デバイスマネージャー]をクリックする。

● デバイスマネージャー画面が表示されます。 Windows Vistaの場合 **1**[タスク]の[デバイスマネージャ]をクリックする。 Windows XPの場合 **1**[ハードウェア]タブをクリックする。

**2**[デバイスマネージャ]をクリックする。

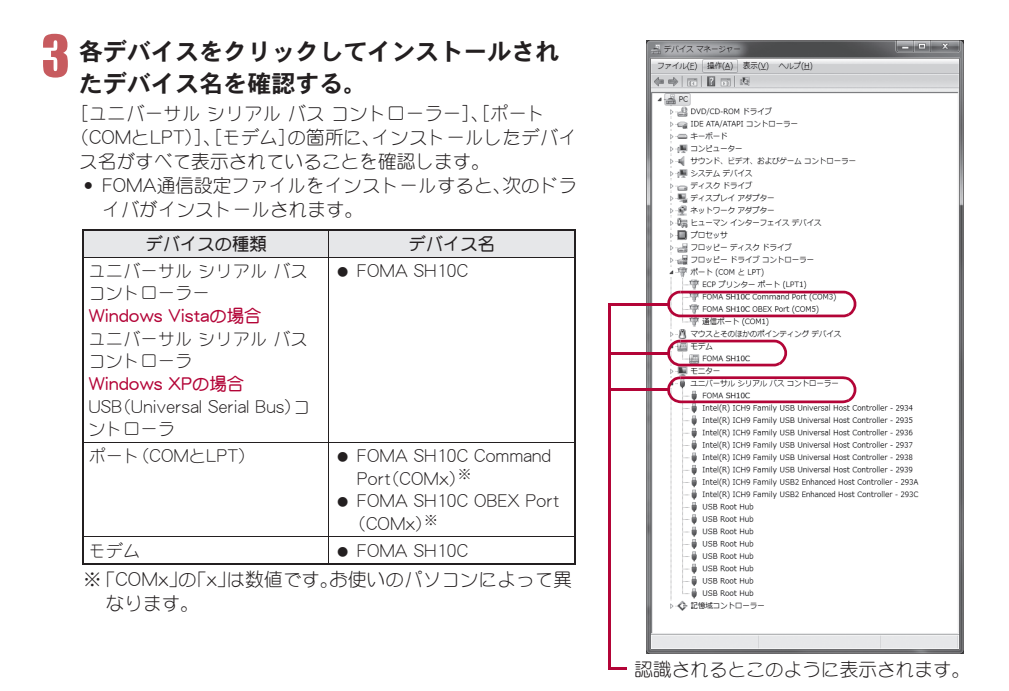

● インストールに失敗したとき、または操作3の画面に[FOMA SH10C]が表示されていないときは、アンインストー ルしてから再度インストールしてください。アンインストールの操作については「FOMA通信設定ファイル(ドライ バ)をアンインストールする」を参照してください。

# **FOMA**通信設定ファイル(ドライバ)をアンインストールする

FOMA通信設定ファイルのアンインストール手順を説明します。

● FOMA通信設定ファイルのアンインストールを行う場合は、必ずパソコンの管理者権限を持ったユーザーで 行ってください。それ以外のユーザーが行うとエラーになります。

パソコンの管理者権限の設定操作については、各パソコンメーカ、マイクロソフト社にお問い合わせくださ  $\cup$ 

・ ユーザーアカウント制御画面が表示された場合は、[はい]または[許可]、[続行]をクリックしてください。

### ■ コントロールパネルからアンインストールする

<例>Windows 7でアンインストールするとき

● Windows Vista、Windows XPをご使用のときは、画面の表示が異なります。

# 1 [スタート]メニュー/[コントロールパネル]をクリックし、[プログラムのアンイ ンストール]をクリックする。

:[プログラムのアンインストールまたは変更]画面が表示されます。

### Windows Vistaの場合

**1**[スタート]メニュー/[コントロールパネル]をクリックする。

2<sup>[プ</sup>ログラム]▶[プログラムと機能]アイコンを順にクリックする。

### Windows XPの場合

**1**[スタート]メニュー/[コントロールパネル]をクリックする。

- **2**[プログラムの追加と削除]アイコンをクリックする。
	- :[プログラムの追加と削除]画面が表示されます。

# 2[**FOMA SH10C USB Driver**]をダブルクリックする。

### Windows XPの場合

**1**[FOMA SH10C USB Driver]を選ぶ。 **2**[変更と削除]をクリックする。

# 3[**FOMA SH10C** ドライバーのアンインストールを行います。]が表示されたら、[は い]をクリックする。

: FOMA通信設定ファイルのアンインストールが開始されます。

Windows Vista、Windows XPの場合

• [はい]をクリックし、操作6へ進む。

4[**SH10C**のデバイス メタデータを**Windows**から削除します。]が表示されたら[削 除開始]をクリックする。

5[デバイスメタデータを削除しました]が表示されたら[**OK**]をクリックする。

# 6[アンインストールは完了しました。**PC**を再起動してください。]が表示されたら、 [**OK**]をクリックし、パソコンを再起動する。

: FOMA通信設定ファイルのアンインストールが終了します。

- 「プログラムのアンインストールまたは変更]画面に「FOMA SH10C USB Driver]が表示されていない場合は、ダウン ロードしたドライバ[sh-10c\_driver\_win7\_32]内の\SH10C\_Win7\_32フォルダ内※の[SH10Cc.exe]をダブルクリッ クしてアンインストールを行ってください。
	- ※ Windows 7(64ビット版)の場合: [sh-10c\_driver\_win7\_64]内の¥SH10C\_Win7\_64フォルダ内 Windows Vista(32ビット版)の場合: [sh-10c\_driver\_vista\_32]内の¥SH10C\_WinVista32フォルダ内 Windows Vista(64ビット版)の場合: [sh-10c\_driver\_vista\_64]内の¥SH10C\_WinVista64フォルダ内 Windows XPの場合: [sh-10c\_driver\_win\_xp]内の¥SH10C\_Win\_XPフォルダ内
- [プログラム互換性アシスタント]が表示された場合は[このプログラムは正しくインストールされました]をクリッ クしてください。

# **Bluetooth**接続の準備をする

Bluetooth対応パソコンとFOMA端末をワイヤレス接続してデータ通信を行います。

- Bluetooth機能を利用してデータ通信を行う場合は、FOMA端末の通信速度はハイスピード用の通信速度にな りますが、Bluetooth機能の通信速度に限界があるため、最大速度では通信できない場合があります。
- 通信の際はBluetoothリンク経由標準モデムまたはBluetooth機器メーカが提供しているBluetoothモデムをご 使用ください。ご使用になる場合のインストール方法や設定方法については、ご使用のパソコンメーカまたは Bluetooth機器メーカにご確認ください。
- パソコンの操作方法については、ご使用のパソコンの取扱説明書を参照してください(取扱説明書によって は、「検索」の代わりに「探索」/「サーチ」、「機器登録」の代わりに「ペアリング」と表記されています)。

# パソコンと**FOMA**端末を**Bluetooth**機能を利用してワイヤレス接続する

はじめてFOMA端末に接続するパソコンの場合、パソコンをFOMA端末に登録します。 ● パソコンとFOMA端末を操作します。

# ■ パソコンを**FOMA**端末に登録する

**FOMA端末のノーマルメニューで[便利ツール] ▶ [Bluetooth] ▶ [接続待機]を順に** 選ぶ。

2 パソコンから**Bluetooth**デバイスの検索と機器登録をする。

: FOMA端末は待受画面を表示させておいてください。

# 3 **FOMA**端末の画面に機器登録する旨のメッセージが表示されたら[はい]を選び、 **FOMA**端末で**Bluetooth**パスキーを入力する。

- : Bluetoothパスキーは4~16桁まで入力できます。
- : FOMA端末とパソコンには同一のBluetoothパスキーを入力してください。
- : パソコンが機器登録されます。

● FOMA端末を接続待機にしてから約5分間以内に機器登録してください。

■ 登録済みのパソコンと**FOMA**端末を接続する

**FOMA端末のノーマルメニューで[便利ツール]▶[Bluetooth]を順に選ぶ。** 

# **[接続待機]を選んで©]を押し、[ダイヤルアップ(DUN)]を☑にして◎□を押す。**

# 3 パソコンから接続操作を行う。

● 自動的に接続し、[8](青色)]が約0.5秒間隔で点滅します。FOMA端末から一定時間データが送信されない ときはアイコンが[8(グレー)]に変わります。
### モデムを確認する

通信の設定を行う前に、使用するモデムのモデム名やダイヤルアップ接続用に設定されたCOMポート番 号を確認します。

● パソコンを操作します。

<例>Windows 7で確認するとき

● Windows Vista、Windows XPをご使用のときは、画面の表示が異なります。

### [スタート]メニュー▶[コントロールパネル]をクリックし、[システムとセキュリ ティ]をクリックする。

: システムのプロパティ画面が表示されます。

#### Windows Vistaの場合

**1**[スタート]メニュー/[コントロールパネル]をクリックする。

2<sup>[</sup>システムとメンテナンス]▶[システム]アイコンを順にクリックする。

Windows XPの場合

**1**[スタート]メニュー/[コントロールパネル]をクリックする。

**2**[パフォーマンスとメンテナンス]アイコン/[システム]アイコンをクリックする。

## 2[デバイスマネージャー]をクリックする。

: デバイスマネージャー画面が表示されます。 Windows Vistaの場合 **1**[タスク]の[デバイスマネージャ]をクリックする。 Windows XPの場合 **1**[ハードウェア]タブをクリックする。 **2**[デバイスマネージャ]をクリックする。

# 3 各デバイスをクリックしてモデム名または**COM**ポート番号を確認する。

### ダイヤルアップ通信サービスを停止する

● FOMA端末を操作します。

|通信中に②Dを押し、[便利ツール] ▶ [Bluetooth] ▶ [機器リスト・接続・切断]を順に 選ぶ。

2 接続中の**Bluetooth**機器を選んで、[はい]を選ぶ。

# **Wi-Fi**対応パソコンを接続する

FOMA端末をアクセスポイントにすることで、Wi-Fi対応パソコンとFOMA端末をWi-Fi接続し、パケット 通信を行うことができます。

- あらかじめFOMA端末をアクセスポイントモードにしておく必要があります。アクセスポイントモードの設 定などについては、FOMA端末の「取扱説明書(詳細版)」をご覧ください。
- <例>Windows 7で接続するとき

[スタート]メニュー▶[コントロールパネル]をクリックする。 Windows Vistaの場合

**1**[スタート]メニュー/[接続先]をクリックし、操作4へ進む。

### 2[ネットワークとインターネット]をクリックする。

### 3[ネットワークと共有センター]をクリックする。

: ネットワークに接続画面が表示されます。

## 4[新しい接続またはネットワークのセットアップ]をクリックする。

: ネットワークに接続画面が表示されます。

#### Windows Vistaの場合

**1**[接続またはネットワークをセットアップします]をクリックする。

### 5[ワイヤレスネットワークに手動で接続します]を選んで[次へ]をクリックする。

- 6[ネットワーク名]に**ESSID**を入力し、[セキュリティの種類]からセキュリティ方式 を選んで[次へ]をクリックする。
	- : ESSID、セキュリティの種類はFOMA端末に設定されている内容を入力/設定してください。
	- :[セキュリティの種類]の[WPA2-パーソナル]は、WPA2-PSKと同じ意味です。
	- : FOMA端末で暗号化を設定している場合は、[暗号化の種類]と[セキュリティキー]をFOMA端末と同じ ように設定します。

## 7[閉じる]をクリックする。

● FOMA端末のアクセスポイントモードで設定しているセキュリティの種類がWEPの場合は、パソコン側の802.11×認 証を無効に設定してください。

# ドコモ コネクションマネージャを利用する通信の設定

### ドコモ コネクションマネージャ

「ドコモ コネクションマネージャ」は、ドコモのデータ通信を行うのに便利なソフトウェアです。お客様 のご契約状況に応じた、パソコン設定を簡単に行うことができます。また、料金カウンタ機能でデータ通 信量や利用金額の目安を確認することもできます。

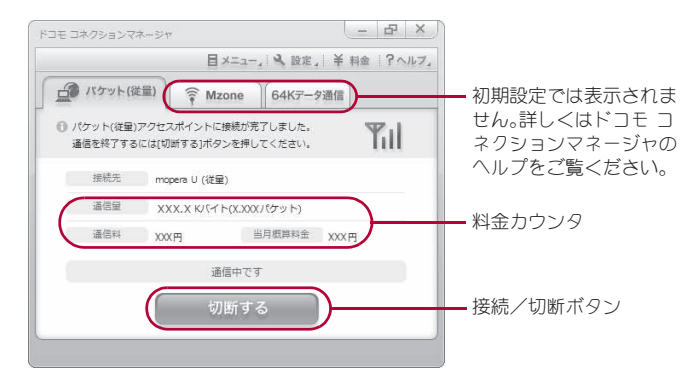

- ●本書では、ドコモ コネクションマネージャのインストール方法までをご案内いたします。
- ●端末を使ってインターネットに接続するためには、サービスおよびデータ通信に対応したインターネット サービスプロバイダ(mopera Uなど)のご契約が必要です。
- ●詳しくは、ドコモのホームページをご覧ください。 http://www.nttdocomo.co.jp/support/utilization/application/service/connection\_manager/

#### 従量制データ通信(iモードパケット定額サービスなど含む)のご利用について

● パケット通信を利用して、画像を含むホームページの閲覧、データのダウンロード(例:アプリケーションや音楽・動 画データ、OS・ウイルス対策ソフトのアップデート)などのデータ量の多い通信を行うと、通信料が高額となる場合 がありますのでご注意ください。

なお、本FOMA端末をパソコンなどにUSBケーブルで接続してデータ通信を行う場合は、FOMAのパケット定額サー ビス「パケ・ホーダイ」、「パケ・ホーダイフル」の定額対象外通信となりますのでご注意ください。

#### 定額データプランのご利用について

●定額データプランを利用するには、定額データ通信に対応した料金プラン・インターネットサービスプロバイダにご 契約いただく必要があります。詳しくはドコモのホームページをご確認ください。

#### **mopera**のご利用について

● 接続設定方法についてはmoperaのホームページをご確認ください。 http://www.mopera.net/mopera/support/index.html

### ドコモ コネクションマネージャをインストールする前に

#### ■ インストールの流れ

STEP1 設定前の準備

FOMA端末とFOMA 充電機能付USB接続ケーブル 02(別売)またはFOMA USB接続ケーブル(別売)を 用意する。

STEP2 契約内容の確認

サービスおよびインターネットサービスプロバイダの契約内容を確認する。

#### STEP3 設定の変更

ドコモ コネクションマネージャ以外の接続ソフトがインストールされている場合は、必要に応じて自 動的に起動しないように設定を変更する。

詳しくは、P.15「ドコモ コネクションマネージャ以外の接続ソフトのご利用について」を参照してくだ さい。

#### STEP4 ドコモ コネクションマネージャの入手

ドコモのホームページからドコモ コネクションマネージャをダウンロードする。

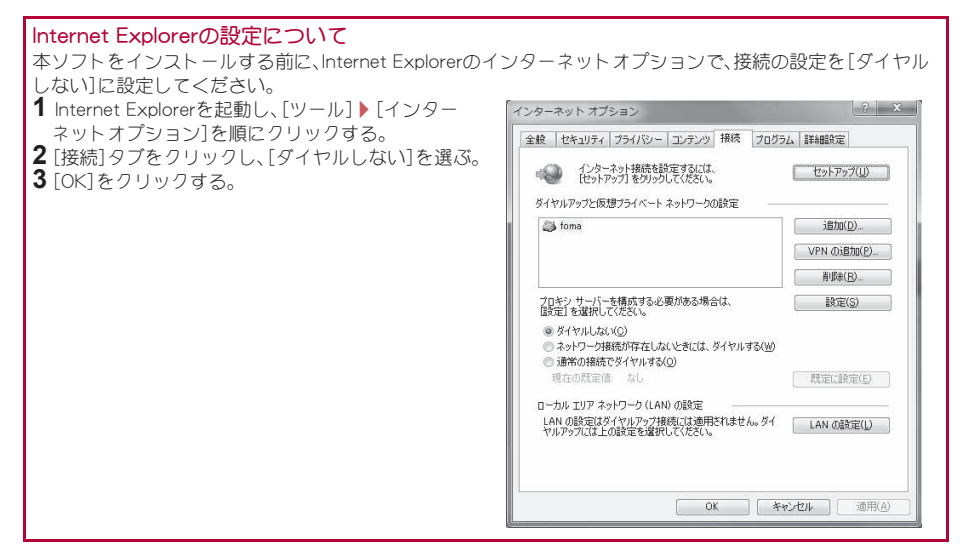

## ドコモ コネクションマネージャを使用するユーザーでログオンする。

#### Windows 7、Windows Vistaの場合

: 管理者アカウントが必要です。管理者アカウント以外でログオンしている場合は、インストールの途中 で、ユーザー名とパスワードを入力する画面が表示されます。

#### Windows XPの場合

: Administratorsグループに所属しているユーザーや「コンピュータの管理者」のユーザーでログオンしま す。

### 2 起動しているアプリケーションをすべて終了する。

: ウイルス対策ソフトを含む、Windows上に常駐しているプログラムも終了します。 <例>タスクバーに表示されているアイコンを右クリックし、[閉じる]または[終了]を選択します。

### 3 ドコモのホームページからドコモ コネクションマネージャをダウンロードする。

- : 下記サイトからダウンロードしてください。 http://www.nttdocomo.co.jp/support/utilization/application/service/connection\_manager/
- : 次のような警告画面が表示される場合があります。 この警告はInternet Explorerのセキュリティの設定 によって表示されますが、使用には問題ありません。
	- [ファイルのダウンロード ヤキュリティの警 告]画面が表示された場合 [保存]をクリックしてください。

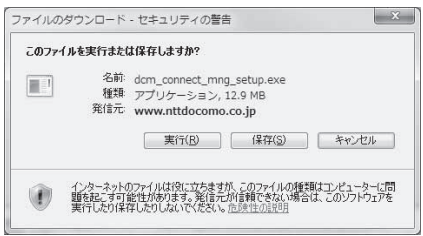

#### ドコモ コネクションマネージャ以外の接続ソフトのご利用について

● 本ソフトには、次のソフトと同等の機能が搭載されているため、次のソフトを同時にご利用いただく必要はありませ  $h_{\alpha}$ 

必要に応じて、起動しない設定への変更やアンインストールを実施してください。

- 同時利用いただく必要のないソフト
	- · mopera Uかんたんスタート · U かんたん接続設定ソフト
	- ・ FOMA PC設定ソフト ・ FOMAバイトカウンタ
- 

また、本ソフトでMzone(ドコモ公衆無線LANサービス)を利用する場合、次の公衆無線LAN接続ソフトはアンインス トールを行ってください。

※ 次のソフトを同時にインストールした場合、本ソフトでのMzone接続はご利用いただけません。

- U公衆無線LANユーティリティソフト
- ドコモ公衆無線LANユーティリティソフト
- ドコモ公衆無線LANユーティリティプログラム

### ドコモ コネクションマネージャをインストールする

<例>Windows 7にインストールするとき

● Windows Vista、Windows XPをご使用のときは、画面の表示が異なります。

1 ダウンロードしたファイル[**dcm\_connect\_mng\_setup.exe**]をダブルクリックす る。

2 [はい]をクリックする。

Windows Vistaの場合 **1**[続行]をクリックする。 Windows XPの場合

■【次へ】をクリックする。

● ユーザーアカウント制御画面は表示されません。す ぐにセットアッププログラムが起動します。

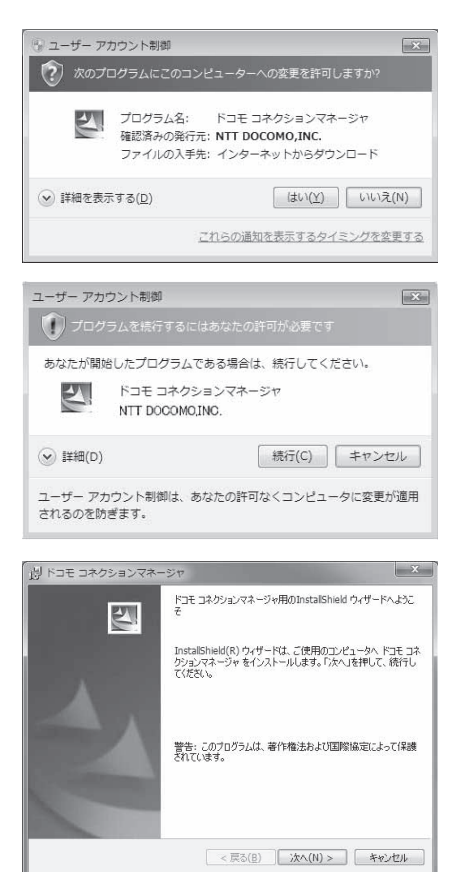

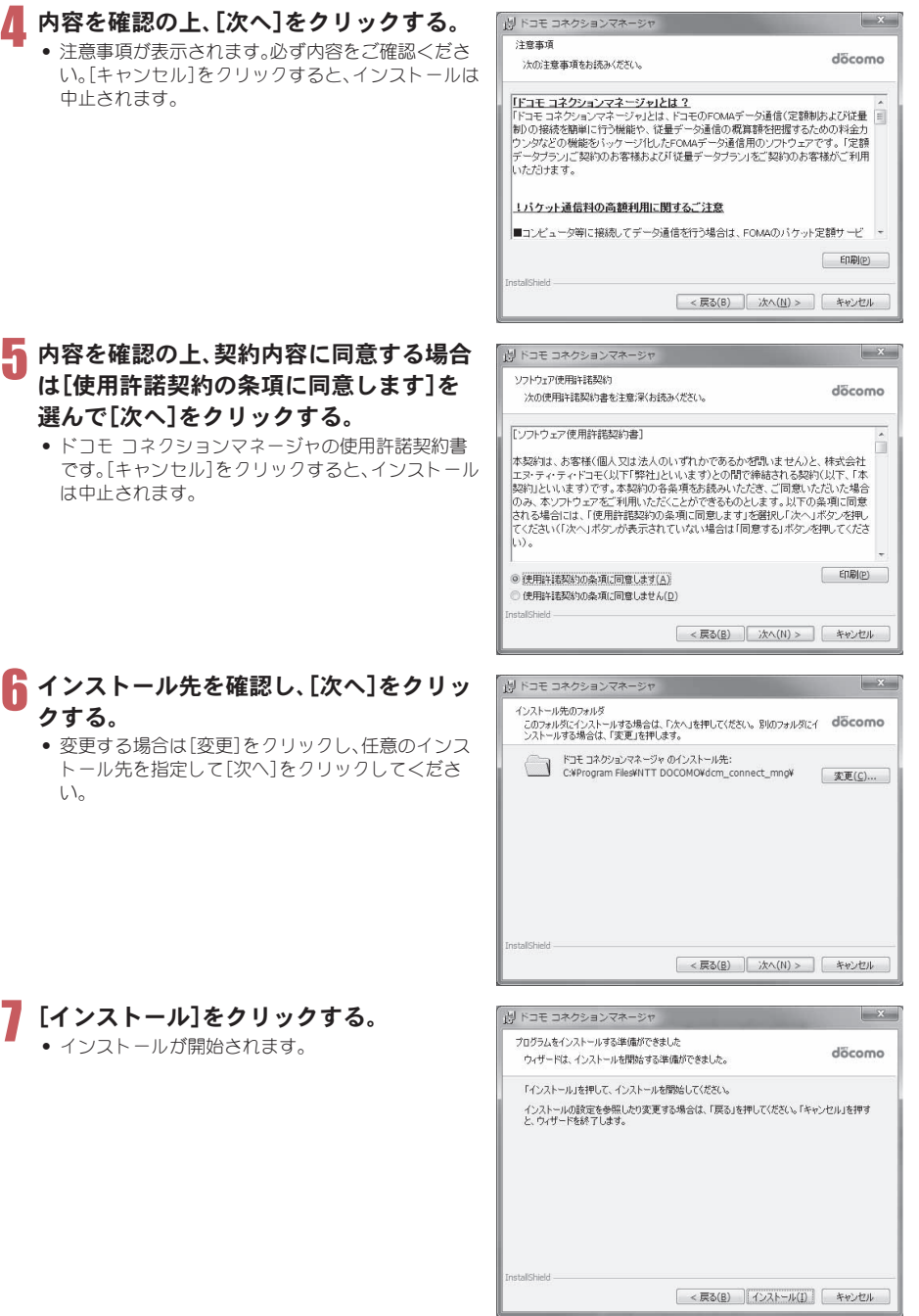

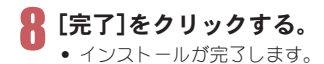

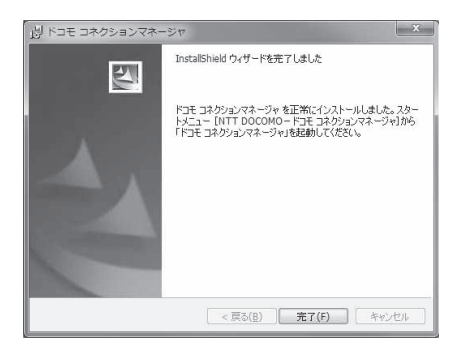

● Windows XPで、MSXML6・Wireless LAN APIが環境にない場合は、ドコモ コネクションマネージャをインストール する前に、それらをインストールする必要があります。確認の画面が表示されたときは[Install]をクリックして、 MSXML6・Wireless LAN APIをインストールします。MSXML6・Wireless LAN APIのインストール完了後、Windows を再起動すると、自動的にドコモ コネクションマネージャのインストールが始まります。

## ドコモ コネクションマネージャを起動する

1 [スタート]メニュー/[すべてのプロ ドコモ コネクションマネージャ 設定ウィザード IN FOMAT-NIMEに必要な時間を行います。 グラム]/[**NTT DOCOMO**]/[ドコ ()) FUMeナーの出版と改革などを行います。<br>パソコンとFOMAの情報を検証します。<br>のパソコンとFOMA検討との工場をすること、ドライバクインストールが必要です。<br>- REライバインストールは、パソコンとFOMAを搭換します。<br>OPFライバインストールは、パソコンとFOMAを搭換します。<br>- 接続性後、Dzへ2枚のと利率して収支い。<br>- 接続性後、Dzへ2枚のと利率して収支い。  $-0.721$  1986-0212 モ コネクションマネージャ]/[ドコ A 2. 利用機器設定 TRRELR、レバへIPOUTETPULVCCVS<br>※HIGH-SPEED対応PCをご利用の場合は、ご利用の機器が掲続可能な状態が確認し モ コネクションマネージャ]の順に **第 3. 接続先設定** したへき作りにも押してください。 選ぶ。 → 4. その他の設定 : 初回起動時には、自動的に設定ウィザードが 5. 完了 表示されます。以降はソフトの案内に従って 操作・設定することで、インターネットに接続 する準備が整います。詳細については、「ドコ モ コネクションマネージャ操作マニュアル! < 票8(8) | 次への0 > | キャンセル | ヘルプ(品) | をご覧ください。

● インターネットブラウザやメールソフトを終了しただけでは、通信は切断されません。 通信をご利用にならない場合は、必ずドコモ コネクションマネージャの[切断する]ボタンで通信を切断してくださ い。

OSアップデートなどにおいて自動更新を設定していると自動的にソフトウェアが更新され、パケット通信料が高額 となる場合がございますのでご注意ください。

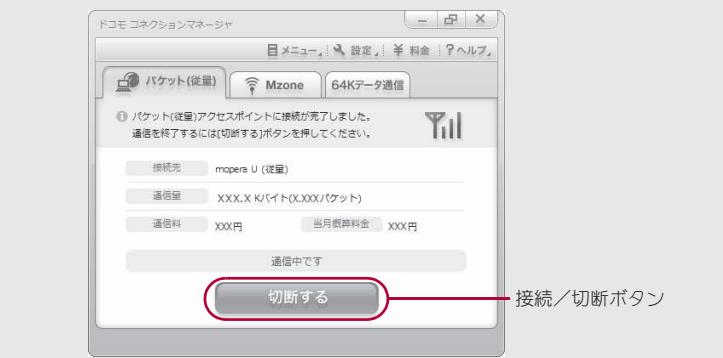

# ドコモ コネクションマネージャを利用しない通信の設定

### パケット通信と**64K**データ通信の設定手順

ドコモ コネクションマネージャを使わずに、パケット通信/64Kデータ通信を設定する方法について説 明します。

設定を行うためには、ATコマンドを入力するための通信ソフトが必要です。ここでは「ハイパーターミナ ル」を使って説明します。

- ATコマンドで設定する操作は、次のような流れになります。
- 64Kデータ通信の場合、接続先(APN)の設定はありません。
- Windows 7、Windows Vistaは「ハイパーターミナル」が標準で搭載されていません。それぞれの対応のソフト を使って設定してください(ご使用になるソフトの使用方法に従ってください)。

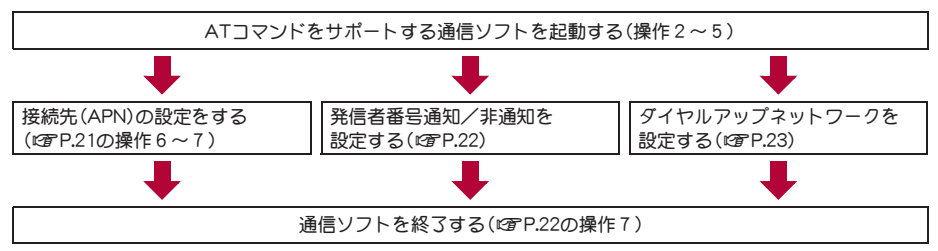

- パケット通信/64Kデータ通信の設定をする前にFOMA通信設定ファイルをインストールしてください(DTP.7)。
- ATコマンドとは、モデム制御用のコマンドです。FOMA端末はATコマンドに準拠し、さらに拡張コマンドの一部や独 自のATコマンドをサポートしています。
- ドコモのインターネット接続サービスmopera Uまたはmoperaをご利用になる場合、お買い上げ時に設定されている ため、接続先(APN)の設定は不要です。
- 発信者番号通知の設定は必要に応じて設定してください(mopera Uまたはmoperaをご利用の場合、[通知]に設定す る必要があります)。お買い上げ時は、[設定なし]に設定されています。
- その他の設定は必要に応じて設定してください。お買い上げ時のままでも利用できます。

### 接続先(**APN**)の設定

パケット通信を行う場合の接続先(APN)を設定します。最大10件まで登録できます。接続先は1~10の cid(CTP.21)という番号で管理されます。お買い上げ時、cid1にはmoperaに接続するためのAPN 「mopera.ne.jp」、<PDP\_type>は「PPP」が、cid2にはmopera Uに接続するためのAPN「mopera.net」、 <PDP\_type>は「PPP」が、cid3にはmopera Uに接続するためのAPN「mopera.net」、<PDP\_type>は「IP」が、 cid4にはmopera Uに接続するためのAPN「mpr.ex-pkt.net」、<PDP\_type>は「PPP」が登録されていますの で、cid5~10に接続先(APN)を登録してください。

- 登録したcidはダイヤルアップ接続設定での接続番号となります。
- USB接続とBluetooth接続は、それぞれ個別に接続先(APN)を設定する必要があります。
- パケット通信時にUSB接続とBluetooth接続を切り替える場合は、再度接続先(APN)を設定する必要がありま す。
- mopera Uまたはmopera以外の接続先(APN)については、インターネットサービスプロバイダまたはネット ワーク管理者にお問い合わせください。
- <例>Windows XPでFOMA 充電機能付USB接続ケーブル 02(別売)を利用する場合

# 1 **FOMA**端末を**FOMA** 充電機能付**USB**接続ケーブル **02**でパソコンに接続する。

### 2[スタート]メニュー/[すべてのプログラム]/[アクセサリ]/[通信]/[ハイパー ターミナル]の順に選ぶ。

● ハイパーターミナルが起動します。

## 3[名前]に接続先名など任意の名前を入力 して[**OK**]をクリックする。

: 電話番号の詳細設定画面が表示されます。

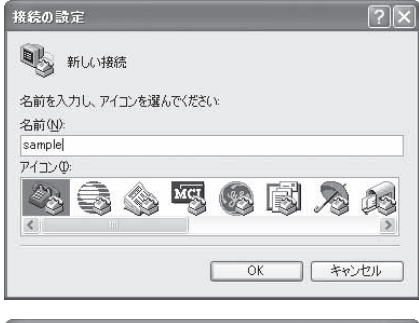

## 4[接続方法]から[**FOMA SH10C**]を選んで [電話番号]に実在しない電話番号([0]な ど)を仮入力して、[**OK**]をクリックする。

: 市外局番には、Windowsに設定されている値[03]な どが表示されますが、接続先(APN)の設定とは関係 ありませんので、任意の値を設定してください。

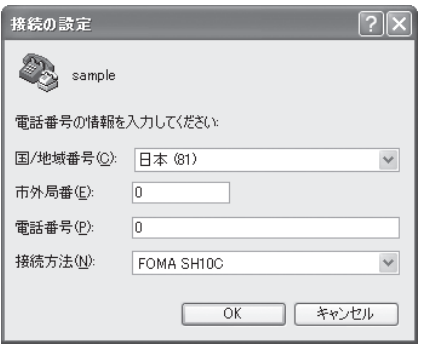

## 接続画面が表示されたら、[キャンセル]をクリックする。

### 6 接続先(**APN**)を入力してoを押す。

- :「AT+CGDCONT=<cid>, "<PDP\_type>","APN"」の形式 で入力します(g P.35)。 <cid> : 5~10までのうち任意の番号を入力 します。 "<PDP\_type>": "PPP"または"IP"と入力します。 "APN" : 接続先(APN)の名称を" "で囲んで入
	- 力します。
- :[OK]と表示されると、APNの設定は完了です。
- : 現在の接続先(APN)設定を確認したい場合は 「AT+CGDCONT?』」と入力すると、接続先(APN) 設定が一覧画面で表示されます。

#### ATコマンドを入力しても画面に何も表示されない場合

 $\bullet$  ATE1 $\Box$ 

詳しくは、P.39を参照してください。

#### ATコマンドで接続先(APN)設定をリセットする場合

- AT+CGDCONT=口 :すべてのcidをリヤットします
- AT+CGDCONT=<cid>口:特定のcidのみリセットします

リセットした場合、<cid>=1は「mopera.ne.jp」(初期値)、<cid>=2、3は「mopera.net」(初期値)、<cid>=4は 「mpr.ex-pkt.net」(初期値)に戻り、<cid>=5~10の設定は未登録になります。

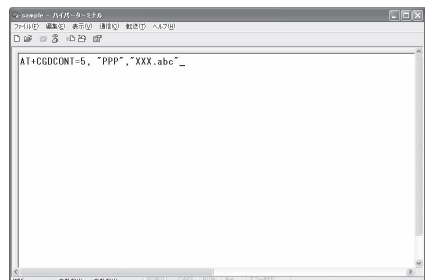

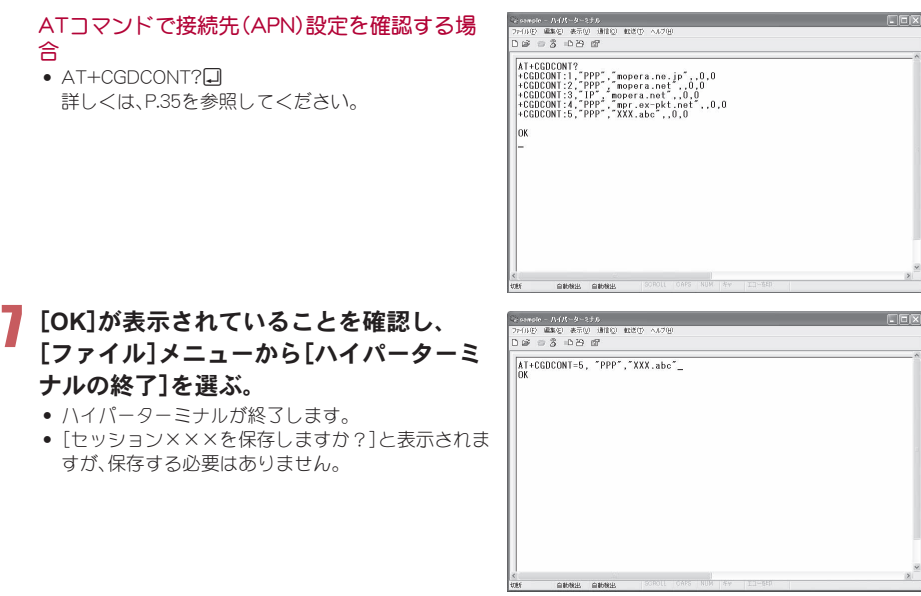

### 発信者番号の通知/非通知を設定する

発信者番号はお客様の大切な情報です。通知する際には十分にご注意ください。

1 **P.20**「接続先(**APN**)の設定」の操作1~5を行う。

2 パケット通信時の発信者番号の通知 (**186**)/非通知(**184**)を設定する。

• 「AT\*DGPIR=<n>」の形式で入力します(LSPP.34)。 AT\*DGPIR=1回:パケット通信確立時、接続先 (APN)に「184」を付けて接続しま す。 AT\*DGPIR=2回:パケット通信確立時、接続先 (APN)に「186」を付けて接続しま す。

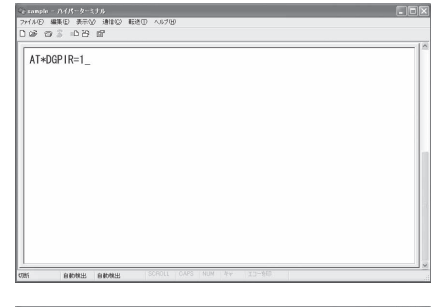

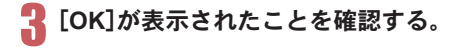

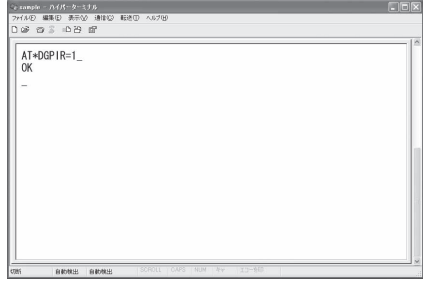

#### ■ ダイヤルアップネットワークでの通知/非通知設定について

ダイヤルアップネットワークの設定でも、接続先の番号に「186」(通知)/「184」(非通知)を付けることができま す。

\*DGPIRコマンド、ダイヤルアップネットワークの設定の両方で「186」(通知)/「184」(非通知)の設定を行った 場合は、次のようになります。

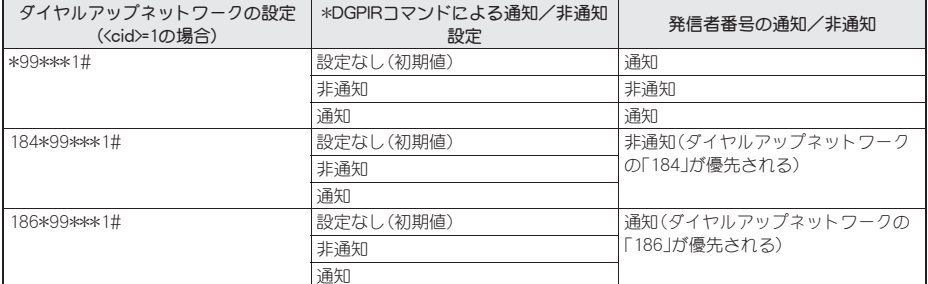

- [186](通知)/[184](非通知)を[設定なし](初期値)に戻すには、「AT\*DGPIR=0」と入力してください。
- ドコモのインターネット接続サービスmopera Uまたはmoperaをご利用になる場合は、発信者番号を[通知]に 設定する必要があります。

## ダイヤルアップネットワークを設定する

接続先およびTCP/IPプロトコルを設定します。設定内容の詳細については、インターネットサービスプ ロバイダやネットワーク管理者にお問い合わせください。

#### ■ 接続先について

パケット通信では、あらかじめ接続先(APN)設定をしておきます。接続先(APN)設定で1~10の管理番号(cid)に 接続先(APN)を登録しておけば、その管理番号を指定してパケット通信ができます。接続先(APN)設定とはパソ コンでパケット通信用の電話帳を登録するようなもので、通常の電話帳と比較すると次のようになります。

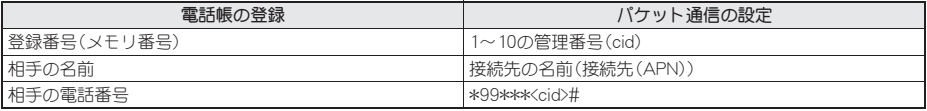

たとえば、moperaの接続先(APN)、「mopera.ne.jp」をcid1に登録している場合、「\*99\*\*\*1#」という接続先番号を 指定すると、moperaに接続できます。他のcidに登録した場合も同様です。

\*99\*\*\*1# :cid1に登録した接続先(APN)に接続します。\*99#でも接続できます。

\*99\*\*\*2# :cid2に登録した接続先(APN)に接続します。

~

\*99\*\*\*10# :cid10に登録した接続先(APN)に接続します。

お買い上げ時、cid1にはmoperaに接続するためのAPN「mopera.ne.jp」、<PDP\_type>は「PPP」が、cid2にはmopera Uに接続するためのAPN「mopera.net」、<PDP\_type>は「PPP」が、cid3にはmopera Uに接続するためのAPN 「mopera.net」、<PDP\_type>は「IP」が、cid4にはmopera Uに接続するためのAPN「mpr.ex-pkt.net」、<PDP\_type>は 「PPP」が登録されています。moperaまたはmopera Uの接続先(APN)以外のインターネットサービスプロバイダ や企業LANに接続する場合は、cid5~10に接続先(APN)を登録してください(nP.21)。 64Kデータ通信では、接続先にはインターネットサービスプロバイダやネットワーク管理者から指定されたアク

セスポイントの電話番号を入力します。

- ●設定内容の詳細については、インターネットサービスプロバイダやネットワーク管理者にお問い合わせくだ さい。
- 64Kデータ通信をご利用の場合のアクセスポイントの電話番号は、mopera Uをご利用の場合「\*8701」、 moperaをご利用の場合「\*9601」です。
- パケット通信をご利用の場合の接続先番号は、mopera Uをご利用の場合「\*99\*\*\*3#」、moperaをご利用の場 合「\*99\*\*\*1#」です(お買い上げ時)。

#### ■ **Windows 7**、**Windows Vista**でダイヤルアップネットワークの設定をする

Windows 7では「ネットワークの接続ウィザード」を使用して、接続先(APN)を設定します。

<例>Windows 7で、<cid>=3を使いドコモのインターネット接続サービスmopera Uへ接続する場合

- Windows Vistaをご使用のときは、画面の表示が異なります。
- mopera Uをご利用いただく場合は、お申し込みが必要(有料)となります。

### [スタート]メニュー▶[コントロールパネル]をクリックする。

#### Windows Vistaの場合

1「スタート]メニュー▶[接続先]をクリックし、操作4へ進む。

### 2[ネットワークとインターネット]をクリックする。

### 3[ネットワークと共有センター]をクリックする。

: ネットワークに接続画面が表示されます。

### 4[新しい接続またはネットワークのセットアップ]をクリックする。

: ネットワークに接続画面が表示されます。

### Windows Vistaの場合

**1**[接続またはネットワークをセットアップします]をクリックする。

### ■■ [ダイヤルアップ接続をセットアップします]▶[次へ]をクリックします。

- : Bluetooth接続の場合は、[(ご使用のBluetoothリンク経由標準モデム)]または[(Bluetooth機器メーカが 提供しているBluetoothモデム)]を選んでください。
- : パソコンに2台以上のモデムが接続されている場合は、[どのモデムを使いますか?]という画面が表示 されますので、[FOMA SH10C]を選んでください。
- ダイヤルアップ接続の作成画面が表示されます。

## 6[ダイヤルアップの電話番号]に接続先の 番号、[接続名]に任意の接続名を入力して [接続]をクリックする。

- :[ダイヤルアップの電話番号]は、ここでは<cid>=3 (mopera U)への接続のため、「\*99\*\*\*3#」を入力し ます。
- : mopera Uまたはmoperaをご利用の場合は、[ユー ザー名]と[パスワード]については空欄でも接続で きます。
- : mopera Uまたはmopera以外のプロバイダに接続す る場合の[ユーザー名]と[パスワード]は、プロバイ ダご使用のユーザー名とパスワードを入力してくだ さい。

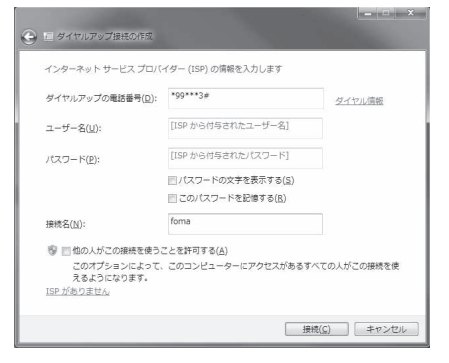

### 7[(接続名)に接続中]と表示されたら、[スキップ]をクリックする。

- ここではすぐに接続せずに、設定の確認のみを行います。
- :[スキップ]をクリックしなかった場合、インターネットに接続されます。

### 8[閉じる]をクリックする。

#### Windows Vistaの場合

**1**[接続をセットアップします]をクリックし、[閉じる]をクリックする。

### ■ [スタート]メニュー▶[コントロールパネル]をクリックする。

#### Windows Vistaの場合

**1**[スタート]メニュー/[ネットワーク]をクリックする。

**2**[ネットワークと共有センター]▶[ネットワーク接続の管理]を順にクリックし、操作12へ 進む。

## 10[ネットワークとインターネット]をクリックする。

### [ネットワークと共有センター]▶[タスク]の[アダプターの設定の変更]をクリッ クする。

: ネットワーク接続画面が表示されます。

### 12 作成した接続先アイコンを選んで、右クリックで[プロパティ]を選ぶ。

: プロパティ画面が表示されます。

13[全般]タブの各項目の設定を確認する。

- パソコンに2台以上のモデムが接続されているとき ■ FOMA 充電機能付USB接続ケーブル 02の場合: 「接続の方法1の「FOMA SH10C1がVになってい るか確認します。口の場合は、図にします。また、 [FOMA SH10C]以外のモデムの図を目にしま す。
	- Bluetooth接続の場合:「接続の方法]の「(ご使用 のBluetoothリンク経由標準モデム)]または [(Bluetooth機器メーカが提供しているBluetooth モデム)]が<になっているか確認します。口の場 合は、<br />
	<br />
	こします。また、[(ご使用のBluetoothリ ンク経由標準モデム)]または[(Bluetooth機器 メーカが提供しているBluetoothモデム)]以外の モデムの図を目にします。
- ●「ダイヤル情報を使う]が□になっていることを確 認します。図の場合は、ロにします。

## ■ 【ネットワーク】タブをクリックし、各項目 の設定を確認する。

● [この接続は次の項目を使用します]の欄は、[イン ターネットプロトコルバージョン4(TCP/IPv4)]の みを☑にします。「QoSパケットスケジューラ]は、 ご使用のプロバイダの指示に従って設定してくださ い。

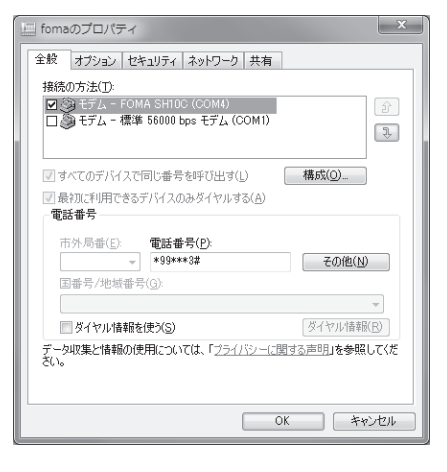

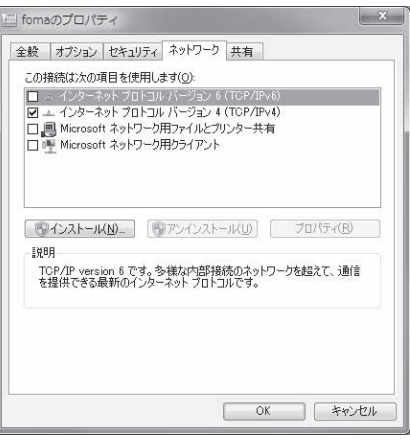

## 15[オプション]タブをクリックし、[**PPP**設定]をクリックする。

: PPPの設定画面が表示されます。

### **すべての項目を□にし、[OK]をクリック** する。

: オプション設定画面に戻ります。

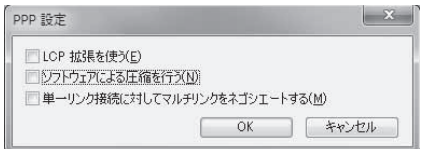

# 17[**OK**]をクリックする。

- : 接続先とTCP/IPプロトコルが設定されます。
- : ダイヤルアップ接続するにはP.28を参照してください。

### ■ **Windows XP**でダイヤルアップネットワークの設定をする

Windows XPでは「ネットワークの接続ウィザード」を使用して、接続先(APN)とTCP/IPプロトコルの両方を設 定します。

<例><cid>=3を使いドコモのインターネット接続サービスmopera Uへ接続する場合

● mopera Uをご利用いただく場合は、お申し込みが必要(有料)となります。

### [スタート]メニュー▶[すべてのプログラム]▶[アクセサリ]▶[通信]▶[ネット ワーク接続]をクリックする。

: ネットワーク接続画面が表示されます。

2[ネットワークタスク]の[新しい接続を作成する]をクリックする。

● 新しい接続ウィザード画面が表示されます。

## 3[次へ]をクリックする。

: ネットワーク接続の種類を選ぶ画面が表示されます。

### ■ [インターネットに接続する]を選んで[次へ]をクリックする。

: 準備画面が表示されます。

### [接続を手動でセットアップする]を選んで[次へ]をクリックする。

● インターネット接続画面が表示されます。

### 6[ダイヤルアップモデムを使用して接続する]を選んで[次へ]をクリックする。

: デバイスの選択画面が表示されます。

## 7[モデム-**FOMA SH10C**(**COMx**)]を選んで[次へ]をクリックする。

- :「x」には数字が入ります。
- : 接続名画面が表示されます。
- : Bluetooth接続の場合は、[(ご使用のBluetoothリンク経由標準モデム)]または[(Bluetooth機器メーカが 提供しているBluetoothモデム)]を選んでください。
- 複数のモデムがインストールされている場合のみ、この画面が表示されます。

## 8[**ISP**名]に任意の接続名を入力して[次へ] をクリックする。

- : ダイヤルする電話番号画面が表示されます。
- :[ISP名]とは、インターネットサービスプロバイダの 名称です。

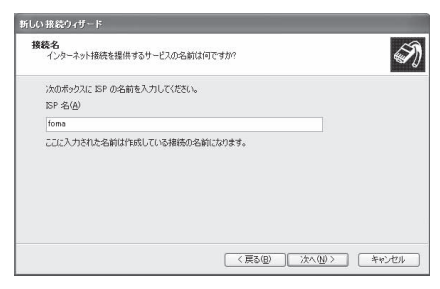

### [電話番号]に接続先の番号を入力して[次 へ]をクリックする。

● インターネットアカウント情報画面が表示されま す。

各項目を画面例のように設定し、[次へ]を

●新しい接続ウィザードの完了画面が表示されます。 : mopera Uまたはmoperaをご利用の場合は、[ユー ザー名]と[パスワード]については空欄でも接続で

クリックする。

きます。

● ここでは<cid>=3(mopera U)への接続のため、 「\*99\*\*\*3#1を入力します。

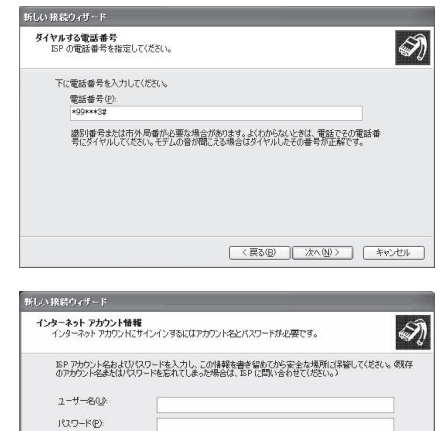

■このコンピュータからインターネットに接続するときは、だれでもこのアカウント名およびパスワードを使用

パスワードの確認入力(C)

□この接続を既定のインターネット接続とするのか

: mopera Uまたはmopera以外のプロバイダに接続す る場合の[ユーザー名]と[パスワード]は、プロバイ ダご使用のユーザー名とパスワードを入力してくだ さい。

# [ 〈戻る(B) | 次へ(W) | キャンセル

- [新しい接続ウィザードの完了]が表示されたら、[完了]をクリックする。
- 新しく作成した接続ウィザードが表示されます。

### 設定内容を確認し、[キャンセル]をクリックする。

- ここではすぐに接続せずに、設定の確認のみを行います。
- 作成した接続先アイコンを選んで[ファイル]メニューの[プロパティ]を選ぶ。
	- : 接続先のプロパティ画面が表示されます。

### 「全般]タブの各項目の設定を確認する。

- パソコンに2台以上のモデムが接続されているとき ■ FOMA 充電機能付USB接続ケーブル 02の場合: [接続の方法]の[FOMA SH10C]が図になってい るか確認します。□の場合は、図にします。また、 「FOMA SH10C1以外のモデムの図を目にしま す。
	- Bluetooth接続の場合:「接続の方法1の「(ご使用 のBluetoothリンク経由標準モデム)]または [(Bluetooth機器メーカが提供しているBluetooth モデム)]が図になっているか確認します。□の場 合は、<br />
	回にします。また、[(ご使用のBluetoothリ ンク経由標準モデム)]または[(Bluetooth機器 メーカが提供しているBluetoothモデム)]以外の モデムの図を目にします。
- [ダイヤル情報を使う]が□になっていることを確 認します。図の場合は、口にします。

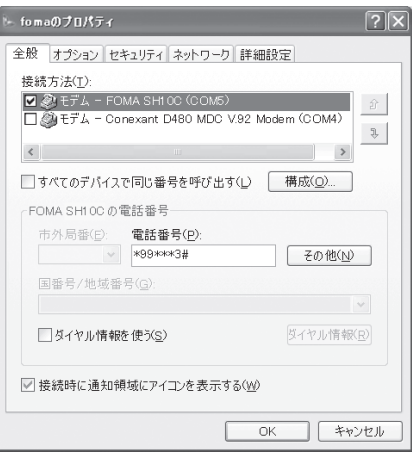

## 15[ネットワーク]タブをクリックし、各項目 の設定を確認し、[設定]をクリックする。

- :[呼び出すダイヤルアップサーバーの種類]は [PPP:Windows95/98/NT4/2000, Internet]に設定 します。
- [この接続は次の項目を使用します]の欄は、[イン ターネットプロトコル(TCP/IP)]のみを図にしま す。[QoSパケットスケジューラ]は設定変更できま せんので、そのままにしておいてください。
- : PPP設定画面が表示されます。
- : ISPなどに接続する場合のTCP/IP設定は、ISPまたは ネットワーク管理者に確認してください。

- fomaのブロパティ  $\overline{2}$ 全般 オプション セキュリティ ネットワーク 詳細設定 呼び出すダイヤルアップ サーバーの種類(F): PPP: Windows 95/98/NT4/2000. Internet 設定(S) この接続は次の項目を使用します(O): ■ \* インターネット プロトコル (TOP/IP ■ 』 QoS パケット スケジューラ<br>■ ■ QoS パケット スケジューラ<br>□ ■ Microsoft ネットワーク用ファイルとプリンタ共有 □■ Microsoft ネットワーク用クライアント インストール(N) アンインストール(U) プロパティ(R) 説明 伝送制御プロトコル/インターネット プロトコル。相互接続されたさまざまな<br>ネットワーク間の通信を提供する、既定のワイド エリア ネットワーク プロト コルです。  $OK$ キャンセル PPP 設定  $\sqrt{2}$ 

する。 : 接続先のプロパティ画面に戻ります。

<mark>1</mark>6 すべての項目を□にし、[OK]をクリック

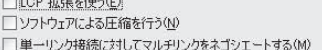

OK

キャンセル

## 17[プロパティ]の画面で[**OK**]をクリックする。

- : 接続先とTCP/IPプロトコルが設定されます。
- : ダイヤルアップ接続するにはP.28を参照してください。

## ダイヤルアップ接続する

<例>Windows 7でFOMA 充電機能付USB接続ケーブル 02を利用してダイヤルアップ接続する場合 ● Windows Vista、Windows XPをご使用のときは、画面の表示が異なります。

1 **FOMA**端末を**FOMA** 充電機能付**USB**接続ケーブル **02**でパソコンに接続する。

## 2[スタート]メニュー/[コントロールパネル]をクリックする。

#### Windows Vistaの場合

1「スタート]メニュー▶[接続先]をクリックし、操作6へ進む。

#### Windows XPの場合

1[スタート]メニュー♪[すべてのプログラム]♪[アクヤサリ]♪[通信]♪[ネットワーク接 続]をクリックし、操作6へ進む。

### 3[ネットワークとインターネット]をクリックする。

### 4[ネットワークと共有センター]をクリックする。

### 5[タスク]の[アダプターの設定の変更]をクリックする。

: ダイヤルアップネットワーク画面が表示されます。

## 接続先のアイコンをダブルクリックする。

- : 接続画面が表示されます。
- 接続先のアイコンを選んで[ファイル]メニューの [接続]を選んでも、接続画面が表示されます。

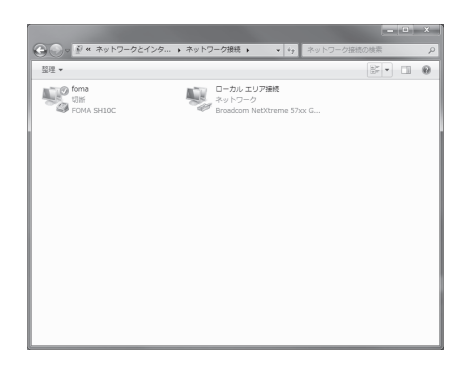

### 各項目を確認し、[ダイヤル]をクリックす る。

- : 接続先へ接続されます。
- :[ダイヤル]には「ダイヤルアップネットワークを設 定する」(nP.23)で設定した電話番号が表示されま す。
- : 接続先がmopera Uまたはmoperaの場合、[ユーザー 名]と[パスワード]については空欄でも接続できま す。

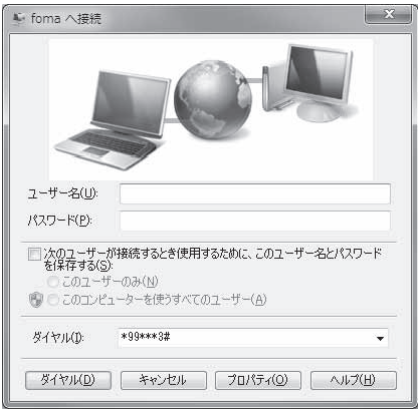

### ■ 切断するには

インターネットブラウザを終了しただけでは切断されない場合があります。確実に切断するには、次の操作をし てください。

### タスクトレイの[ | || ] ▶ 切断先をクリックし、[切断]をクリックする。

#### : 接続が切断されます。

#### Windows Vistaの場合

1タスクトレイの[DN] ▶[接続または切断...]をクリックし、切断先のアイコンをダブルクリッ クする。

### Windows XPの場合

**1** タスクトレイの[ ]をクリックし、[切断]をクリックする。

# データの送受信(**OBEX™**通信)について

### **FOMA**端末内のデータをパソコンと送受信する

- FOMA端末は、データ通信用のプロトコルとして、OBEX™機能を持っています。FOMA端末をFOMA 充電機能 付USB接続ケーブル 02(別売)でパソコンに接続し、本データ通信(OBEX™通信によるデータの送受信)を 使って電話帳、電話番号表示の所有者情報、スケジュール、送信メール(SMS含む)、受信メール(SMS含む)、未 送信メール(SMS含む)、エリアメール、メモ、メロディ、マイピクチャ、iモーション、マイドキュメント、ブッ クマーク、トルカ、デコメアニメ®テンプレート、現在地通知先、設定情報のデータを送受信できます。
- FOMA端末では、次の3通りのデータ送信が可能です。
	- パソコンからFOMA端末にデータを1件ずつ送信する(1件書き込み)
	- パソコンからFOMA端末にデータを一括して送信する(全件書き込み)
	- FOMA端末からパソコンにデータを一括して送信する(全件読み出し)
- ●データの送受信中は圏外となり、音声電話やテレビ電話、i モードやiモードメール、パケット通信などはで きません。
- ●データの送受信終了後、しばらく[圏外]と表示される場合があります。
- FOMA端末とパソコンが正しく接続されているか十分に確認してください。正しく接続されていない場合、データの 送受信ができないだけでなく、データが失われることがあります。
- FOMA端末の電池残量が十分残っていることを確認してください。電池残量がほとんど残っていない状態や電池切 れの状態では、データの送受信ができないだけでなく、データが失われることがあります。データの送受信中は、卓上 ホルダでFOMA端末を充電することをおすすめします。
- パソコンの電源についても確認してください。データの送受信ができないだけでなく、データが失われることがあり ます。
- 待受画面の状態でデータ通信を行ってください。待受画面に動画/iモーションを設定している場合は、動画/ i モーションの再生を停止してからデータ通信を行ってください。
- 通信中(音声通話やテレビ電話、データ通信)にデータの送受信はできません。また、データの送受信中には他の通信 もできません。ただし、データの送受信開始直後などは着信を受ける場合があります。その場合、データの送受信が中 止されます。
- ドコモUIMカード内の電話帳は送信できません。
- i アプリの起動指定が貼り付けられているメールは、貼り付けられているデータを削除して送信されます。
- 本文と合わせて100Kバイトを超えるメールの添付データは削除して送信されます。
- オールロックまたはパーソナルデータロックが設定されている場合、電話帳などのデータの送受信はできません。
- ダイヤル発信制限が設定されている場合、電話帳のデータは送受信できません。
- データの大きさによっては、送受信に時間がかかる場合があります。また、データの大きさによってはFOMA端末で 受信できない場合があります。
- 電話帳のデータを受信する場合、1件受信のときは、メモリ番号[0010]から、全件受信のときは、メモリ番号の情報 に従って登録します。
- 電話帳を全件受信すると、電話番号表示に登録されているプロフィール(1件目の電話番号を除く)も上書きされま す。
- 電話帳はメモリ番号順に送信されます。
- 全件送信を行うと電話番号表示のプロフィールは電話帳と一緒に送信されます。
- 2Mバイトを超えるPDFは送信できません。
- データの送受信(OBEX)は次の方法で行うこともできます(機能によっては送受信できないデータがあります)。 ■ 赤外線通信 ■ i C通信 ■ microSDカード ■ Bluetooth通信

#### ■ データの送受信(**OBEX™**通信)に必要な機器

- データの送受信を行うには、OBEX**™**規格に準拠したデータ転送用のソフトをインターネットからダウンロー ドし、パソコンにインストールする必要があります。データ転送用のソフトの動作環境、インストール方法に ついては、データ転送用のソフトの取扱説明書を参照してください。また、あらかじめFOMA通信設定ファイ ルのインストール(nP.7~P.9)が必要です。
- FOMA端末とパソコンの接続には、FOMA 充電機能付USB接続ケーブル 02が必要です。

● FOMA端末のデータの送受信(OBEX™通信)機能は、IrMC™ 1.1規格に準拠しています。ただし、相手機器がIrMC™ 1.1 規格に準拠していてもアプリケーションによっては送受信できないデータがあります。

### データを1件送信する(1件書き込み)

- パソコンからFOMA端末へデータを1件ずつ送信します。
- FOMA端末からパソコンへ 1件ずつ送信することはできません。
- データ送信の操作方法は、データ転送用のソフトによって異なります。詳しくは、データ転送用のソフトの取 扱説明書を参照してください。

## 1 パソコンからデータ転送用のソフトを使ってデータ送信(1件書き込み)の操作を 行う。

- : データ送信のしかたについては、データ転送用のソフトの取扱説明書を参照してください。
- 電話帳のデータを1件ずつ受信するとき(パソコンからFOMA端末へ送信するとき)は電話帳のメモリ番号[0010]~ [1999]の空いているメモリ番号の中で最も若いメモリ番号に登録されます。[0010]~[1999]がすべて登録されて いるときは、[0000]~[0009]の空いているメモリ番号の中で最も若いメモリ番号に登録されます。
- 電話帳のデータを受信した場合、すでに名前や電話番号またはメールアドレスが2000件登録されているときや2000 件を超えるときは、登録できないことを通知するメッセージが表示されます。

## データを全件送信する(全件書き込み/全件読み出し)

- パソコンとFOMA端末の間で一括書き込みと一括読み出しができます。
- ●「全件書き込み」あるいは「全件読み出し」の操作では、データ転送用のソフトとFOMA端末の両方で認証パス ワードを入力する必要があります。
- データ送信の操作方法は、データ転送用のソフトによって異なります。詳しくは、データ転送用のソフトの取 扱説明書を参照してください。

## 1 パソコンからデータ転送用のソフトを使ってデータ送信(全件転送)の操作を行う。

- データ送信のしかたについては、データ転送用のソフトの取扱説明書を参照してください。
- : パソコン側でも認証パスワードの入力が必要です。
- 認証パスワードは4桁の数字を入力してください。

### 2 **FOMA**端末で、端末暗証番号(4~8桁の数字)と認証パスワード(4桁の数字)を入 力する。

# 3 データ送信を開始する。

- パソコンからFOMA端末への全件書き込みを行うとFOMA端末のデータはすべて書換えられます。元のFOMA端末 のデータは消去されますので、ご注意ください。シークレット登録した電話帳、スケジュール、保護されたメールを含 みます。ただし、データBOXの画像やiモーション、メロディ、PDF、またはデコメアニメ®テンプレートの場合、元の データは削除されずに追加保存されます。
- パソコンからFOMA端末への全件書き込みの途中で送信エラーが起こると、送信中のFOMA端末のすべてのデータ が消去されることがあります。全件書き込みの前にケーブルの接続、FOMA端末の電池残量、パソコンの電源の状態 を確認してください。データの送信中は、卓上ホルダでFOMA端末を充電することをおすすめします。
- 相手の機器によっては、通信状況(バー表示)が表示されないことがあります。

# **AT**コマンド一覧

## **AT**コマンドについて

ATコマンドとは、パソコンでFOMA端末の各機能を設定するためのコマンド(命令)です。パソコンでコ マンドを入力すると、その内容に従ってFOMA端末が動作します。

#### ■ ATコマンドの入力形式

ATコマンドは、コマンドの先頭に必ずATを付けて入力します。必ず半角英数字で入力してください。

#### 入力例

ATD\*99\*\*\*1#

リターンマーク:Enterキーを押します。コマンドの区切りになります。

パラメータ:コマンドの内容です。

コマンド:コマンド名です。

ATコマンドはコマンドに続くパラメータ(数字や記号)を含めて、必ず1行で入力します。1行とは最初の文字 から回を押した直前までの文字のことで、160文字(AT含む)まで入力できます。

### ■ **AT**コマンドの入力モード

ATコマンドでFOMA端末を操作するには、パソコンをターミナルモードにしてください。ターミナルモードにす ると、キーボードから入力された文字がそのまま通信ポートに送られ、FOMA端末を操作できます。

- オフラインモード
- FOMA端末が待受の状態です。通常ATコマンドでFOMA端末を操作する場合は、この状態で操作を行います。 オンラインデータモード
- FOMA端末が通信中の状態です。この状態のときにATコマンドを入力すると、送られてきた文字をそのまま 通信先に送信して、通信先のモデムを誤動作させることがあります。通信中はATコマンドを入力しないでく ださい。
- オンラインコマンドモード FOMA端末が通信中の状態でも、特別な操作をすると、ATコマンドでFOMA端末を操作できる状態になりま す。その場合、通信先との接続を維持したままATコマンドを実行し、終了すると再び通信を続けられます。
- 外部機器から64Kデータ通信で発信を行った場合、2in1のモードが「Aモード]/「デュアルモード]のときはAナン バーで発信します。[Bモード]のときはBナンバーで発信します。ただし、[デュアルモード]設定時のATコマンドによ るリダイヤル発信を行った場合は、最後に発信したナンバーでリダイヤル発信します。
- ターミナルモードとは、パソコンを1台の通信端末(ターミナル)のように動作させるモードです。キーボードから入 力した文字が通信ポートに接続されている機器や回線に送られます。

#### ■ オンラインデータモードとオンラインコマンドモードを切り替える

- FOMA端末をオンラインデータモードからオンラインコマンドモードに切り替えるには、次の方法があります。
- **●+++コマンドまたはS2レジスタに設定したコードを入力します。**
- AT&D1に設定されているときに、RS-232C<sup>※</sup>のER信号をOFFにします。
- また、オンラインコマンドモードからオンラインデータモードに切り替えるには、ATO同と入力します。
- ※ USBインターフェースにより、RS-232Cの信号線がエミュレートされていますので、通信アプリケーションに よるRS-232Cの信号線制御が有効になります。

[M]:FOMA SH10C Modem Portで使用できるATコマンドです。

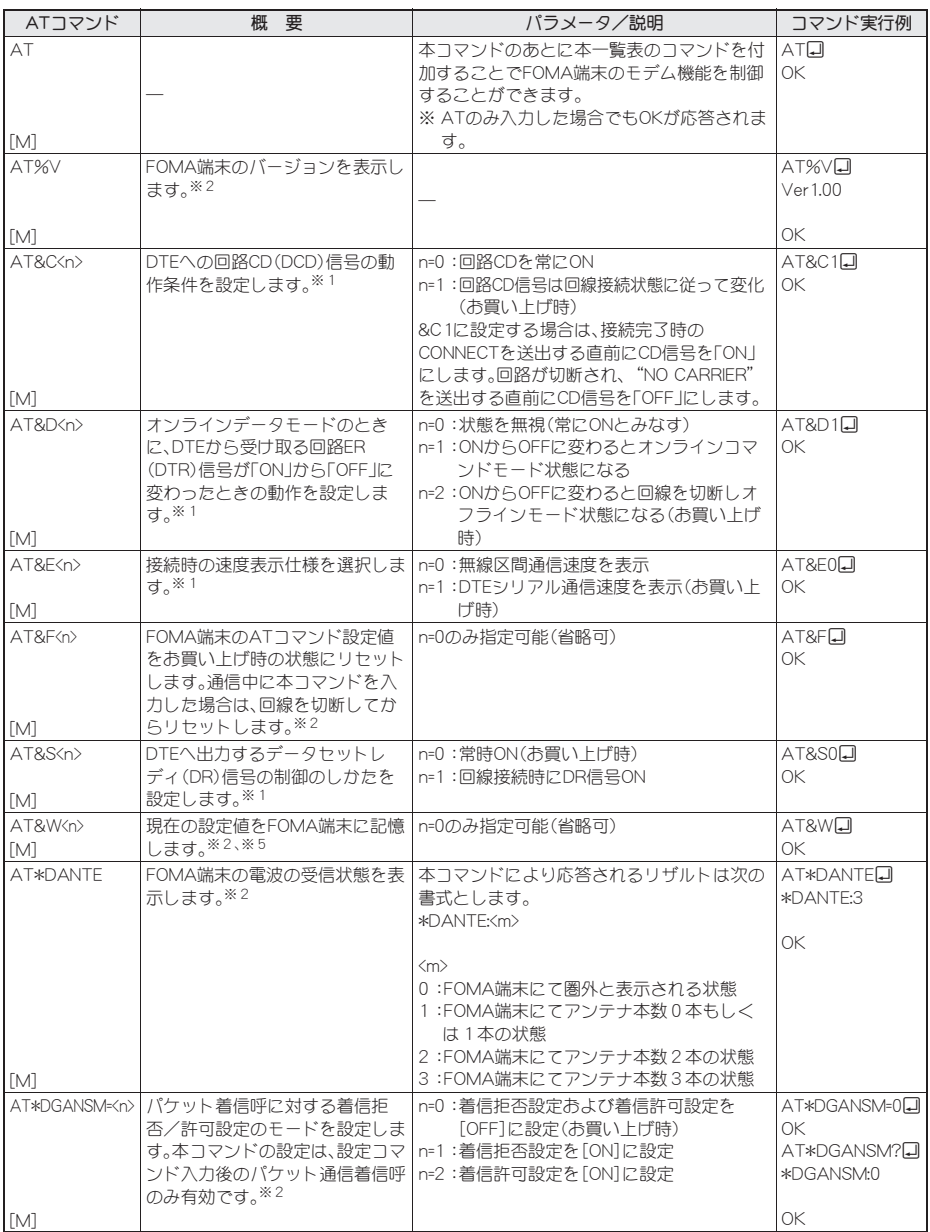

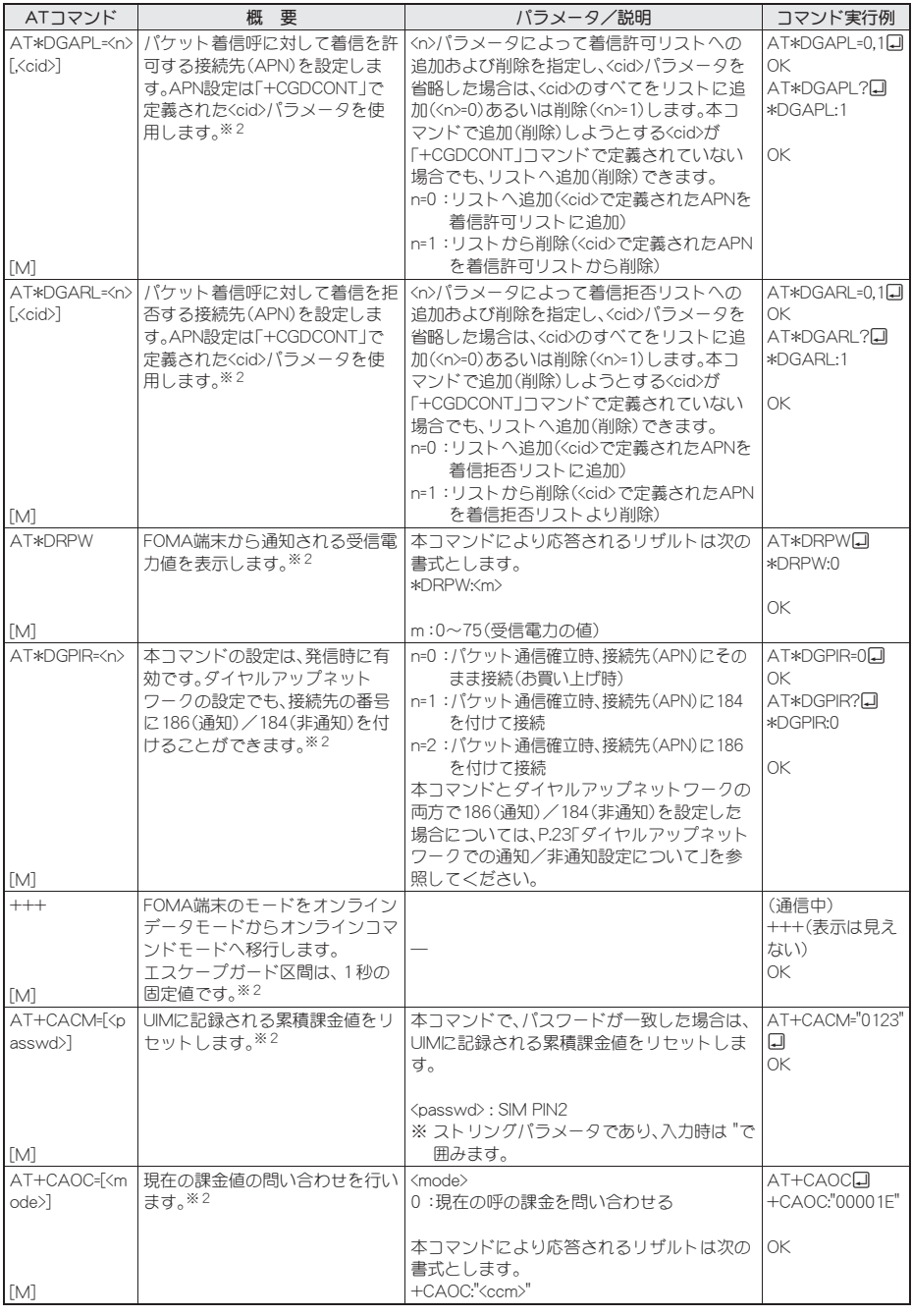

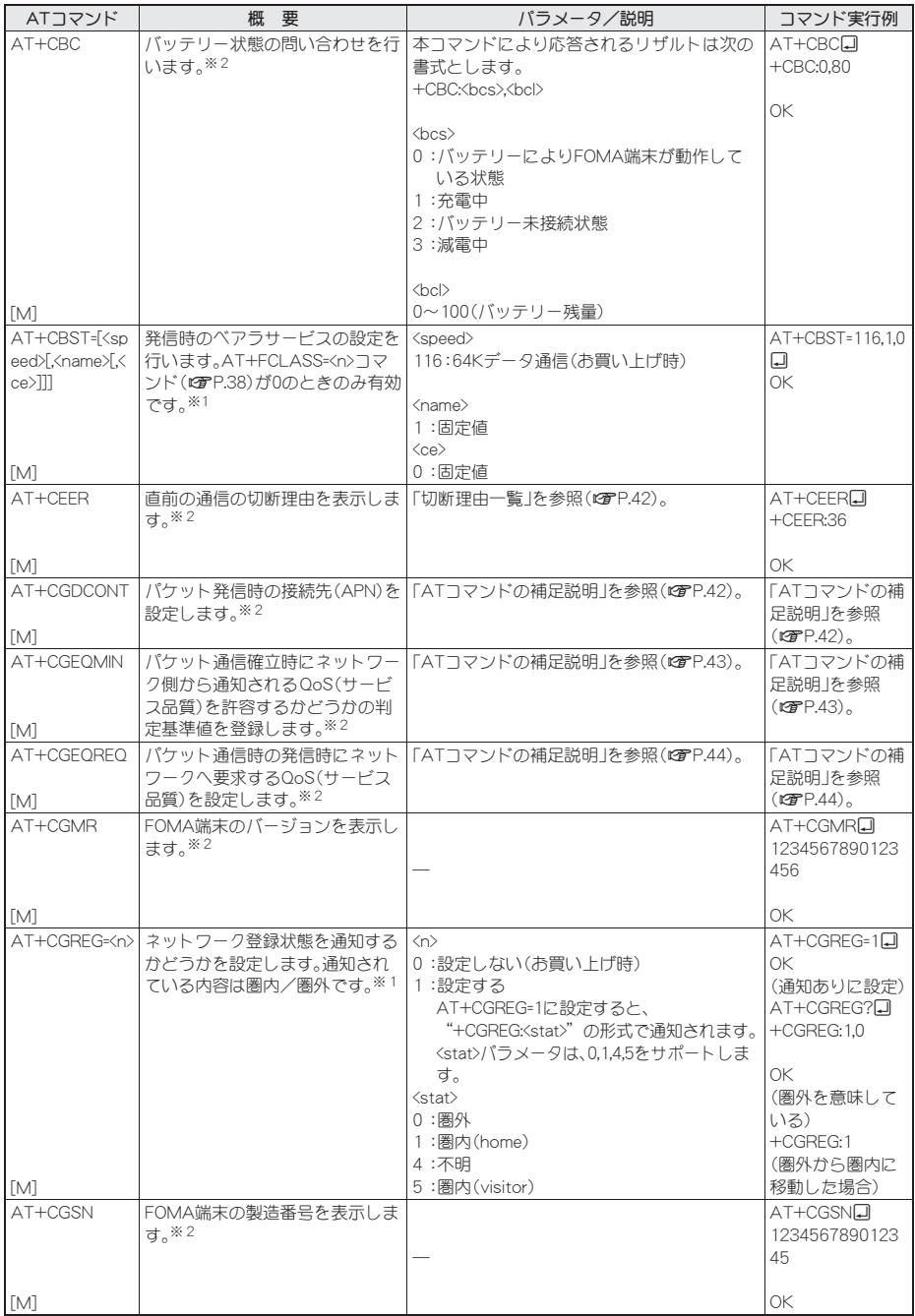

![](_page_168_Picture_312.jpeg)

![](_page_169_Picture_330.jpeg)

![](_page_170_Picture_384.jpeg)

![](_page_171_Picture_328.jpeg)

![](_page_172_Picture_388.jpeg)

![](_page_173_Picture_237.jpeg)

※1 AT&WコマンドでFOMA端末に記憶されます。

※2 AT&WコマンドでFOMA端末に記憶されません。AT&F、ATZコマンドによるリセットも行われません。

※3 ATDN回やATDL回でリダイヤル発信ができます。

※4 AT&Wコマンドを使用する前にATZコマンドを実行すると、最後に記憶した状態に戻り、それまでの変更 内容は消去されます。

※5 AT&WコマンドでFOMA端末に記憶された設定値は、電源を切ると不揮発データとしてFOMA端末に格納 されます。

### 切断理由一覧

#### ■ パケット通信

![](_page_174_Picture_192.jpeg)

### ■ 64Kデータ通信

![](_page_174_Picture_193.jpeg)

## コラーレポート一覧

![](_page_174_Picture_194.jpeg)

### **AT**コマンドの補足説明

### ■ コマンド名:**+CGDCONT=**[パラメータ]

#### 概要

パケット発信時の接続先(APN)の設定を行います。 AT&WコマンドでFOMA端末に記憶されません。AT&F、ATZコマンドによるリセットも行われません。

#### 書式

+CGDCONT=[<cid>[,"<PDP\_type>"[,"<APN>"]]]@

#### パラメータ説明

![](_page_174_Picture_195.jpeg)

●<cid>は、FOMA端末内に登録するパケット通信での接続先(APN)を管理する番号です。FOMA端末では1~10 を登録できます。お買い上げ時、<cid>=1には「mopera.ne.jp」、<PDP\_type>は「PPP」が、<cid>=2には 「mopera.net」、<PDP\_type>は「PPP」が、<cid>=3には「mopera.net」、<PDP\_type>は「IP」が、<cid>=4には 「mpr.ex-pkt.net」、<PDP\_type>は「PPP」が初期値として登録されていますので、cidは5~10に設定します。 <APN>は接続先を示す接続ごとの任意の文字列です。

#### 実行例

「abc」という接続先(APN)名を登録する場合のコマンド(<cid>=5の場合) AT+CGDCONT=5,"PPP","abc"[] OK

#### パラメータを省略した場合の動作

AT+CGDCONT= すべての<cid>の設定をクリアします。ただし、<cid>=1~4の設定はお買い上げ時の状態に再設定されます。 AT+CGDCONT=<cid> 指定された<cid>の設定をクリアします。ただし、<cid>=1~4の設定はお買い上げ時の状態に再設定されます。 AT+CGDCONT=? 設定可能な値のリスト値を表示します。 AT+CGDCONT? 現在の設定値を表示します。

### ■ コマンド名:+CGEQMIN=[パラメータ]

#### 概要

PPPパケット通信確立時にネットワーク側から通知されるQoS(サービス品質)を許容するかどうかの判定基準 値を登録します。

AT&WコマンドでFOMA端末に記憶されません。AT&F、ATZコマンドによるリセットも行われません。 書式

AT+CGEQMIN=[<cid> [,, <Maximum bitrate UL> [, <Maximum bitrate DL>[,,,,<Maximum SDU size>]]]]

#### パラメータ説明

 $\langle \text{cid}\rangle$  :  $1\sim 10$ <Maximum bitrate UL> :なし(初期値)または5760 <Maximum bitrate DL> : なし(初期値)または7232 <Maximum SDU size> <PDP\_type>がPPPの場合:10(初期値)~1500または1502 <PDP\_type>がIPの場合 : 10(初期値)~1500

● <cid>は、FOMA端末内に登録するパケット通信での接続先(APN)を管理する番号です。[Maximum bitrate UL]および[Maximum bitrate DL]では、FOMA端末と基地局間の上りおよび下りの最大通信速度(kbps)を設 定します。[なし(お買い上げ時)]に設定した場合は、すべての速度を許容しますが、「5760」および「7232」を設 定した場合、これらの速度未満の接続は許容されないため、パケット通信が接続されない場合があります。 [Maximum SDU size]では、最大許容SDUサイズを設定します。「10(初期値)~1500または1502」を設定した ときは、これらの値未満の接続は許容されないため、パケット通信が接続できないことがありますのでご注意 ください。また、「70」未満の接続に関しては接続できませんのでご注意ください。

#### 実行例

(1)の設定が各cidに初期値として設定されています。

- (1)上り/下りすべての速度を許容する場合のコマンド(<cid>=5の場合) AT+CGEQMIN=5~
	- OK
- (2)上り5760kbps/下り7232kbpsかつ最大許容SDUサイズ1500を許容する場合のコマンド(<cid>=6の場合) AT+CGEQMIN=6,,5760,7232,,,,15000 OK
- (3)上り5760kbps/下りすべての速度を許容する場合のコマンド(<cid>=7の場合)  $AT+CGEOMIN=7.5760$ OK
- (4)上りすべての速度/下り7232kbps速度のみ許容する場合のコマンド(<cid>=8の場合) AT+CGEQMIN=8,,,7232 OK

#### パラメータを省略した場合の動作

AT+CGEQMIN= すべての<cid>の設定をクリアします。 AT+CGEQMIN=<cid> 指定された<cid>をお買い上げ時の状態に戻します。 AT+CGEQMIN=? 設定可能な値のリストを表示します。 AT+CGEQMIN? 現在の設定を表示します。

### ■ コマンド名:**+CGEQREQ=**[パラメータ]

#### 概要

PPPパケット通信時の発信時にネットワークへ要求するQoS(サービス品質)を設定します。 AT&WコマンドでFOMA端末に記憶されません。AT&F、ATZコマンドによるリセットも行われません。

#### 書式

AT+CGEQREQ=[<cid> [,<Traffic class> [,<Maximum bitrate UL> [,<Maximum bitrate DL> [,,,,<Maximum SDU size>]]]]][

#### パラメータ説明

各cidにはその内容がお買い上げ時に設定されています。  $\langle$ cid $\rangle$  : 1~10 <Traffic class> :2または3 2:interactive(初期値) 3: background <Maximum bitrate UL> : なし(初期値)または64~5760 <Maximum bitrate DL> : なし(初期値)または64~7232 ただし、[Maximum bitrate UL][Maximum bitrate DL]は許容範囲であっても端数を切り捨てた値が設定される ことがあります。 <Maximum SDU size> <PDP\_type>がPPPの場合: 10~1500または1502(初期値) <PDP\_type>がIPの場合 : 10~1500(初期値)

● <cid>は、FOMA端末内に登録するパケット通信での接続先(APN)を管理する番号です。

#### 実行例

(1)の設定が各cidに初期値として設定されています。

- (1)上り/下りの速度を設定せず、接続を要求する場合のコマンド(<cid>=5、Traffic class=2の場合) AT+CGEQREQ=5 OK
- (2)上り5760kbps/下り7232kbpsかつ最大許容SDUサイズ1500で接続を要求する場合のコマンド(<cid>=6、 Traffic class=2の場合) AT+CGEOREO=6,2,5760,7232,,,1500 OK
- (3)上り5760kbps/下りの速度を指定せず、接続を要求する場合のコマンド(<cid>=7、Traffic class=2の場合) AT+CGEQREQ=7,2,5760 OK
- (4)上りの速度を指定せずに下り7232kbpsで接続を要求する場合のコマンド(<cid>=8、Traffic class=2の場合) AT+CGEQREQ=8,2,,7232 OK

### パラメータを省略した場合の動作

AT+CGEQREQ= すべての<cid>をお買い上げ時の状態に戻します。 AT+CGEOREO=<cid> 指定された<cid>をお買い上げ時の状態に戻します。 AT+CGEQREQ=? 設定可能な値のリスト値を表示します。 AT+CGEQREQ? 現在の設定を表示します。

## リザルトコード

#### ■ リザルトコード

![](_page_176_Picture_227.jpeg)

![](_page_177_Picture_235.jpeg)

#### ■ 拡張リザルトコード

![](_page_177_Picture_236.jpeg)

● リザルトコードは、ATV<n>コマンド(LGPP.39)がn=1に設定されている場合は英文字表記(初期値)、n=0に設定されて いる場合は数字表記で表示されます。

● 従来のRS-232Cで接続するモデムとの互換性を保つため、通信速度は表示します。ただし、FOMA端末-PC間は FOMA 充電機能付USB接続ケーブル 02(別売)やBluetooth機能を利用して接続されているため、実際の接続速度と 異なります。

● [RESTRICTION] (数字: 100) が表示された場合は、通信ネットワークが混雑しています。しばらくしてから接続し直 してください。

### 通信プロトコルリザルトコード

![](_page_177_Picture_237.jpeg)

#### リザルトコード表示例

ATX0が設定されている場合

AT¥Vくn>コマンド(CTP.41)の設定にかかわらず、接続完了の際にCONNECTのみの表示となります。

![](_page_177_Picture_238.jpeg)

ATX1が設定されている場合

#### ● ATX1、AT¥V0が設定されている場合(初期値)

接続完了のときに、CONNECT<FOMA端末-PC間の速度>の書式で表示します。

![](_page_177_Picture_239.jpeg)

#### ● ATX1、AT¥V1が設定されている場合※

接続完了のときに、次の書式で表示します。

CONNECT<FOMA端末-PC間の速度>PACKET<接続先(APN)>/<上り方向(FOMA端末→無線基地局間) の最高速度>/<下り方向(FOMA端末←無線基地局間)の最高速度>

文字表示例: ATD\*99\*\*\*1#

CONNECT 460800 PACKET mopera.ne.jp/5760/7232

(mopera.ne.jpに、上り最大5760kbps、下り最大7232kbpsで接続したことを表す) 数字表示例: ATD\*99\*\*\*1# 1 21 5

※ ATX1、AT\V1を同時に設定した場合、ダイヤルアップ接続が正しく行えない場合があります。AT\V0のみで のご利用をおすすめします。

![](_page_178_Picture_0.jpeg)

#### 4桁の区点コードを利用して漢字やひらがな、カタカナ、記号、英数字などを入力できます。

- 区点コードとは、漢字などの文字ひとつひとつに付けられている固有の番号です。
	- 区点コードでの入力のしかたについては、取扱説明書の「区点コードで入力する」を参照してください。
- ●区点コード一覧で該当する文字がない区点コードを入力すると、何も入力されないか、またはスペースが入力され
- ます。

● 区点コード一覧の表示は、実際の表示と見えかたが異なるものがあります。

![](_page_179_Picture_1086.jpeg)
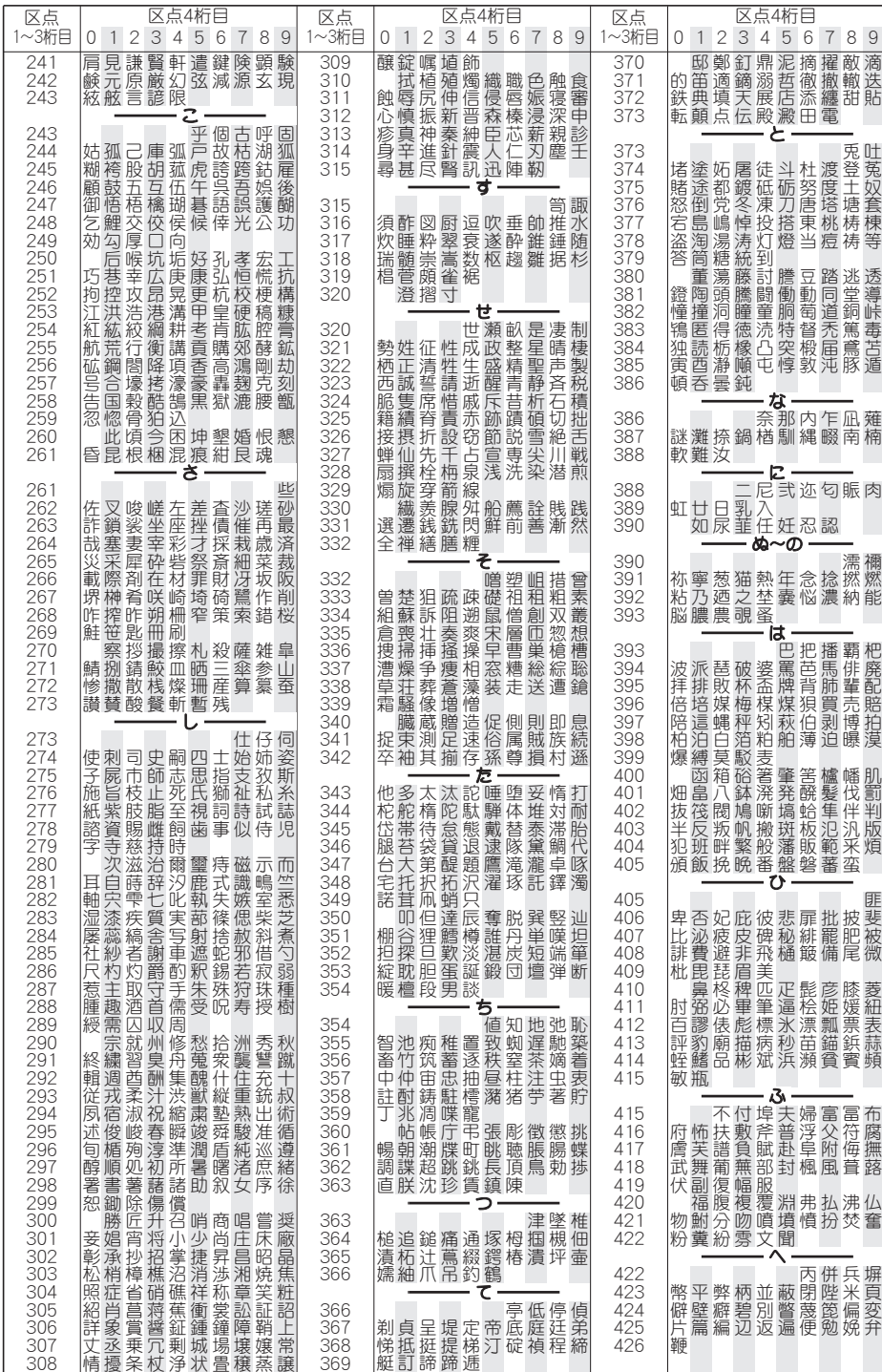

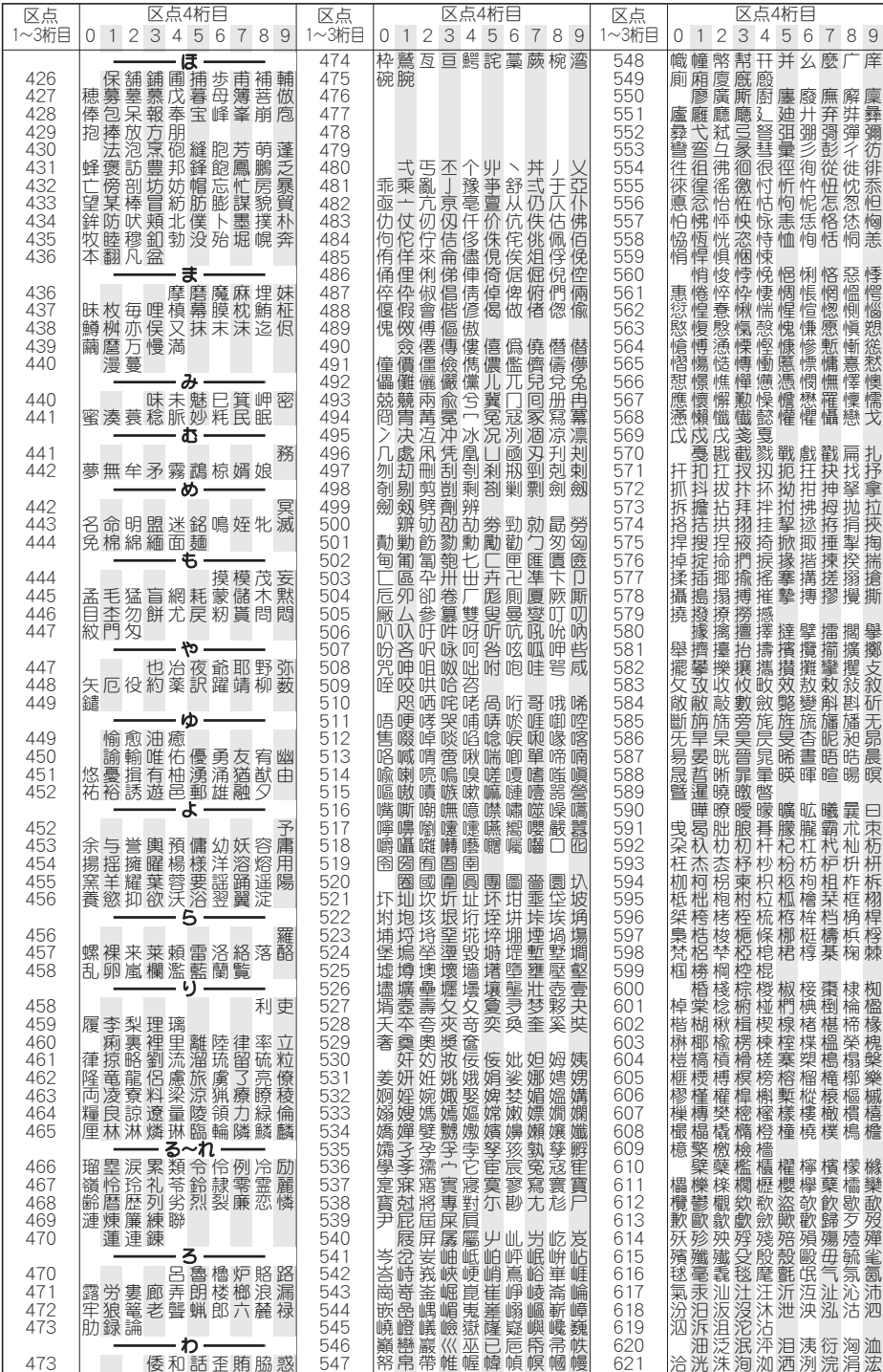

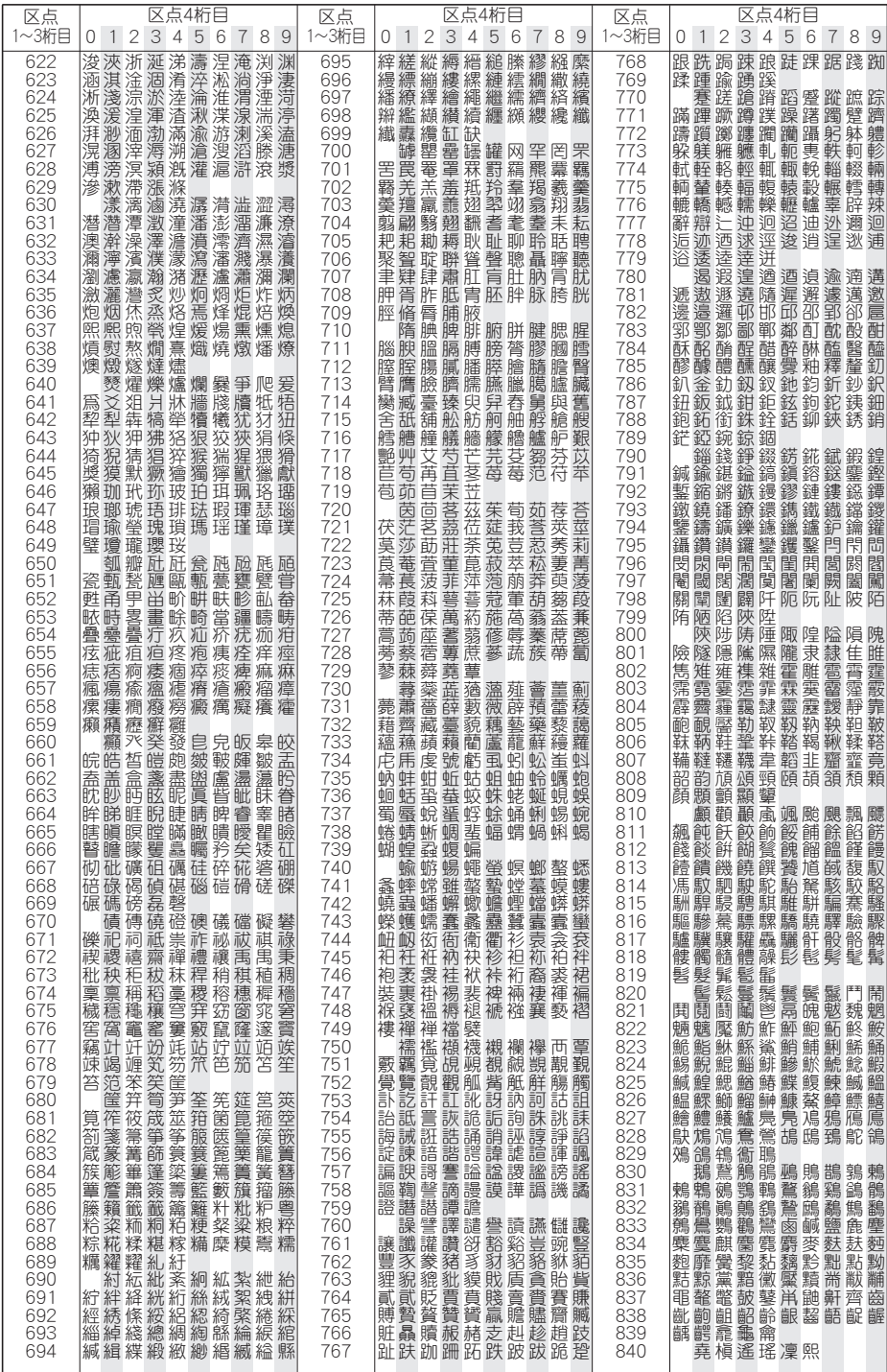